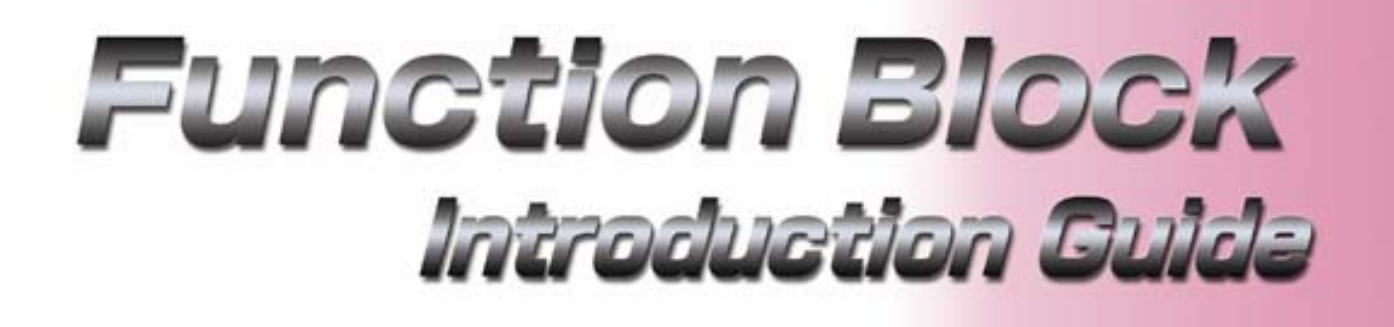

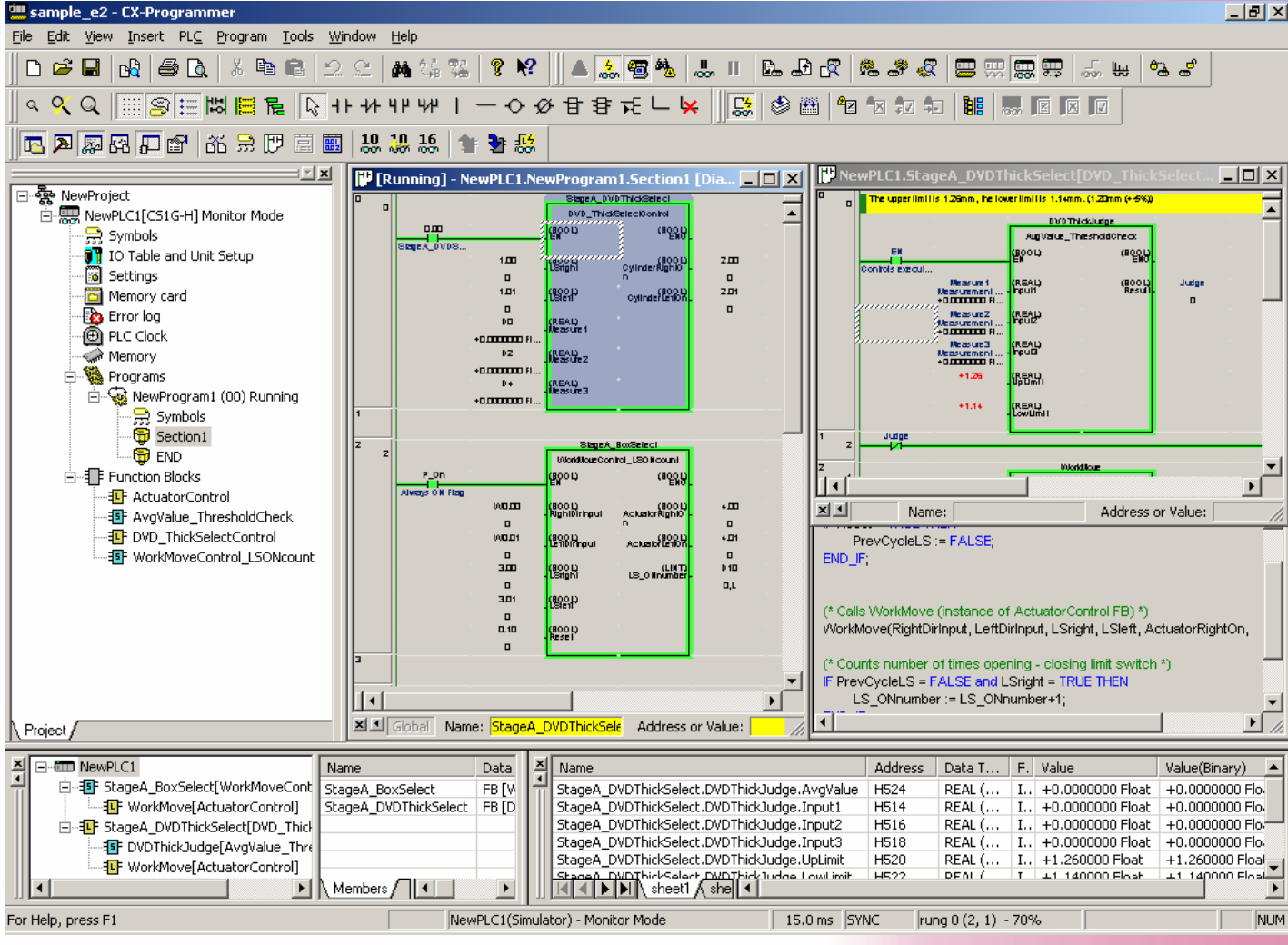

Il CD-ROM di CX-One / CX-Programmer include un manuale dell'operatore in formato PDF. Prima di utilizzare il prodotto, è necessario leggere le sezioni "Introduzione", "Precauzioni di sicurezza" e "Modalità d'uso". La guida all'implementazione dei blocchi funzione descrive le operazioni di base per l'utilizzo della Libreria FB di Omron e include suggerimenti per la creazione di un programma utente con i blocchi funzione.

Nella Guida e nel Manuale in formato PDF sono disponibili informazioni dettagliate e avvertenze.

\* Per visualizzare il file PDF è necessario disporre di Acrobat Reader 4.0 o versione successiva.

# Sommario

# **Capitolo 1 Libreria FB di OMRON**

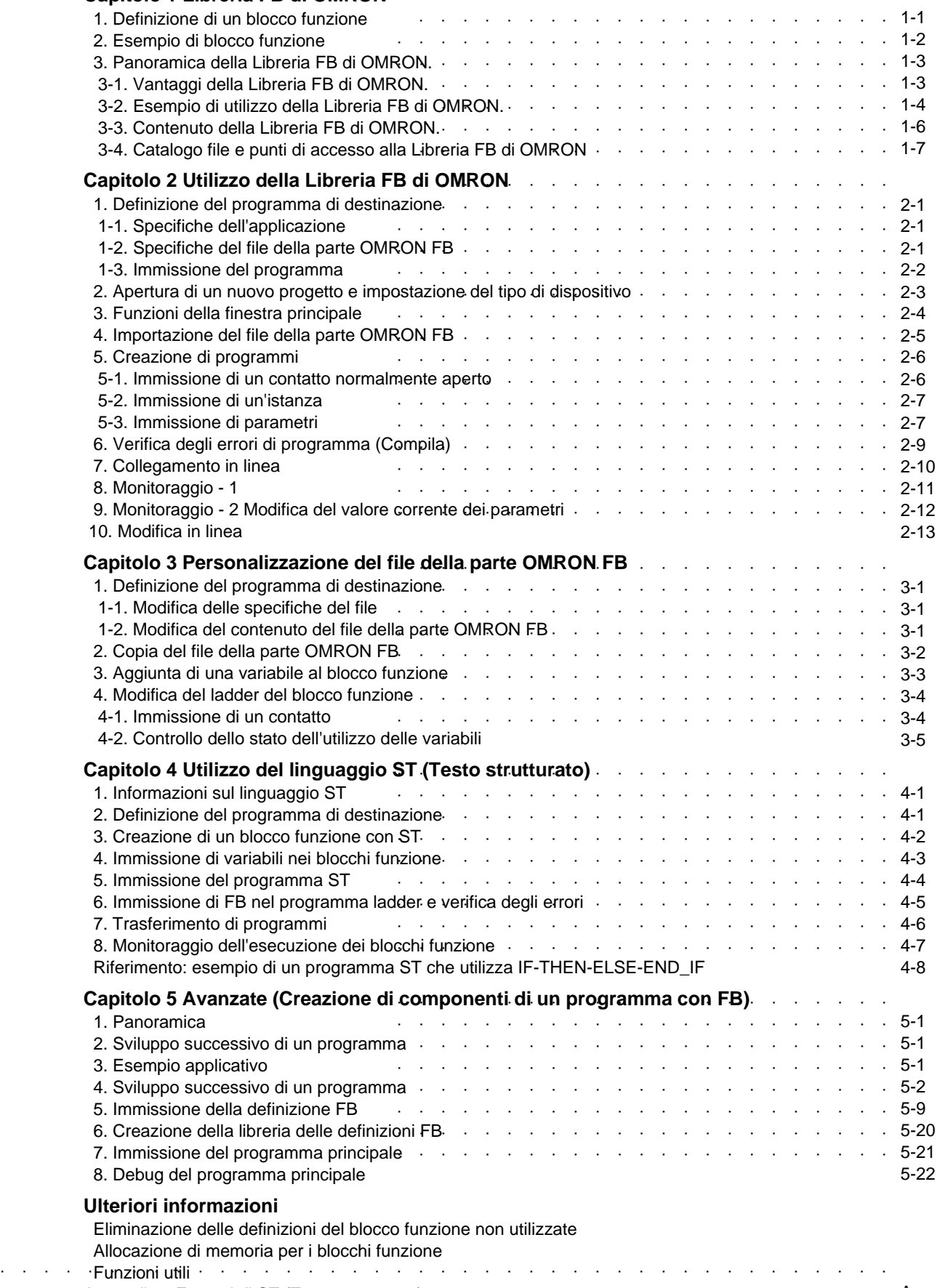

### **Introduzione**

Questo documento fornisce suggerimenti per l'utilizzo della Libreria FB di OMRON e la creazione di blocchi funzione (FB), disponibili per le CPU serie SYSMAC CS1/CJ1-H/CJ1M di Omron (versione 3.0 o successiva) e CX-Programmer Ver. 5.0 o successiva.

#### **Nuove funzioni disponibili in CX-Programmer Ver. 6.0**

#### **Nidificazione di FB**

È disponibile una funzione di nidificazione degli FB, che semplifica l'utilizzo degli FB come metodo di strutturazione e riutilizzo dei programmi dell'utente. È possibile richiamare gli FB da un programma ST (testo strutturato) ladder, che viene convertito in FB. A tale scopo, sono supportate le seguenti funzioni.

Semplice comprensione della struttura del programma. . . Visualizzatore istanza FB Gestione dei componenti, inclusi gli FB richiamati. . . Salvataggio e caricamento dei file, inclusi gli FB richiamati Semplice passaggio agli FB richiamati. . . Possibilità di fare doppio clic sull'istanza FB (istruzione di chiamata)

#### **Monitoraggio del ladder FB**

È possibile monitorare il programma ladder FB, analogamente al programma ladder principale.

#### **Finestra a comparsa dei riferimenti incrociati nel ladder FB**

Nel programma ladder FB è disponibile una finestra a comparsa dei riferimenti incrociati, analogamente al programma ladder principale. Utilizzando la barra spaziatrice, è inoltre possibile passare alla bobina di uscita dal contatto.

#### **Passaggio diretto alla guida ST**

È possibile andare direttamente all'editor del testo strutturato grazie a un menu a comparsa e visualizzare un argomento della Guida per controllare la sintassi della programmazione ST.

#### **Passaggio diretto al riferimento della libreria FB di Omron**

È possibile visualizzare con facilità un file PDF dei riferimenti incrociati della libreria in cui sono descritte le specifiche di una libreria FB di OMRON registrata in un file del progetto.

#### **Attenzione:**

benché sia possibile utilizzare un programma che include FB nidificati per una CPU serie CS1/CJ1-H/CJ1M (versione 3.0 o successiva), se si tenta di caricare un programma che contiene FB nidificati di CX-Programmer (Ver. 5.0 o precedente) che non supporta la funzione di nidificazione, non sarà possibile completare l'operazione oppure si otterrà unicamente uno stato incompleto. Se il file viene salvato così come è, non sarà possibile stabilire la differenza fra il programma incompleto e quello corretto.

[Con CX-Programmer Ver. 5.0]

Al termine del caricamento, verranno visualizzati i seguenti messaggi:

Alcune proprietà PLC non supportate da questa versione di CX-Programmer sono impostate nel PLC di destinazione in collegamento.

Le proprietà del PLC non verranno visualizzate correttamente. Continuare?

[Con CX-Programmer Ver. 4.0]

Al termine del caricamento, verrà visualizzato il seguente messaggio:

Il blocco funzione o altri dati oltre a quelli ladder sono inclusi nei programmi.

[Con CX-Programmer Ver. 3.\*]

Al termine del caricamento, viene visualizzato il messaggio "Errore di decompilazione" e non viene visualizzato alcun programma.

#### **Nuove funzioni utilizzabili con CX-Programmer Ver. 6.1**

#### **Monitoraggio ST, esecuzione di step**

Per facilitare il debug del linguaggio ST di elaborazione sequenziale, sono supportate le seguenti funzioni:

Visualizzazione/modifica del valore corrente durante l'esecuzione del programma ST.

Possibilità di interrompere l'esecuzione in corrispondenza del punto di interruzione e di eseguire gli step con CX-Simulator

#### **Funzioni di protezione FB**

È possibile nascondere gli FB che non si desidera vengano visualizzati. In questo modo è possibile proteggere gli FB dalle modifiche erronee, dalle fughe di know-how e dalle modifiche non adeguate al programma.

# Capitolo 1 Libreria FB di OMRON

# 1. Definizione di un blocco funzione

I "Blocchi funzione" sono programmi predefiniti (o funzioni) contenuti all'interno di un singolo elemento di programma e che possono essere utilizzati nel diagramma ladder. Per l'avvio della funzione è necessario un elemento di contatto, ma gli ingressi e le uscite possono essere modificati mediante i parametri utilizzati nella disposizione del ladder.

Le funzioni possono essere riutilizzate come elemento identico (stessa memoria) oppure presentarsi come un nuovo elemento a cui viene assegnata una memoria propria.

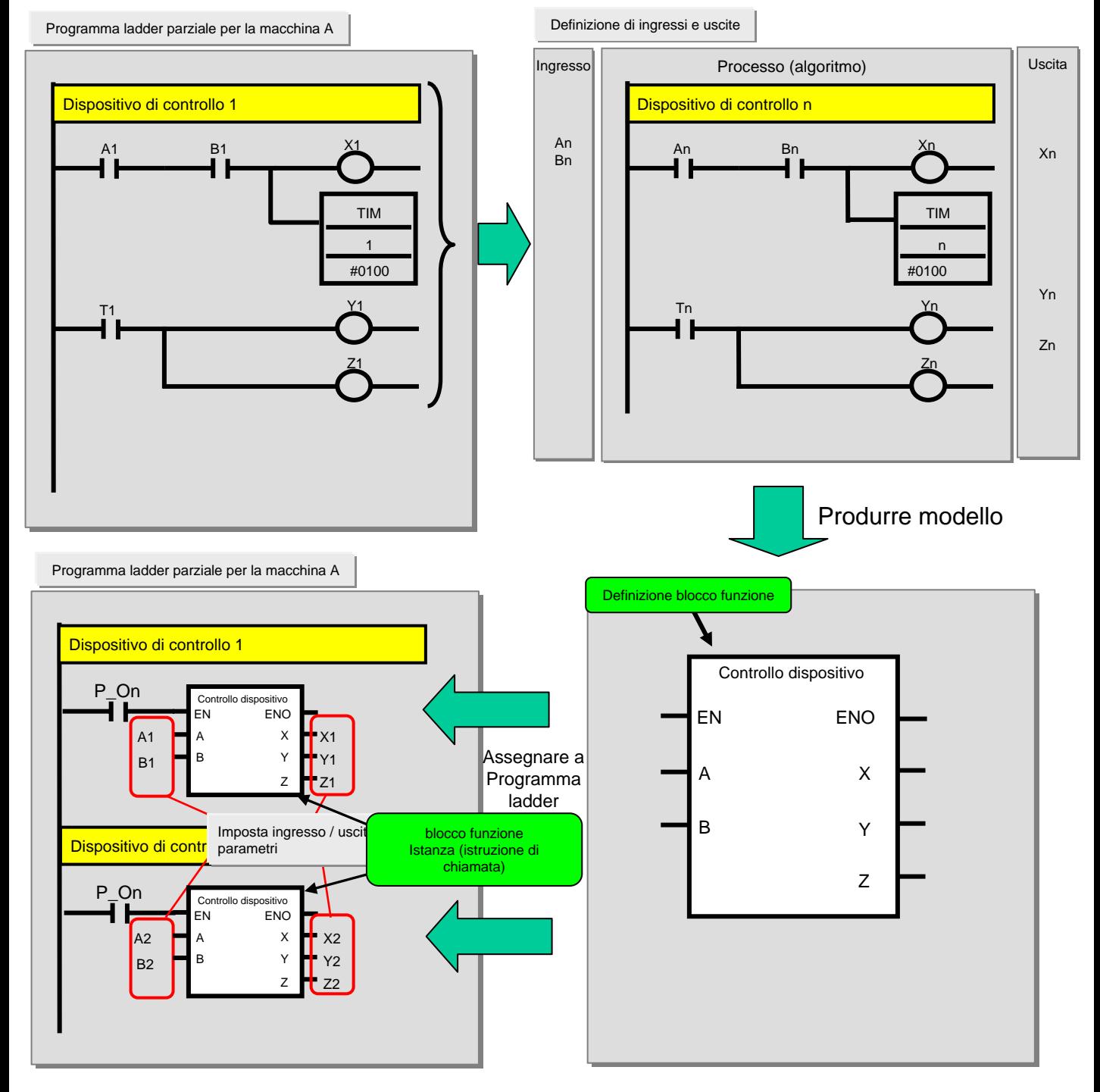

Definizione di blocco funzione ... Contiene la logica definita (algoritmo) e l'interfaccia I/O. Nella definizione del blocco funzione gli indirizzi in memoria non vengono assegnati. Istanza del blocco funzione (istruzione di chiamata) ... Si tratta dell'istruzione che richiama l'istanza del blocco funzione quando viene utilizzata dal programma ladder, tramite la memoria assegnata all'istanza

# 2. Esempio di blocco funzione

Le figure di seguito mostrano un esempio di blocco funzione per un circuito di limitazione del tempo, da utilizzare nel ladder È possibile modificare il set point dell'istruzione TIM per riassegnare il tempo impostato per lo spegnimento dell'uscita nel rung ladder. Utilizzando il blocco funzione nel modo indicato di seguito, è possibile rendere arbitrario il limite di tempo del circuito semplicemente cambiando un parametro specifico.

## Diagramma ladder

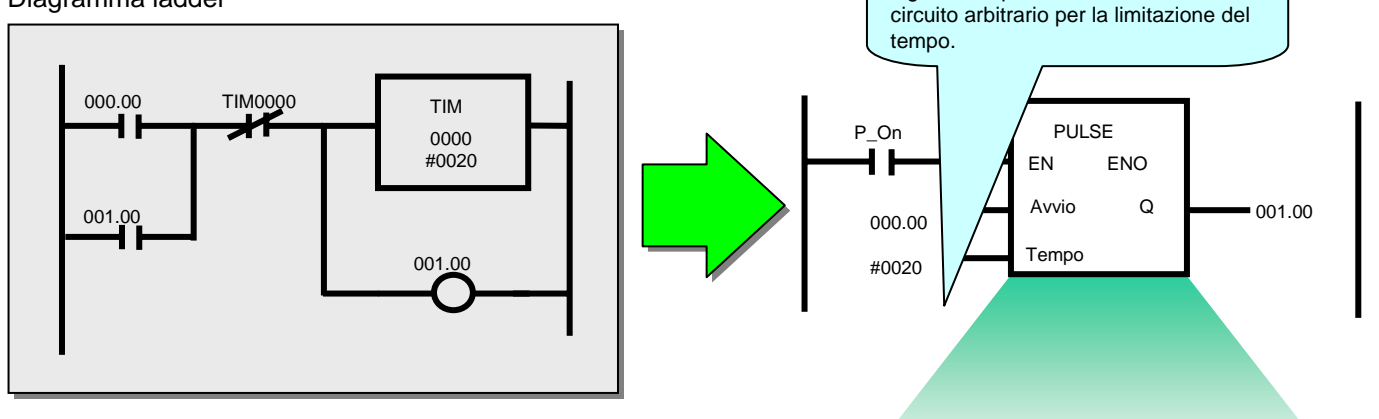

## Diagramma di temporizzazione

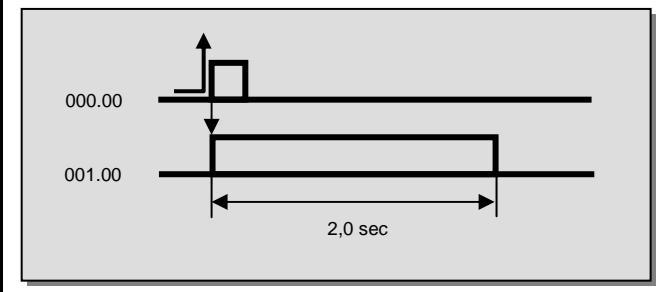

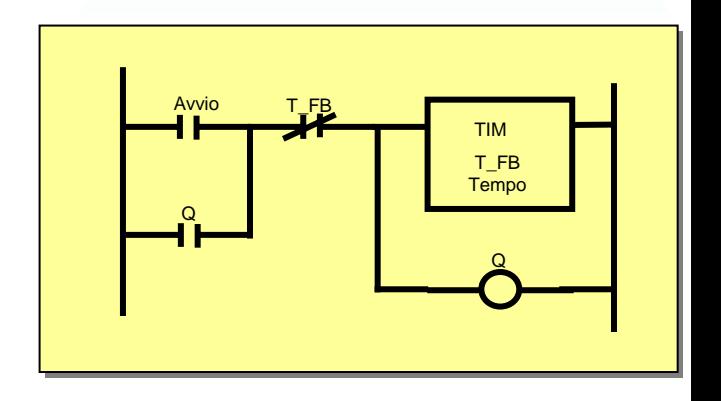

Rendendo modificabile il parametro di ingresso, è possibile consentire un

#### 33. Panoramica della Libreria FB di OMRON. . Panoramica della Libreria FB di OMRON.

La libreria FB di OMRON raccoglie i file Blocco funzione predefiniti forniti da Omron. Questi file devono essere utilizzati come supporto per semplificare la programmazione e contengono funzionalità standard per la programmazione delle funzioni relative ai componenti PLC e FA di Omron.

#### 3-1. Vantaggi della Libreria FB di OMRON.

La libreria FB di OMRON è una raccolta di esempi di blocchi funzione che ha lo scopo di migliorare la connettività dei moduli dei PLC e dei componenti FA prodotti da Omron. Di seguito viene fornito un elenco dei vantaggi offerti dalla libreria FB di OMRON:

- (1) Nessuna necessità di creare diagrammi ladder con le funzioni di base dei moduli PLC e dei componenti FA È possibile dedicare più tempo ai programmi su misura per i dispositivi esterni, anziché creare diagrammi ladder di base, poiché questi risultano già disponibili.
- (2) Semplicità di utilizzo

Per ottenere un programma funzionale è necessario caricare il file blocco funzione in modo che venga eseguita la funzionalità desiderata, quindi immettere un'istanza (istruzione di chiamata dei blocchi funzione) nel programma del diagramma ladder e infine impostare gli indirizzi (parametri) per gli ingressi e le uscite.

- (3) Non è necessario verificare il funzionamento del programma Omron ha eseguito i test sulla libreria blocco funzione. Non è necessario che l'utente esegua il debug dei programmi per utilizzare il modulo e i componenti FA dei PLC.
- (4) Semplicità di comprensione

Nel blocco funzione, il nome del corpo e delle istanze è chiaramente visualizzato. Al processo è possibile attribuire un nome fisso.

L'istanza (l'istruzione di chiamata del blocco funzione) ha parametri di ingresso e uscita. Poiché i dati del relè temporaneo e di elaborazione non sono visualizzati, i valori degli ingressi e delle uscite risultano più visibili. Inoltre, dato che viene localizzata la modifica dei parametri, il controllo durante il debug e altre operazioni risulta più semplice.

Infine, poiché l'elaborazione interna del blocco funzione non viene visualizzata quando l'istanza viene utilizzata nel diagramma ladder, il programma del diagramma ladder risulta più comprensibile all'utente finale.

(5) Espandibilità futura

Omron non modificherà l'interfaccia fra il diagramma ladder e i blocchi funzione. In caso di aggiornamenti dei PLC e dei componenti FA, sarà possibile utilizzare i moduli sostituendo il blocco funzione con quello corrispondente per il nuovo modulo e ottimizzare le prestazioni.

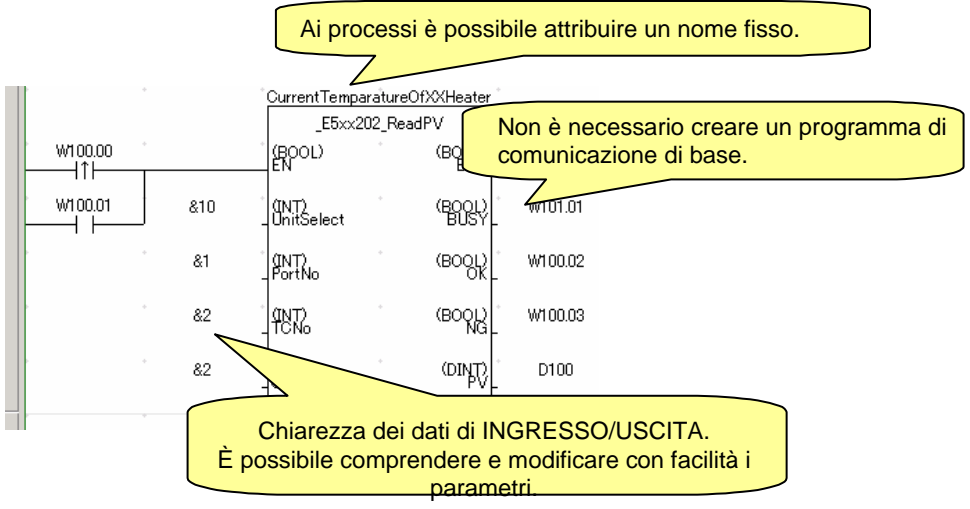

# 3-2-1. Esempio di utilizzo della Libreria FB di OMRON - 1

È possibile controllare con facilità i componenti predefiniti di Omron dal diagramma ladder del PLC.

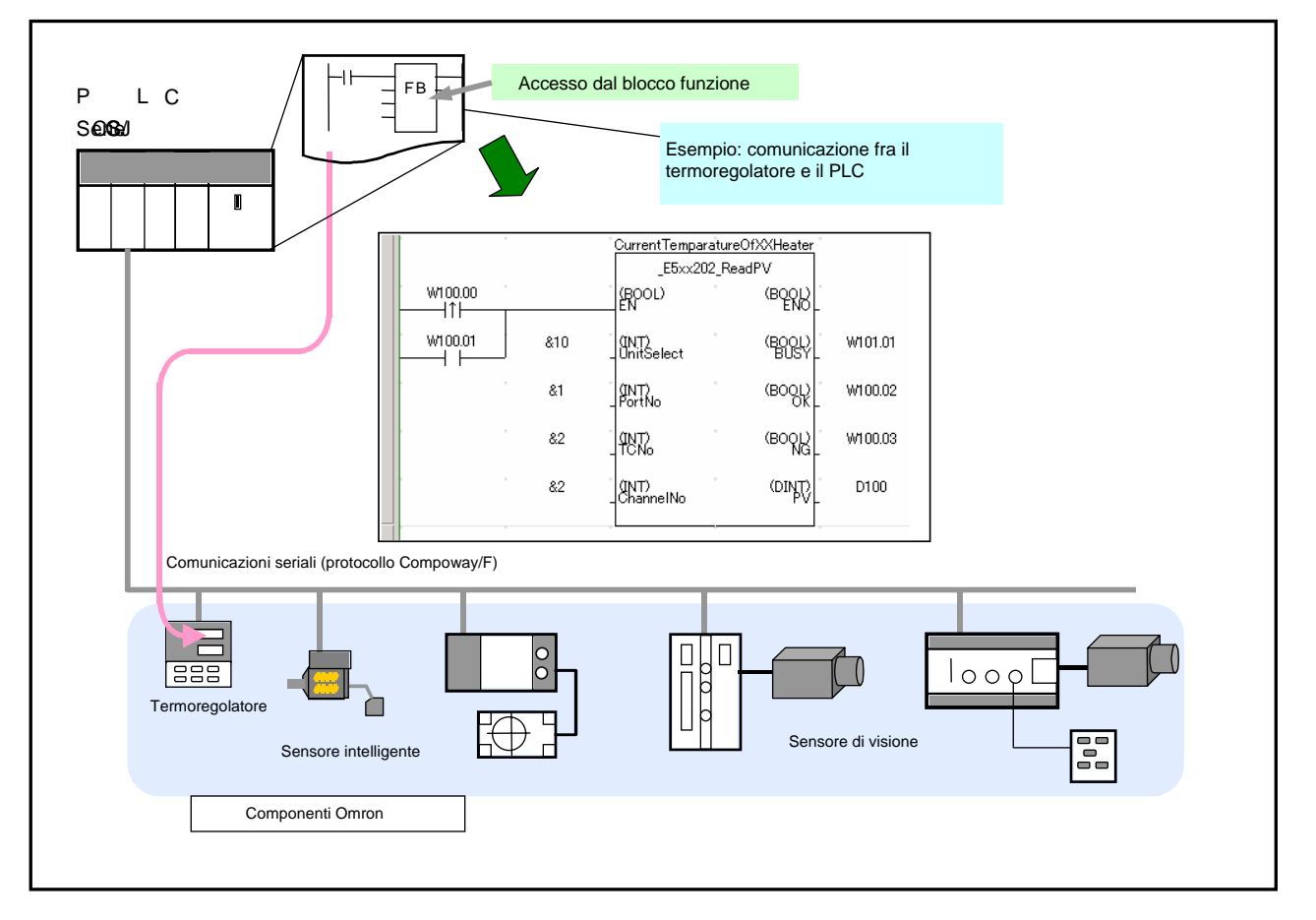

- Possibilità di configurare comunicazioni a basso costo (RS-232C/485)

# 3-2-2. Esempio di utilizzo della Libreria FB di OMRON - 2

Con il livello DeviceNet è possibile ottenere comunicazioni ad alte prestazioni.

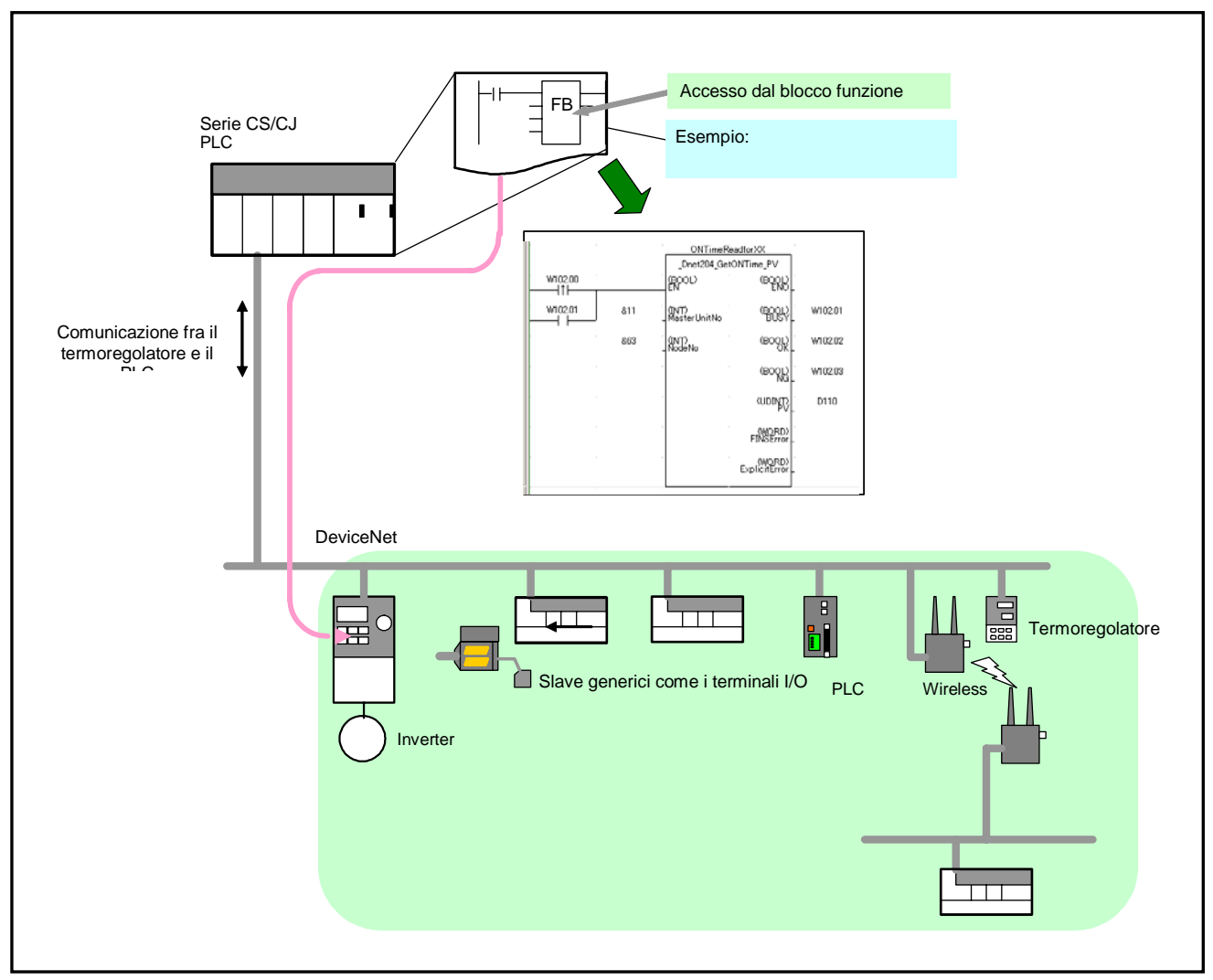

- Possibilità di stabilire con facilità comunicazioni fra il PLC e gli slave DeviceNet.

# 3-3. Contenuto della Libreria FB di OMRON

Di seguito sono indicati i componenti della libreria FB di OMRON:

#### 3-3-1. File della parte OMRON FB

Il file della parte OMRON FB viene preparato con il blocco funzione del diagramma ladder per definire ciascuna funzione del modulo PLC e del componente FA.

I file contengono un programma scritto nel diagramma ladder e hanno l'estensione .CXF.

Il nome del file della parte OMRON FB inizia con "\_" (carattere di sottolineatura).

Quando la libreria FB di OMRON viene installata in un personal computer, i file della parte OMRON FB vengono inseriti nella cartella appropriata di ciascun modulo PLC e componente FA nella directory di installazione Omron.

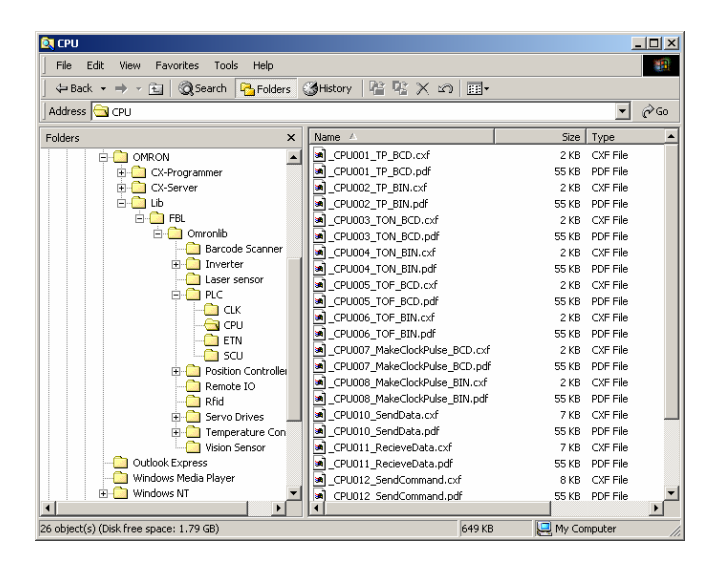

3-3-2. Riferimento alla libreria

Il riferimento alla libreria descrive le specifiche di funzionamento del file della parte OMRON FB e di quelle dei relativi parametri di ingresso e uscita. Questo file è in formato PDF.

Quando si utilizza la libreria FB di OMRON, è necessario selezionare il file della parte OMRON FB, impostare i parametri di ingresso/uscita e verificare il funzionamento del programma utilizzando il riferimento alla libreria.

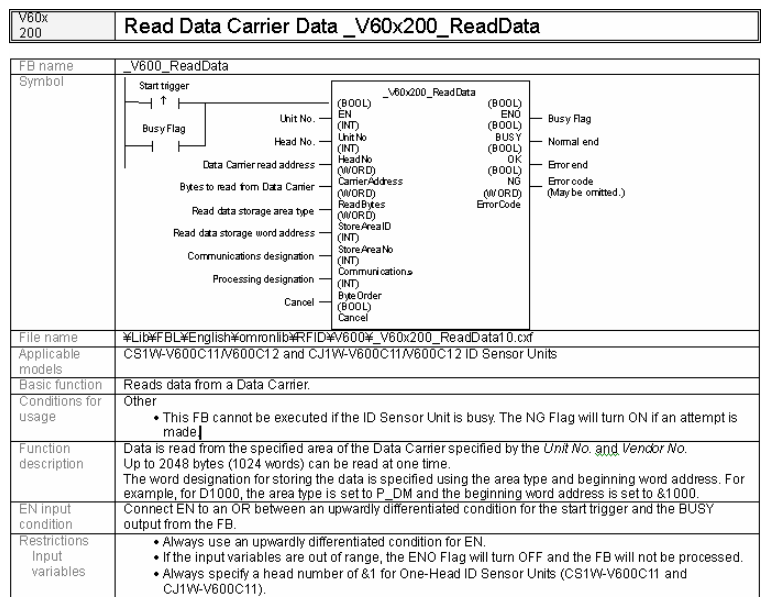

## 3-4. Catalogo file e punti di accesso alla Libreria FB di OMRON

# 3-4-1. Catalogo dei file della libreria FB di OMRON

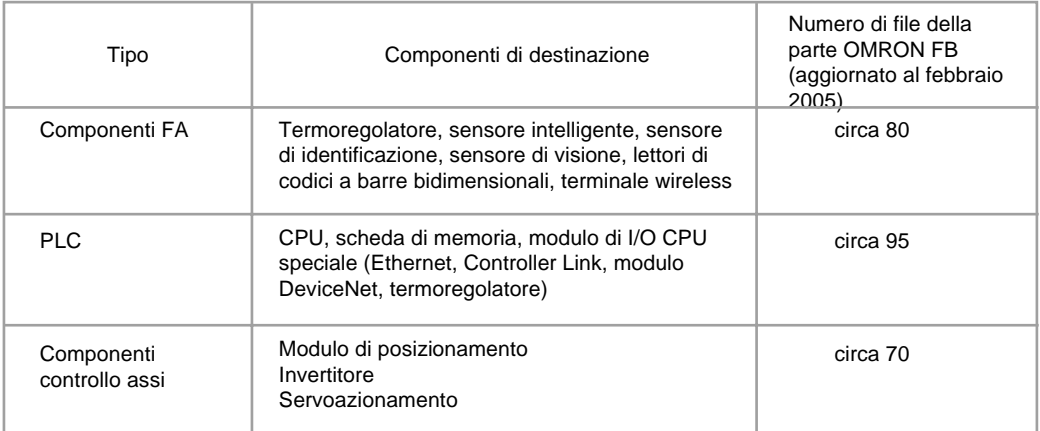

# 3-4-2. CD di installazione di CX-One / CX-Programmer

La libreria FB di OMRON è disponibile nel CD di installazione di CX-One / CX-Programmer. È possibile installarla durante l'installazione di CX-One / CX-Programmer.

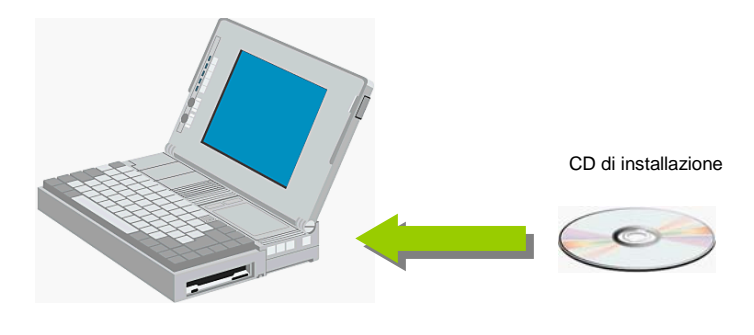

3-4-3. Accesso ai file della libreria FB di OMRON dal server Web

Omron ha messo a disposizione nel server Web la versione più recente dei file della libreria FB di OMRON. Verranno aggiunti nuovi file per il supporto di moduli PLC e componenti FA nuovi o migliorati. Per scaricare la libreria FB di OMRON è sufficiente selezionare il relativo menu dal sito Web di Omron. Questa funzione è disponibile in tutti i paesi.

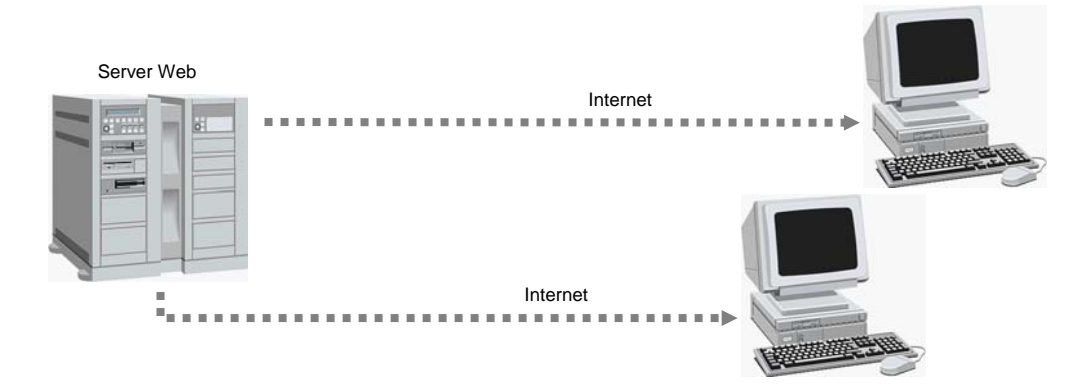

# Capitolo 2 Utilizzo della Libreria FB di OMRON

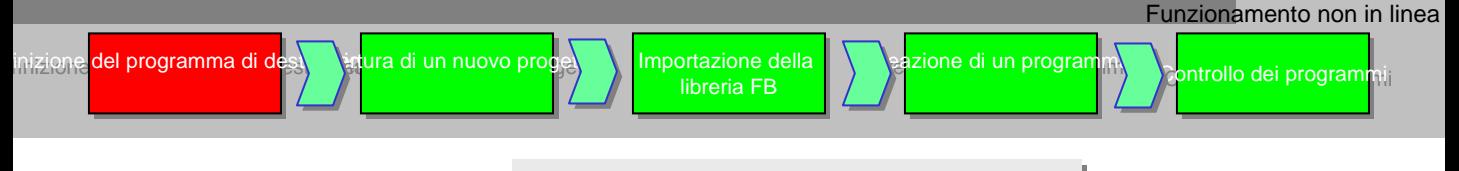

# 1. Definizione del programma di destinazione

In questo capitolo viene descritto come utilizzare la libreria FB di Omron con il file della parte OMRON FB "Make ON Time/OFF Time Clock Pulse in BCD".

#### 1-1. Specifiche dell'applicazione

Di seguito sono riportate le specifiche dell'applicazione di destinazione:-

- L'impulso viene generato dopo che la modalità PLC è passata da "run" a "monitor" o viceversa.
- L'uscita dell'impulso avviene sull'indirizzo 1.00.

 $ENO$ 

ENO

**BOO** 

- Il tempo di attivazione dell'impulso generato viene impostato su D100.
- Il tempo di disattivazione dell'impulso generato è di 2 secondi.

#### 1-2. Specifiche del file della parte OMRON FB

Di seguito sono riportate le specifiche del file della parte OMRON FB "Make ON Time/OFF Time Clock Pulse in BCD":-

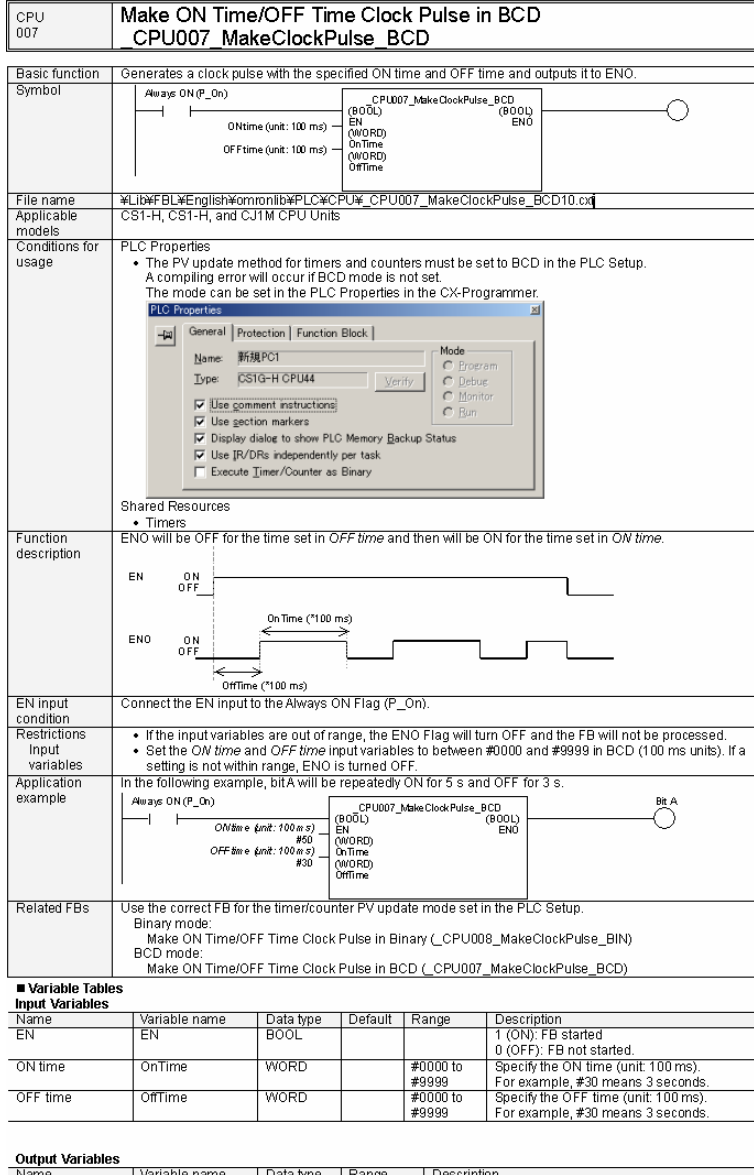

Turns ON for the OnTime and OFF for the OffTime

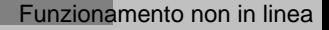

ntrollo dei programmi

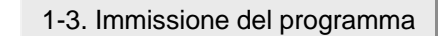

tura di un nuovo prog

Creare il seguente programma ladder:-

inizione <mark>del programma di dest</mark>enti di <mark>ta</mark>un

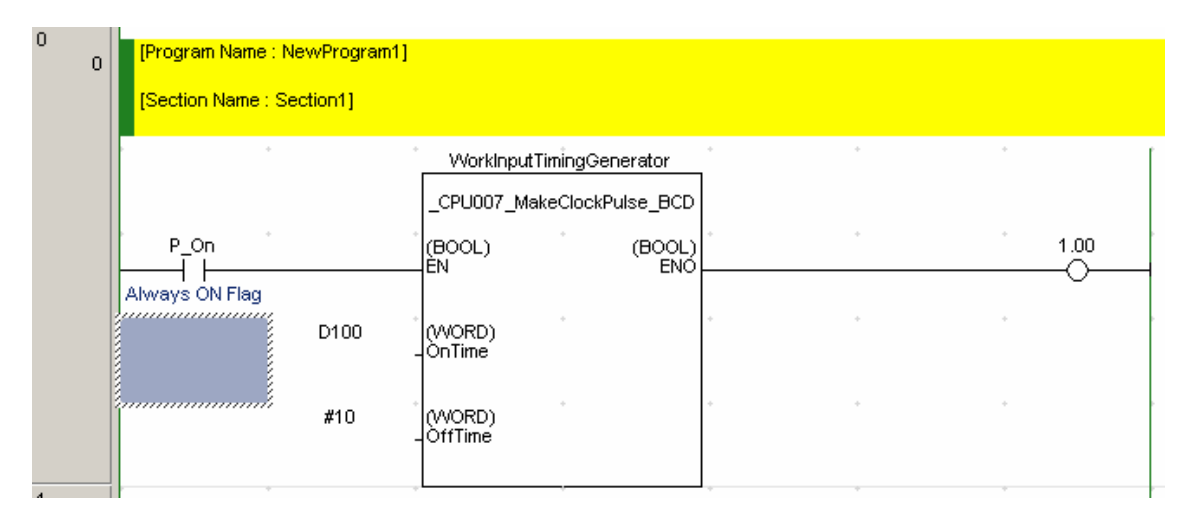

oget lmportazione della

libreria FB Importazione della libreria FB

 $\rightarrow$ 

jea<mark>zione di un pr</mark>o

[Riferimento] Se viene creato come un diagramma ladder diretto, il programma avrebbe il seguente aspetto:-

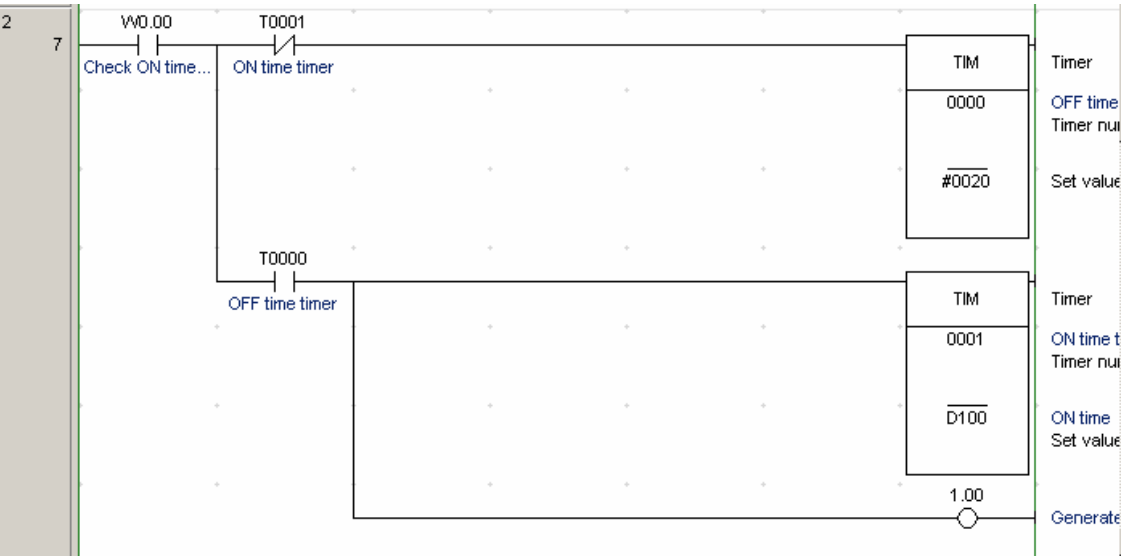

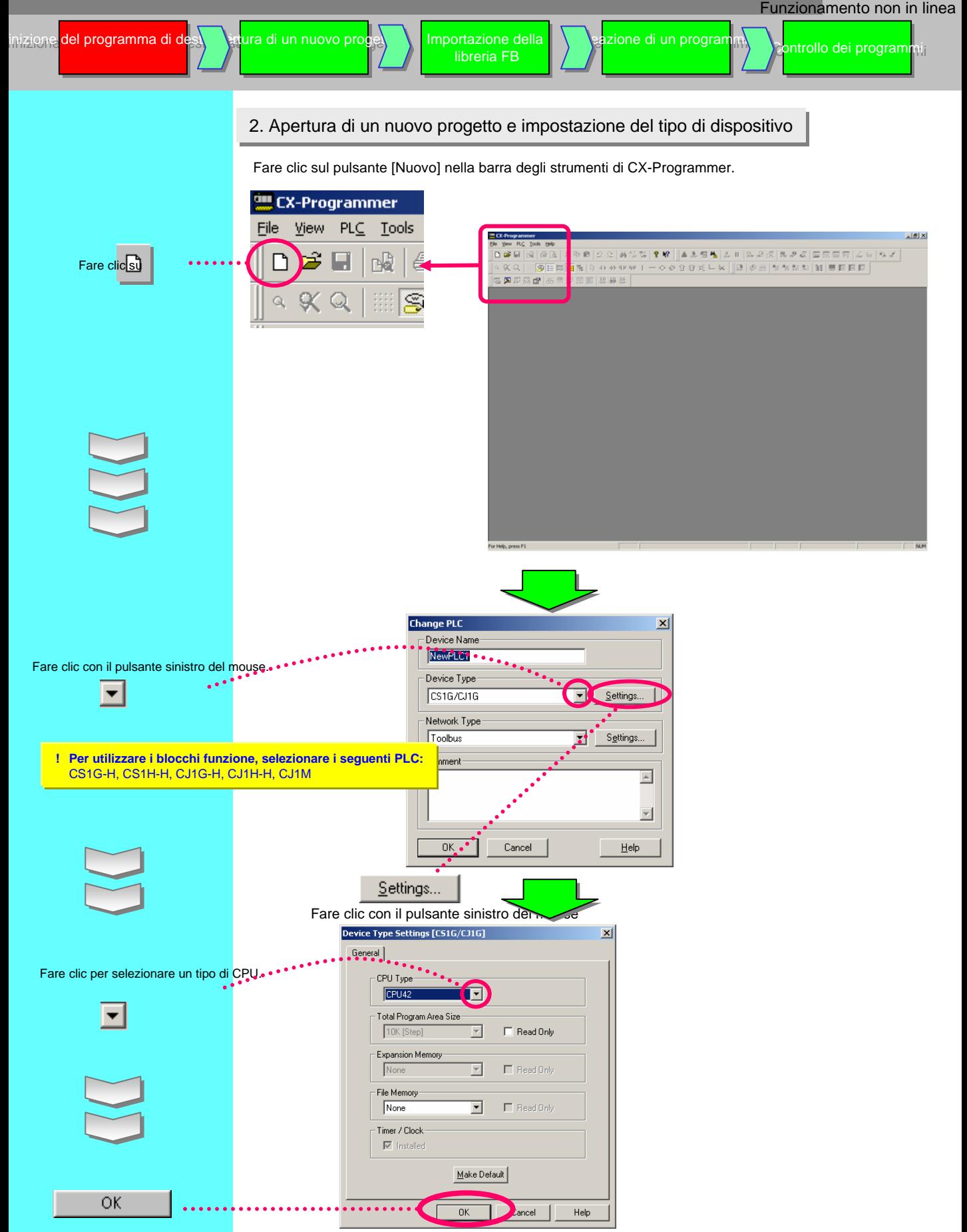

Fare clic su [OK] per stabilire il tipo di CPU selezionato.

# 3. Funzioni della finestra principale

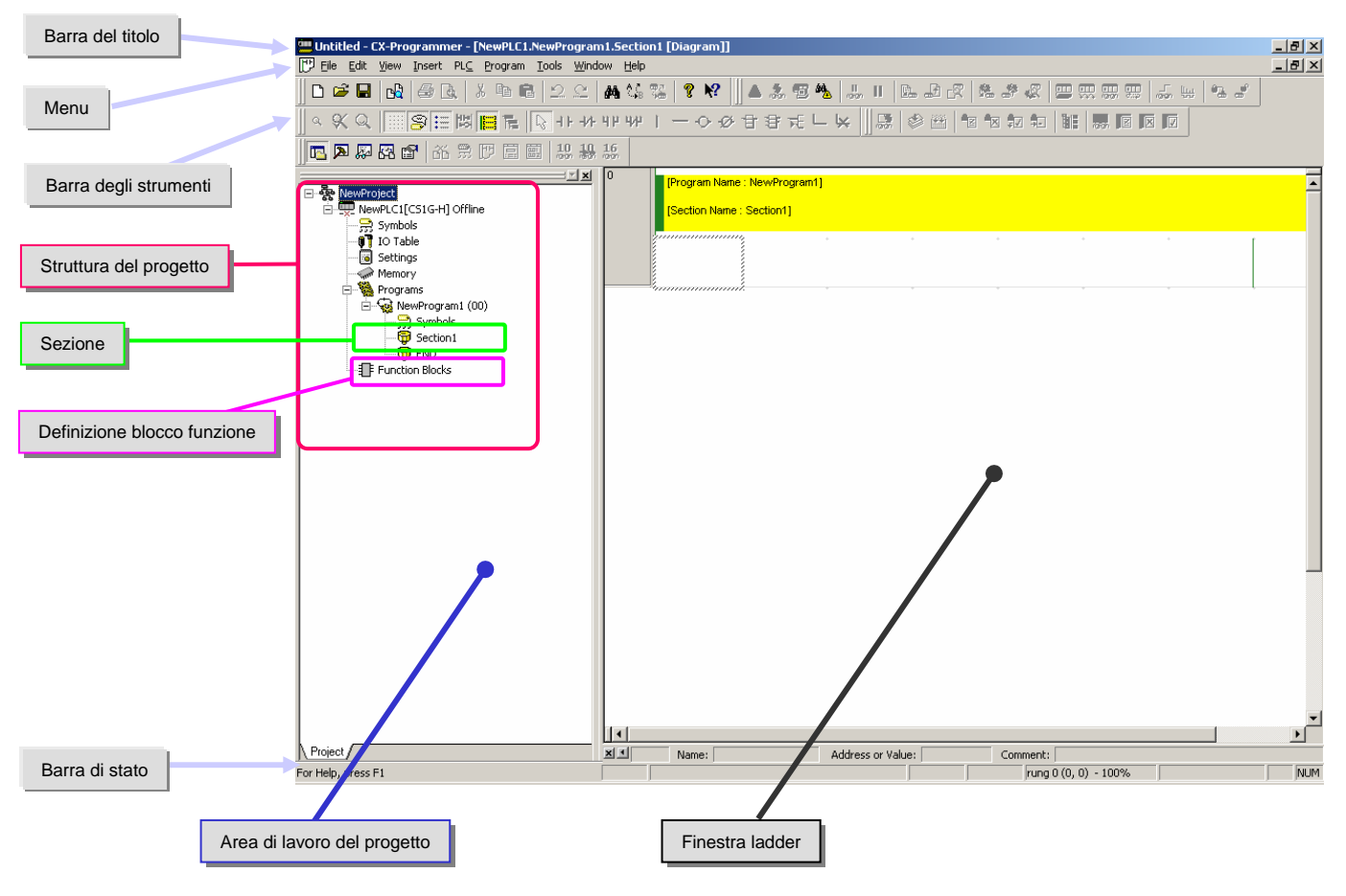

In questa sezione vengono illustrate le varie funzioni della finestra principale.

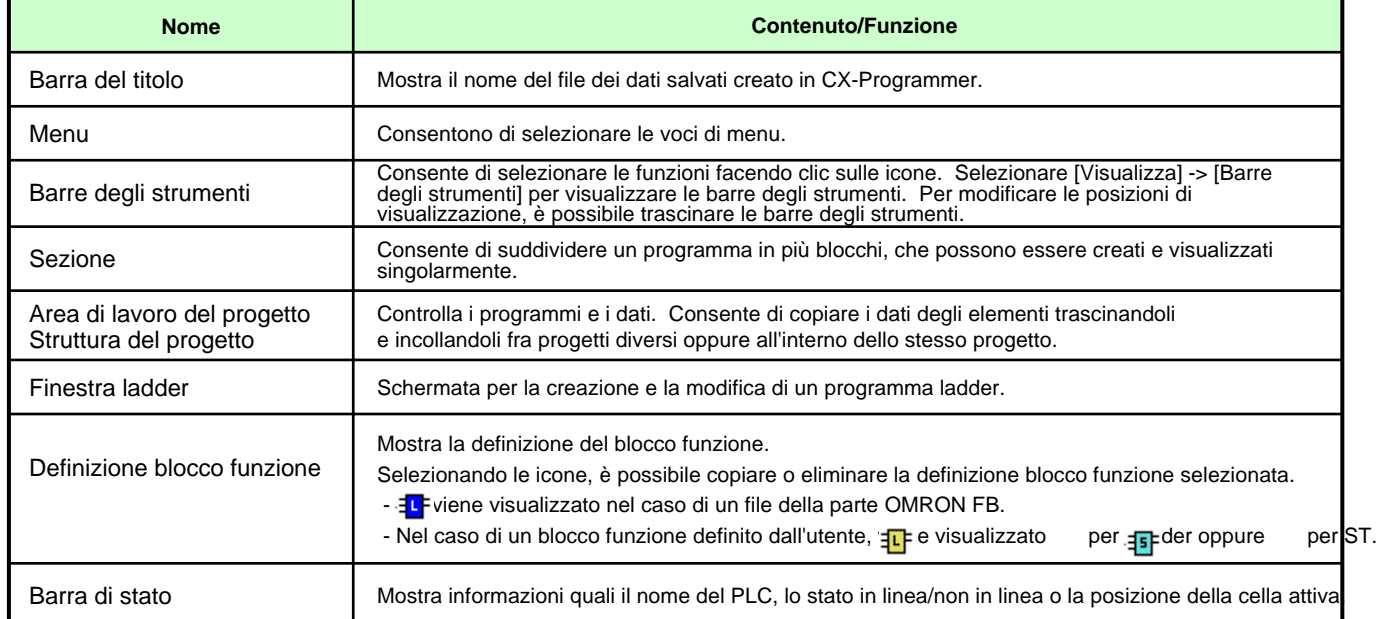

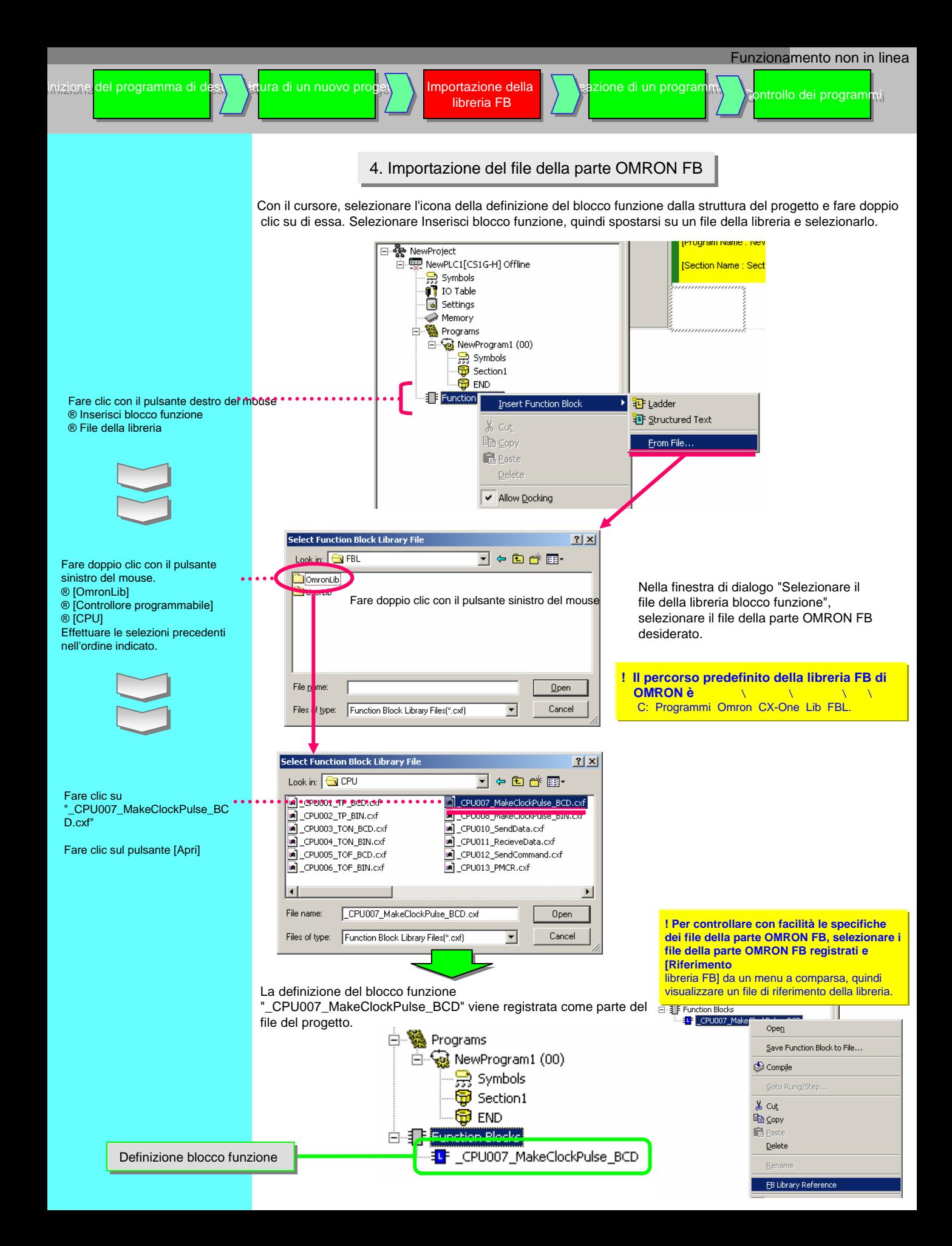

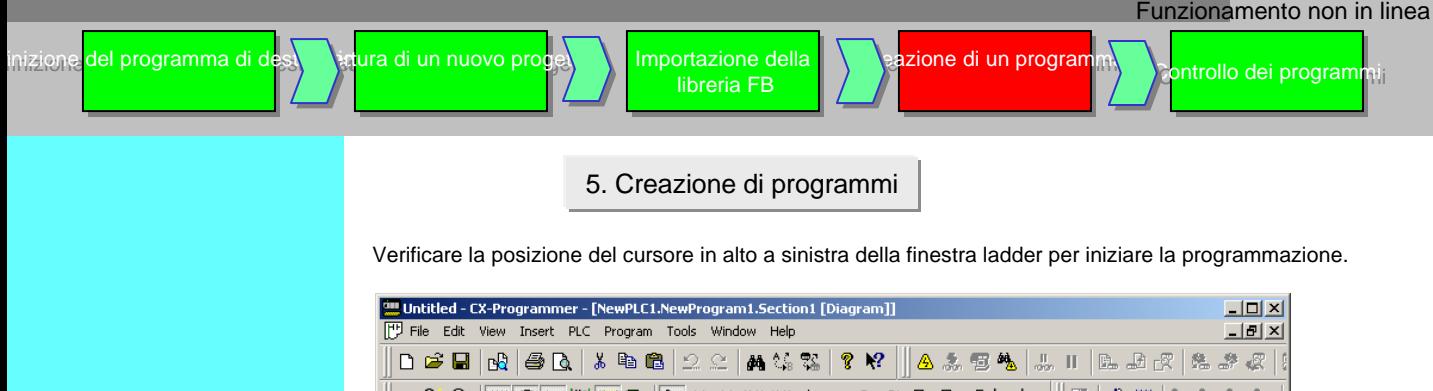

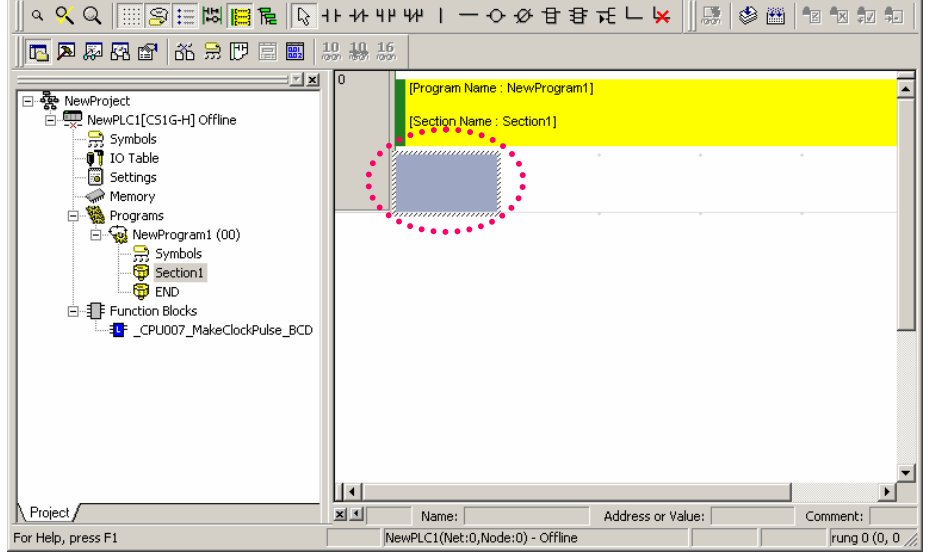

5-1. Immissione di un contatto normalmente aperto

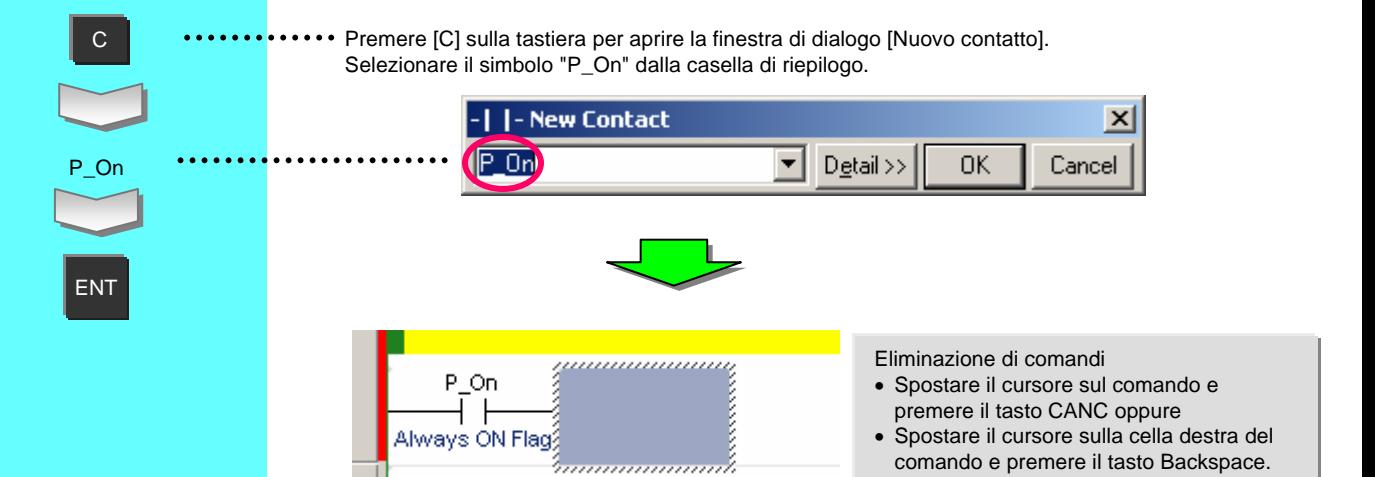

"P\_On" è un simbolo definito dal sistema. Il relativo stato è sempre ON. Lo 0 della cifra superiore di un indirizzo viene omesso.

Fra il numero del canale e il numero di relè viene inserito un carattere [.] (punto).

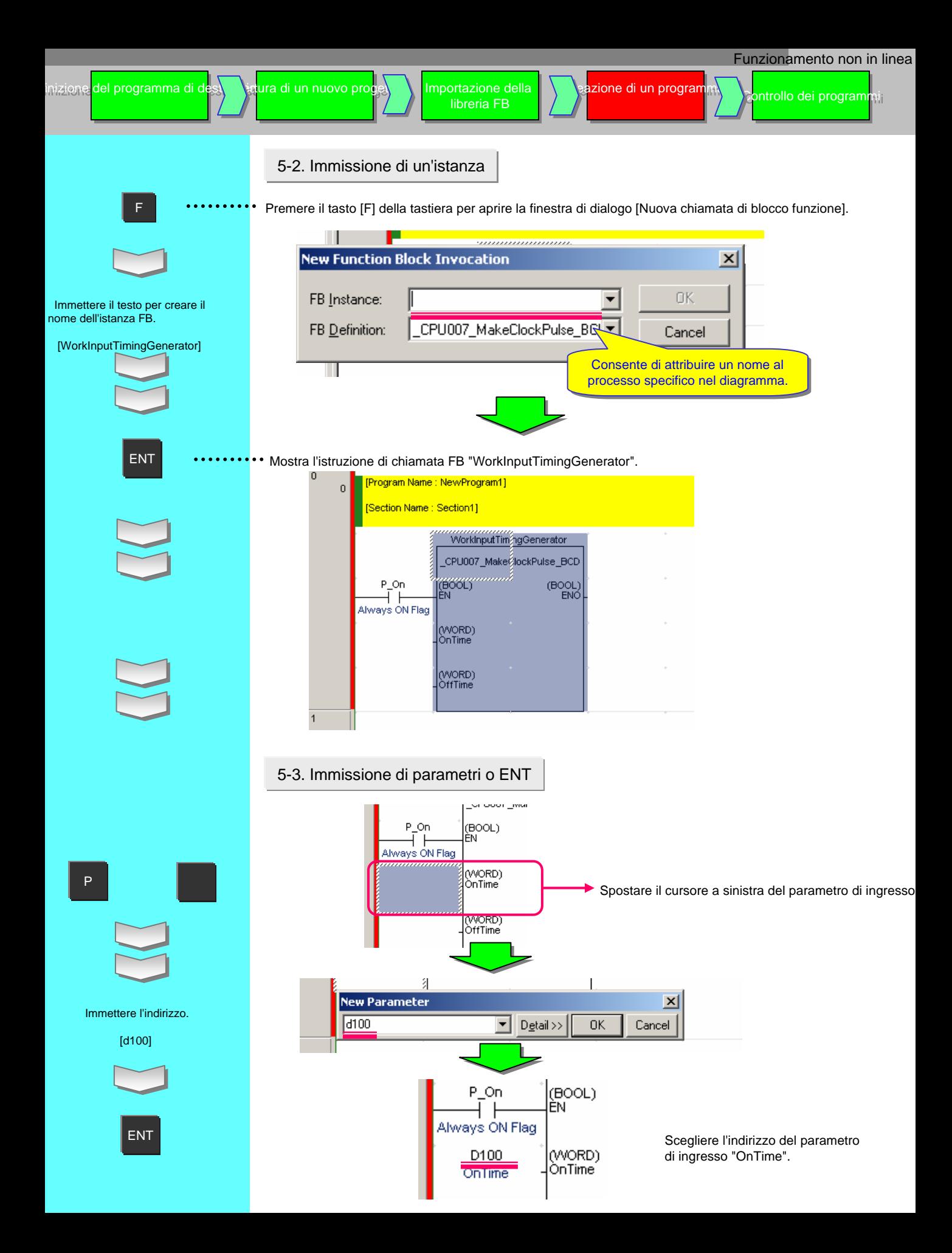

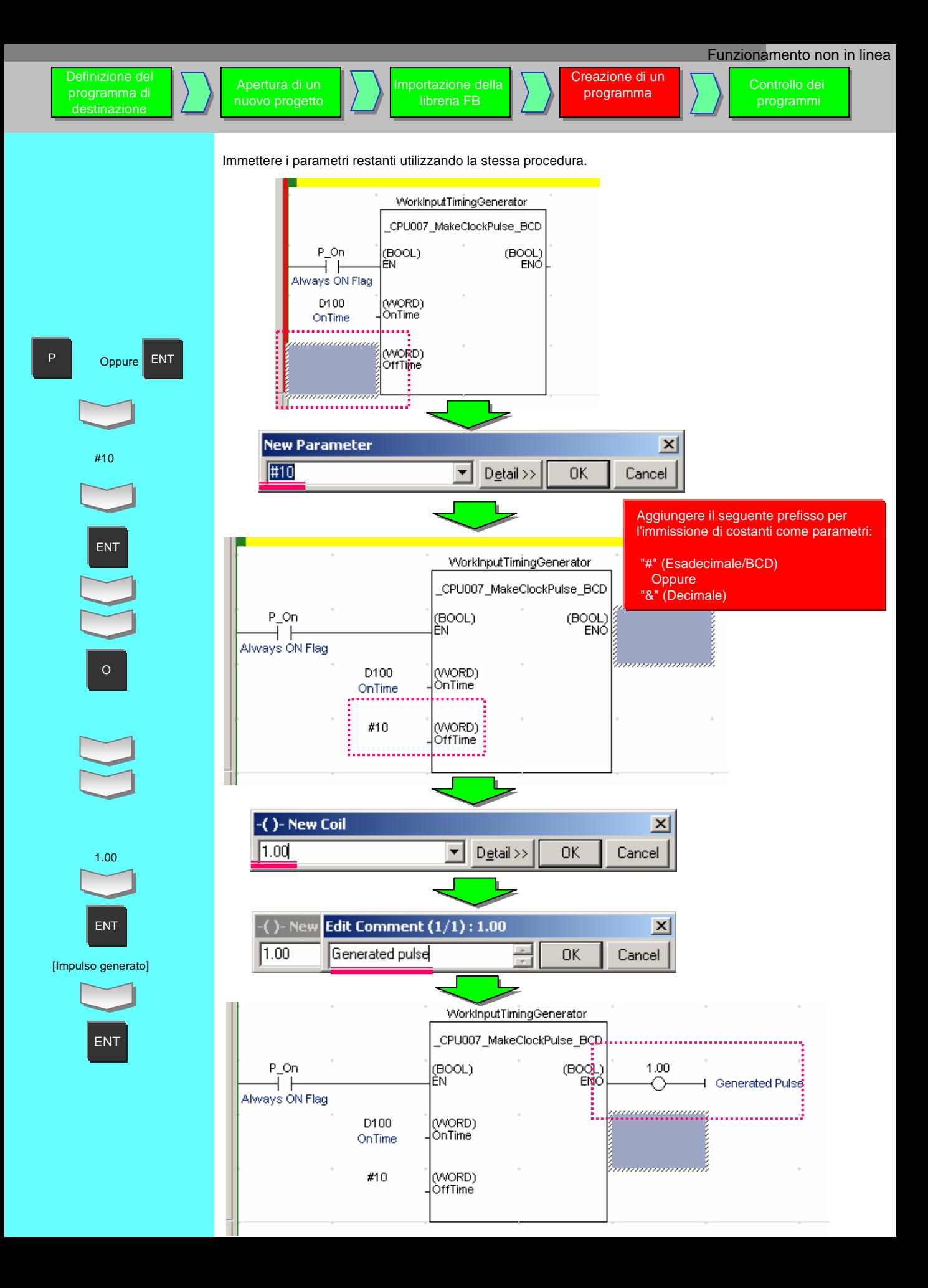

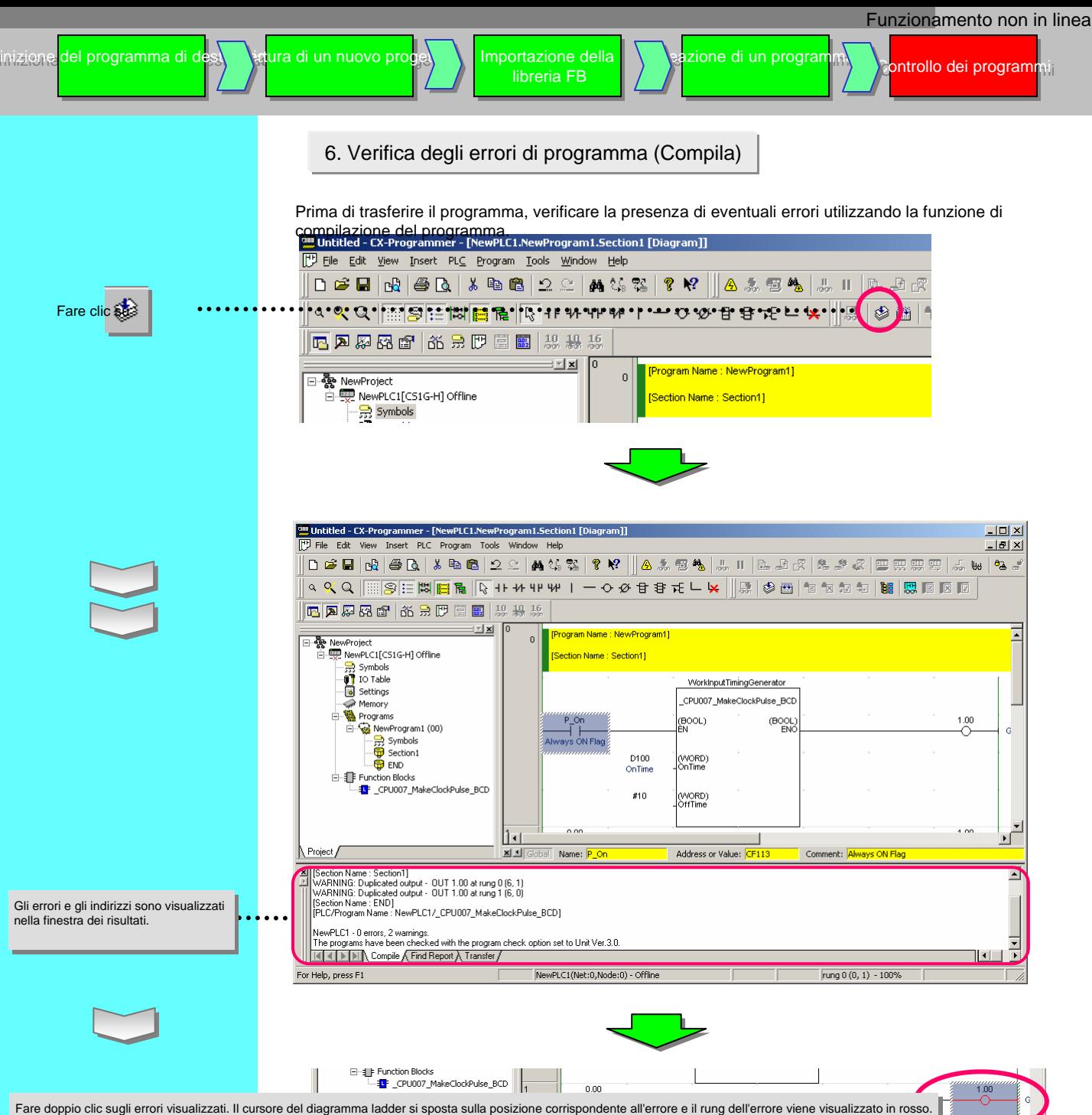

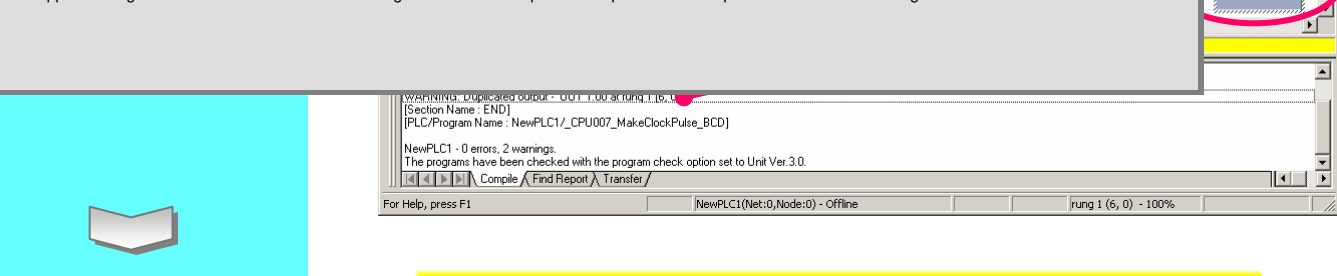

• Durante la verifica del programma, viene automaticamente visualizzata la finestra dei risultati.

Modificare l'errore.

• Premendo il tasto J o F4, il cursore si sposta sulla posizione dell'errore. • Premere il tasto [Esc] per chiudere la finestra dei risultati.

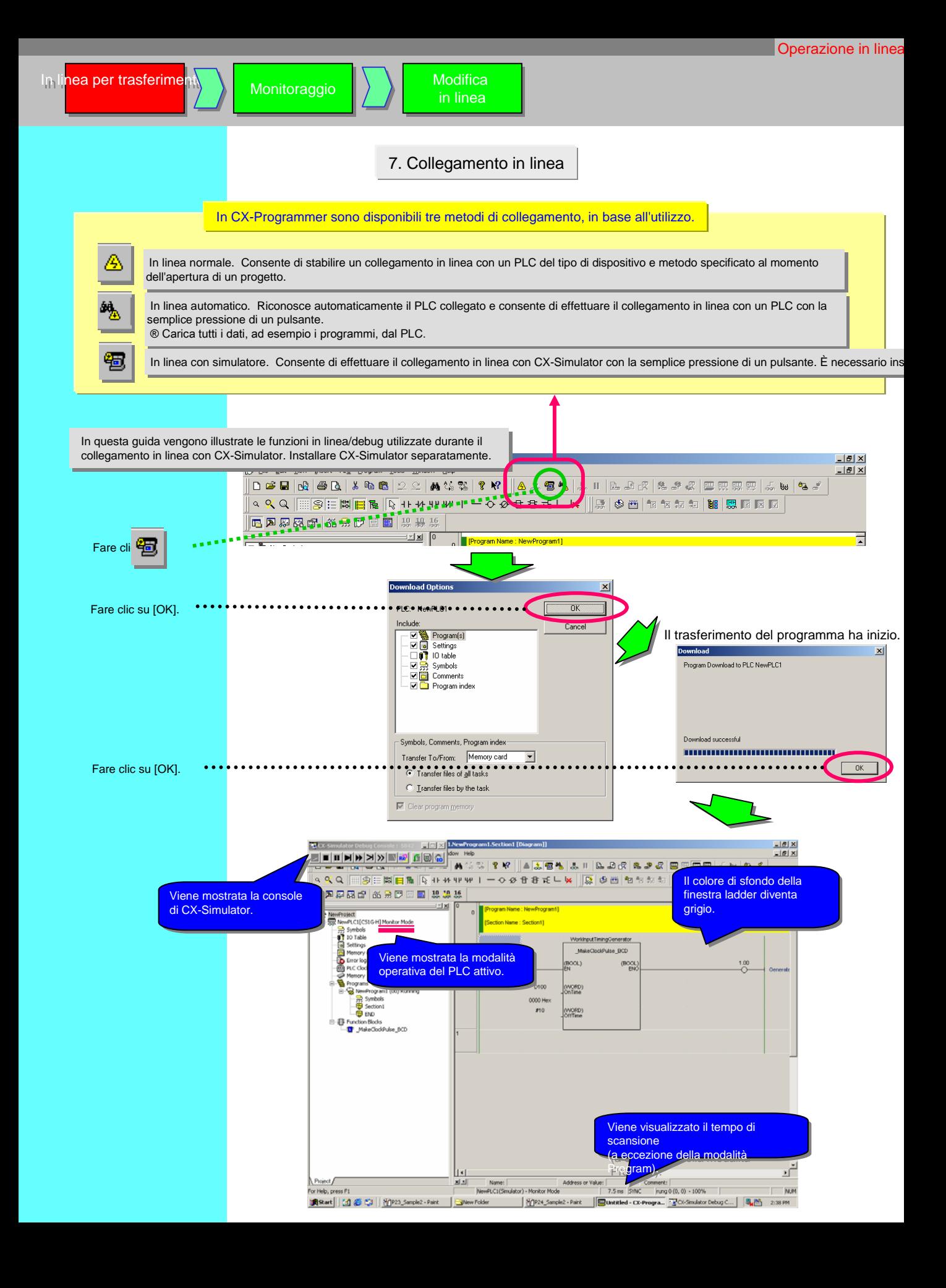

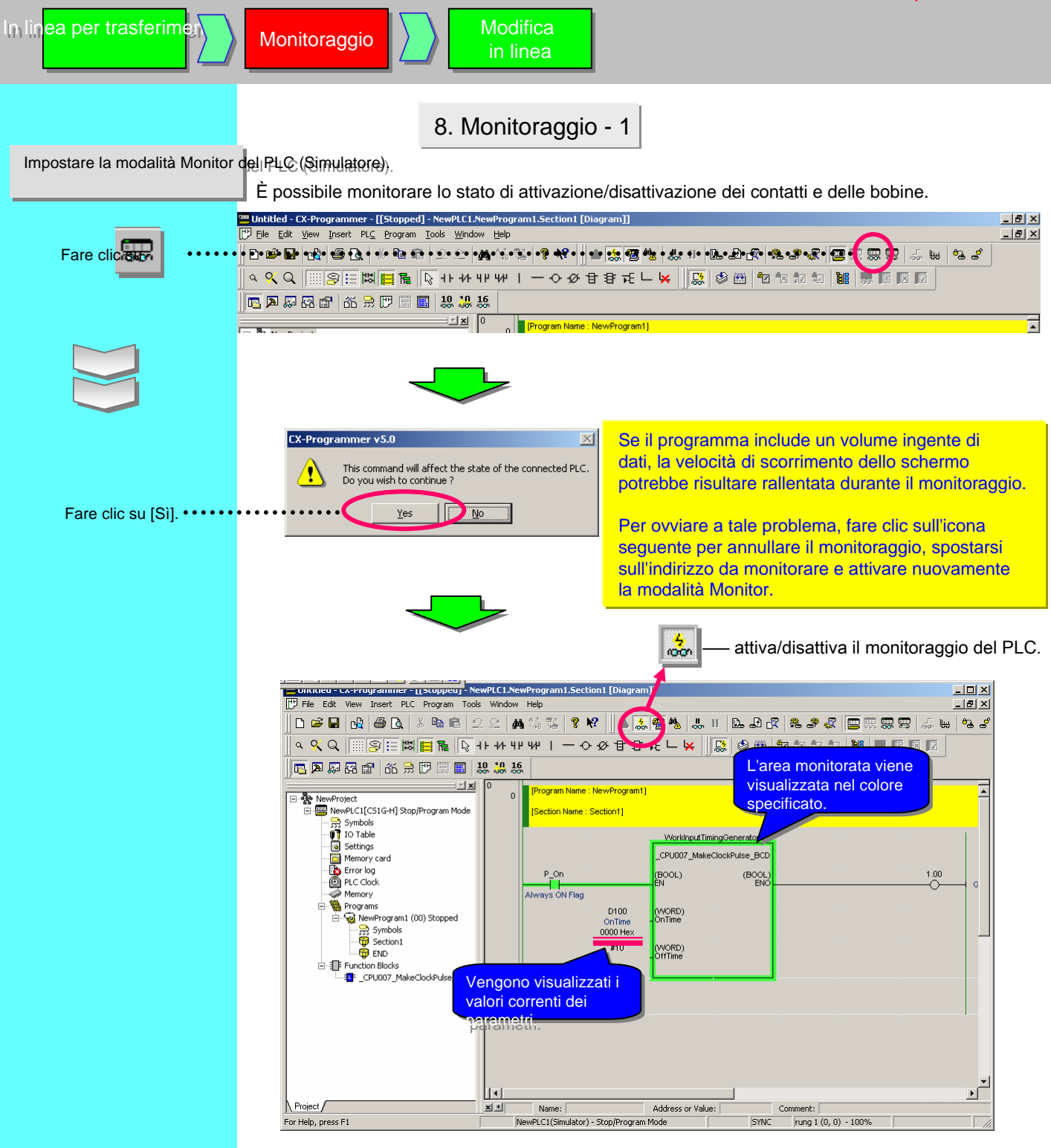

# Modifica Modifica in linea in linea

9. Monitoraggio - 2 Modifica del valore corrente dei parametri

Modificare il valore corrente dei dati dei contatti/bobine o canali nella finestra ladder.

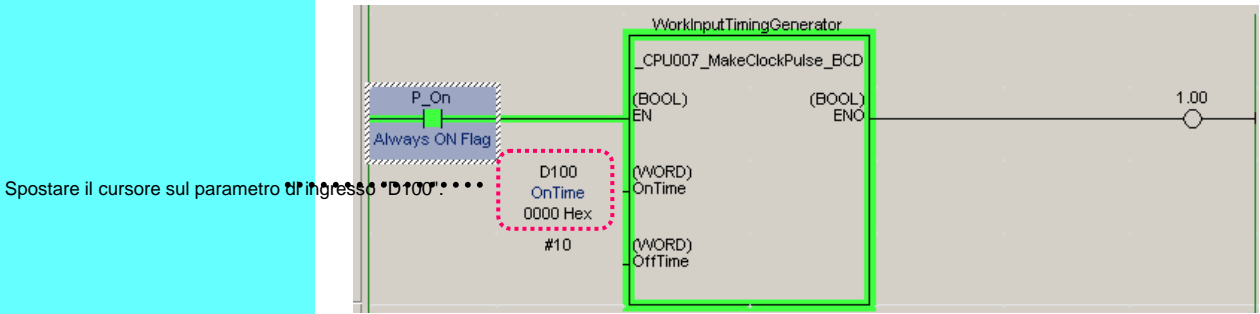

Fare clic con il pulsante destro del mouse e selezionare la voce di menu.

[Imposta/Reset(S)] ® [Valore impostazione (V)]

Oppure

Fare doppio clic con il pulsante sinistro del mouse.

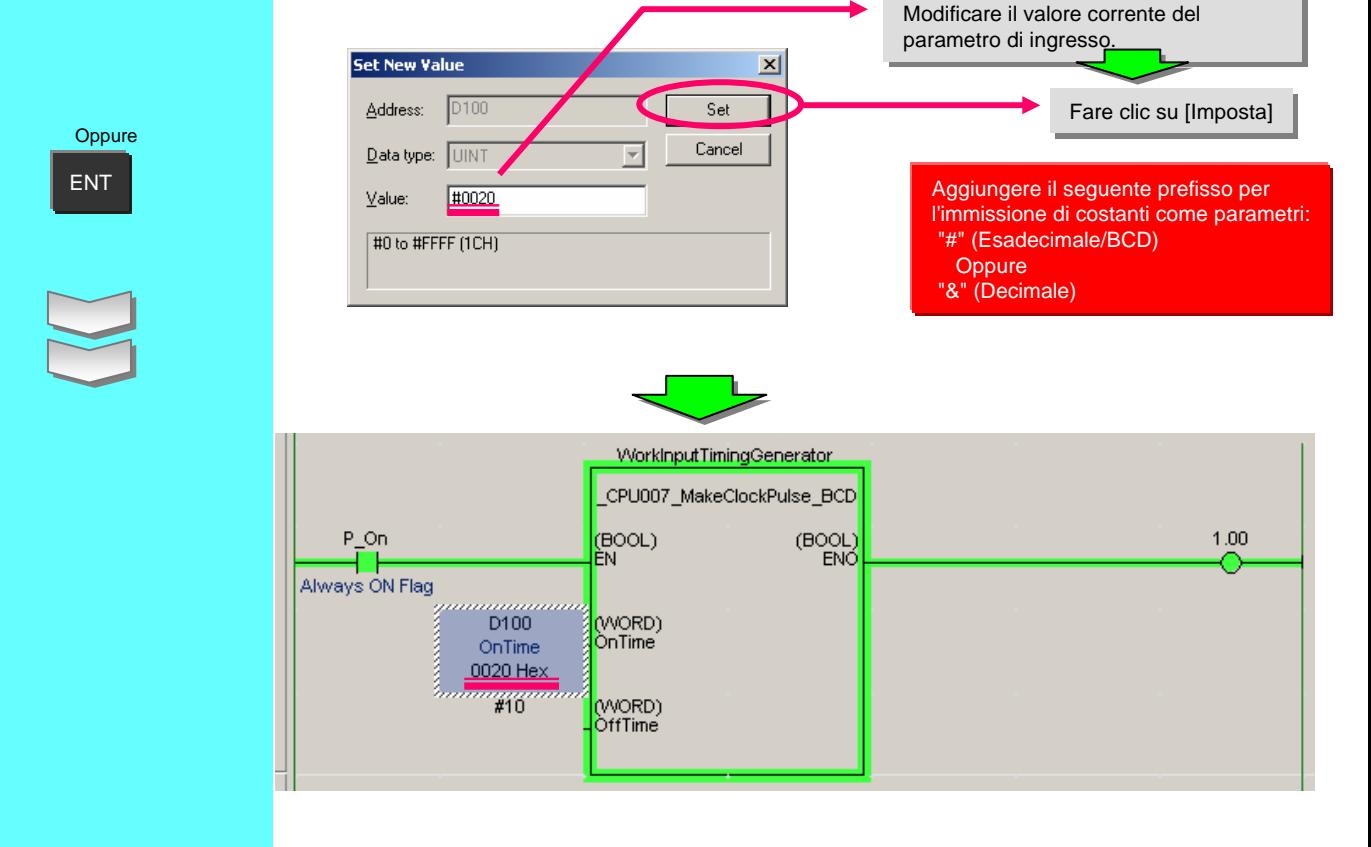

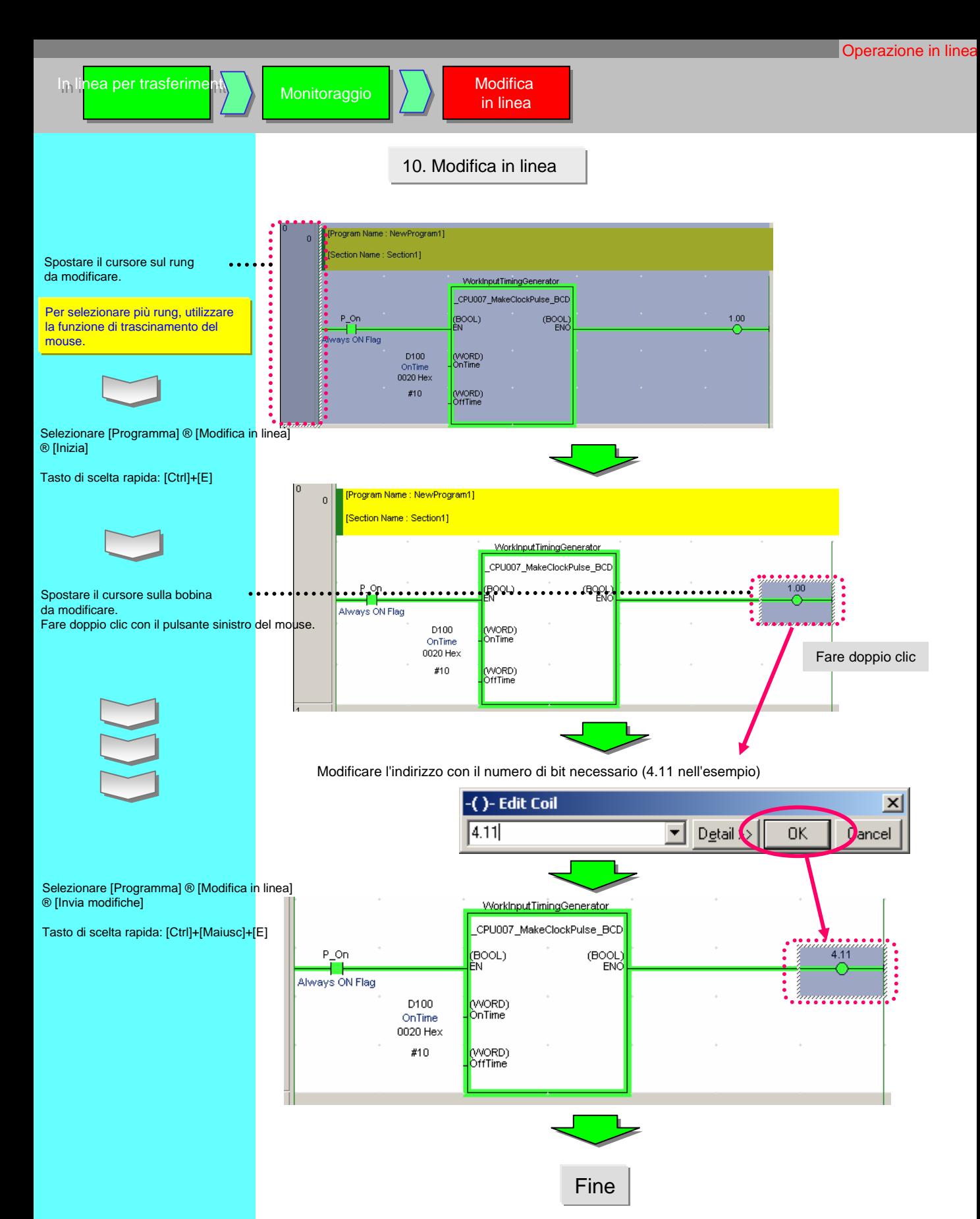

# Capitolo 3 Personalizzazione del file del componente OMRON FB

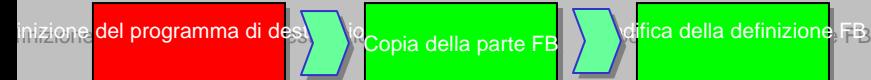

# 1. Definizione del programma di destinazione

In questo capitolo viene descritto come personalizzare la libreria FB di Omron con il file della parte OMRON FB "Make ON Time/OFF Time Clock Pulse in BCD".

#### 1-1. Modifica delle specifiche del file

Il file della parte OMRON FB "Make ON Time/OFF Time Clock Pulse in BCD" è stato sviluppato per disattivare ripetutamente l'ENO per il tempo di disattivazione (OffTime) specificato (unità: 100 msec) e attivarlo per il tempo di attivazione (OnTime) specificato (unità: 100 msec). In questo esempio, il file della parte OMRON FB verrà modificato in modo da produrre un segnale di inversione aggiungendo il parametro di uscita "INV\_ENO".

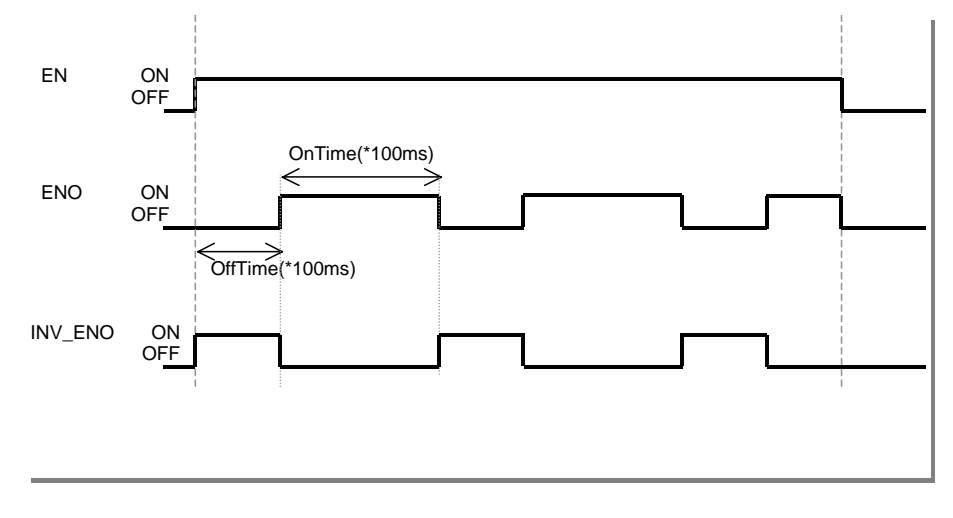

# 1-2. Modifica del contenuto del file della parte OMRON FB

Per soddisfare i requisiti indicati sopra, è necessario apportare le seguenti modifiche al file della parte OMRON FB "Make ON Time/OFF Time Clock Pulse in BCD"

- 1. Aggiungere il parametro di uscita "INV\_ENO".
- 2. Aggiungere il programma ladder per produrre l'ENO e invertire il segnale.

## **Attenzione Attenzione**

OMRON non garantisce il funzionamento delle parti OMRON FB personalizzate. Verificare accuratamente il funzionamento della parte FB prima di procedere con la personalizzazione e successivamente confermare il funzionamento di ciascuna parte FB.

2. Copiare il file della parte OMRON FB Importare il file della parte FB "Make ON Time/OFF Time Clock Pulse in BCD" come illustrato nel capitolo 1 (nome definizione FB: \_CPU007\_MakeClockPulse\_BCD)

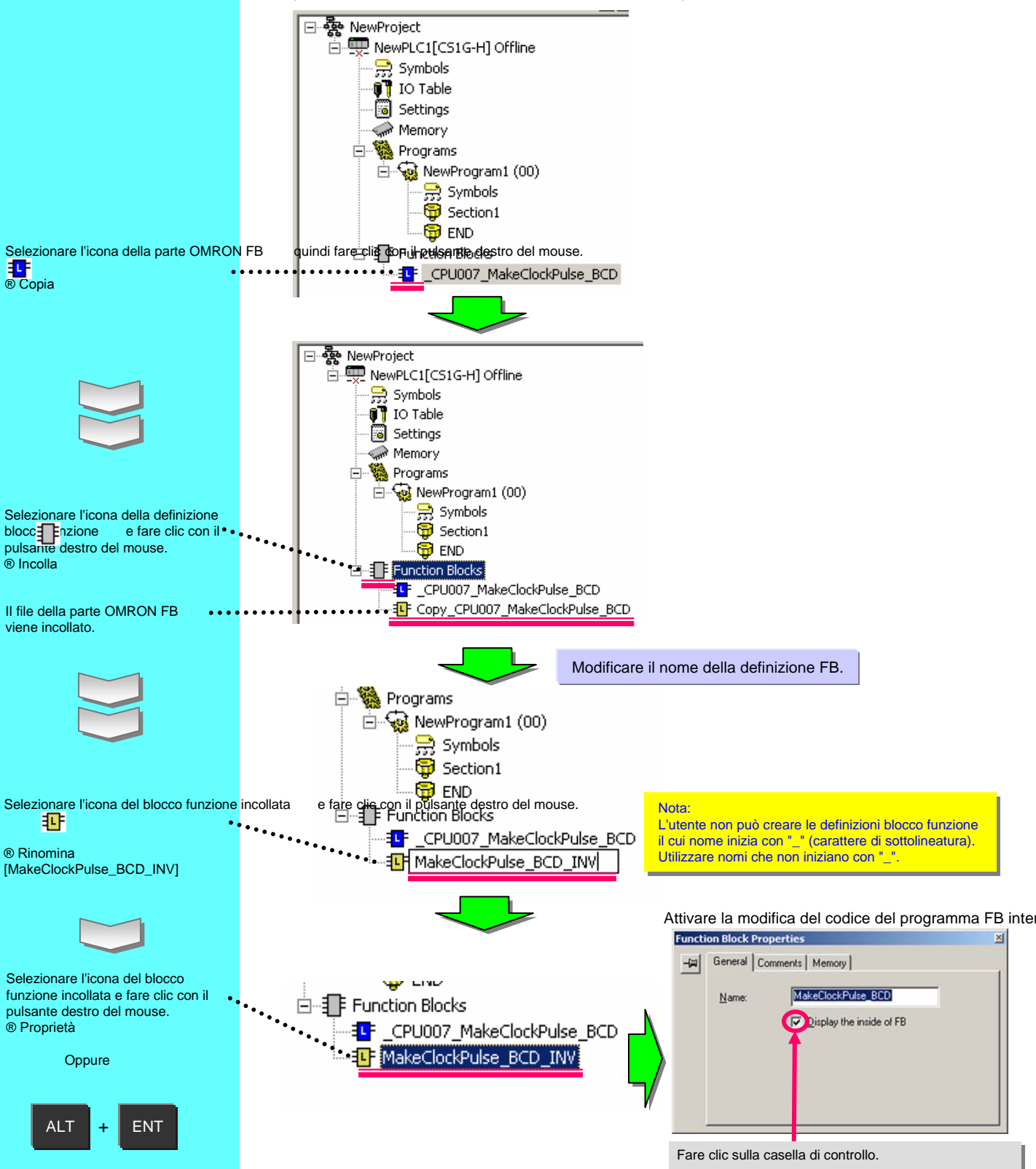

Copia della parte FB

Ifica della definizione FB

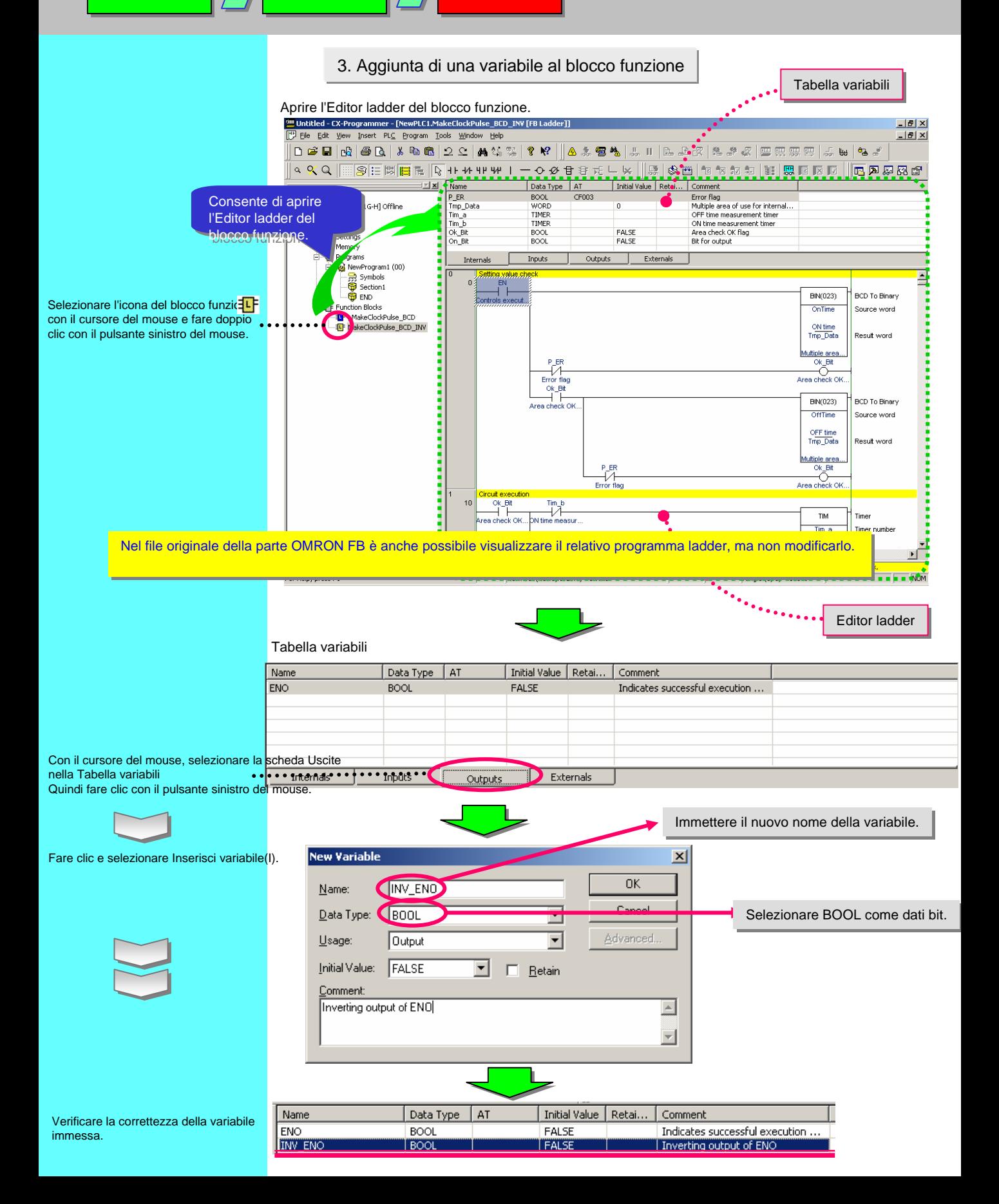

# 4. Modifica del ladder del blocco funzione

Aggiungere il diagramma ladder richiesto al campo di modifica del ladder del blocco funzione. Spostare il cursore sulla colonna di sinistra del rung successivo.

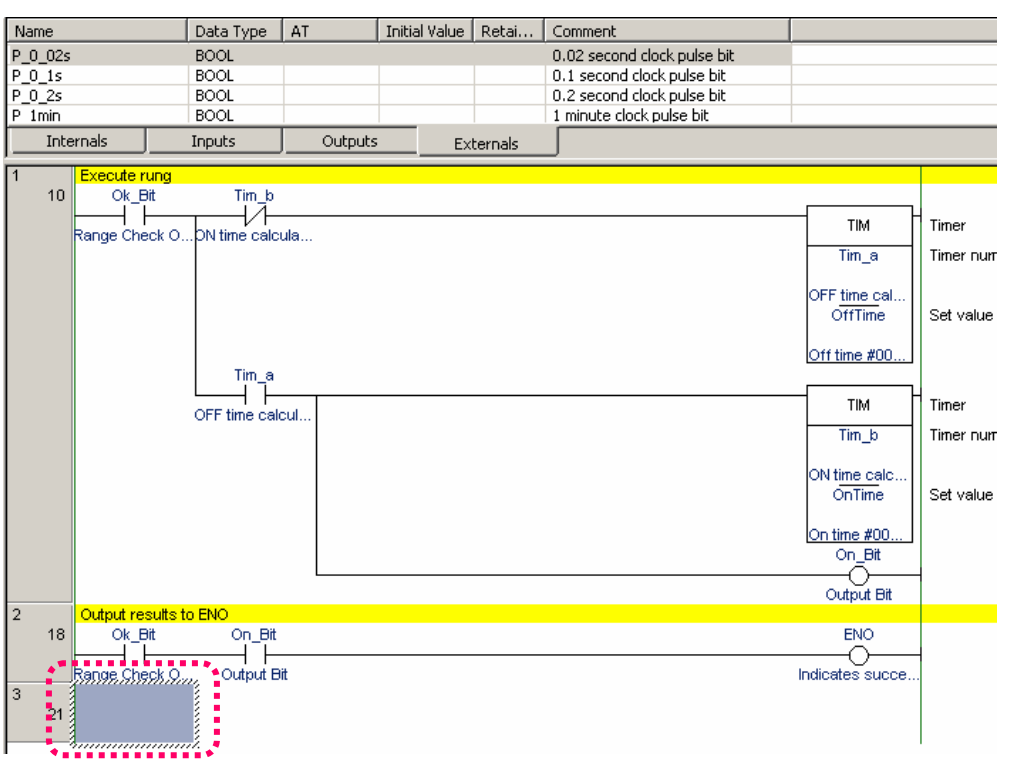

4-1. Immissione di un contatto

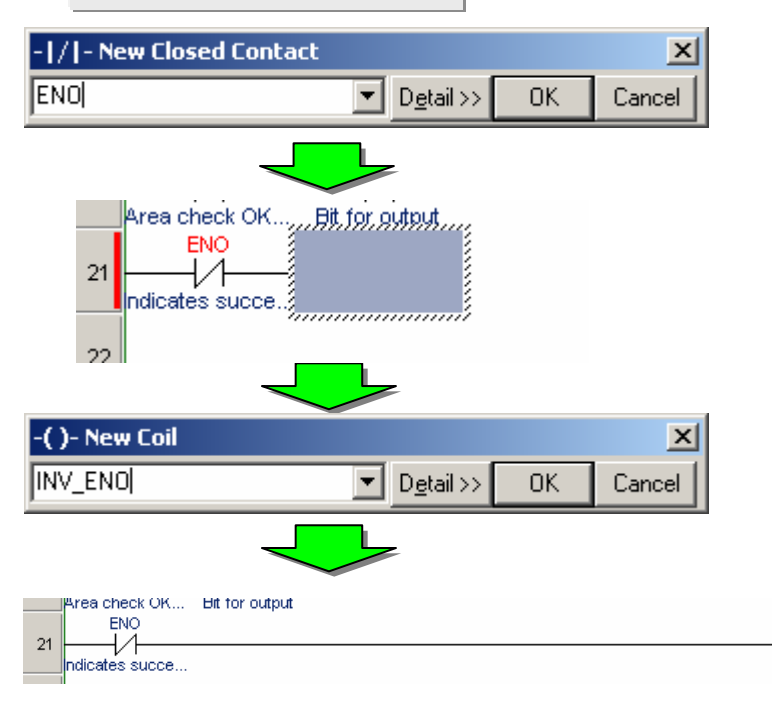

♦

Inverting output.

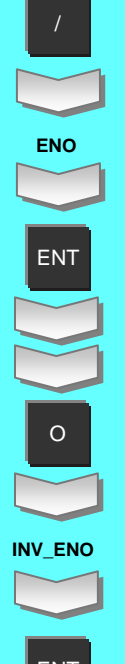

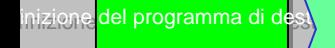

# 4-2. Controllo dello stato dell'utilizzo delle variabili

Analogamente al programma ladder principale, è possibile utilizzare una finestra a comparsa dei riferimenti incrociati per controllare l'utilizzo delle variabili.

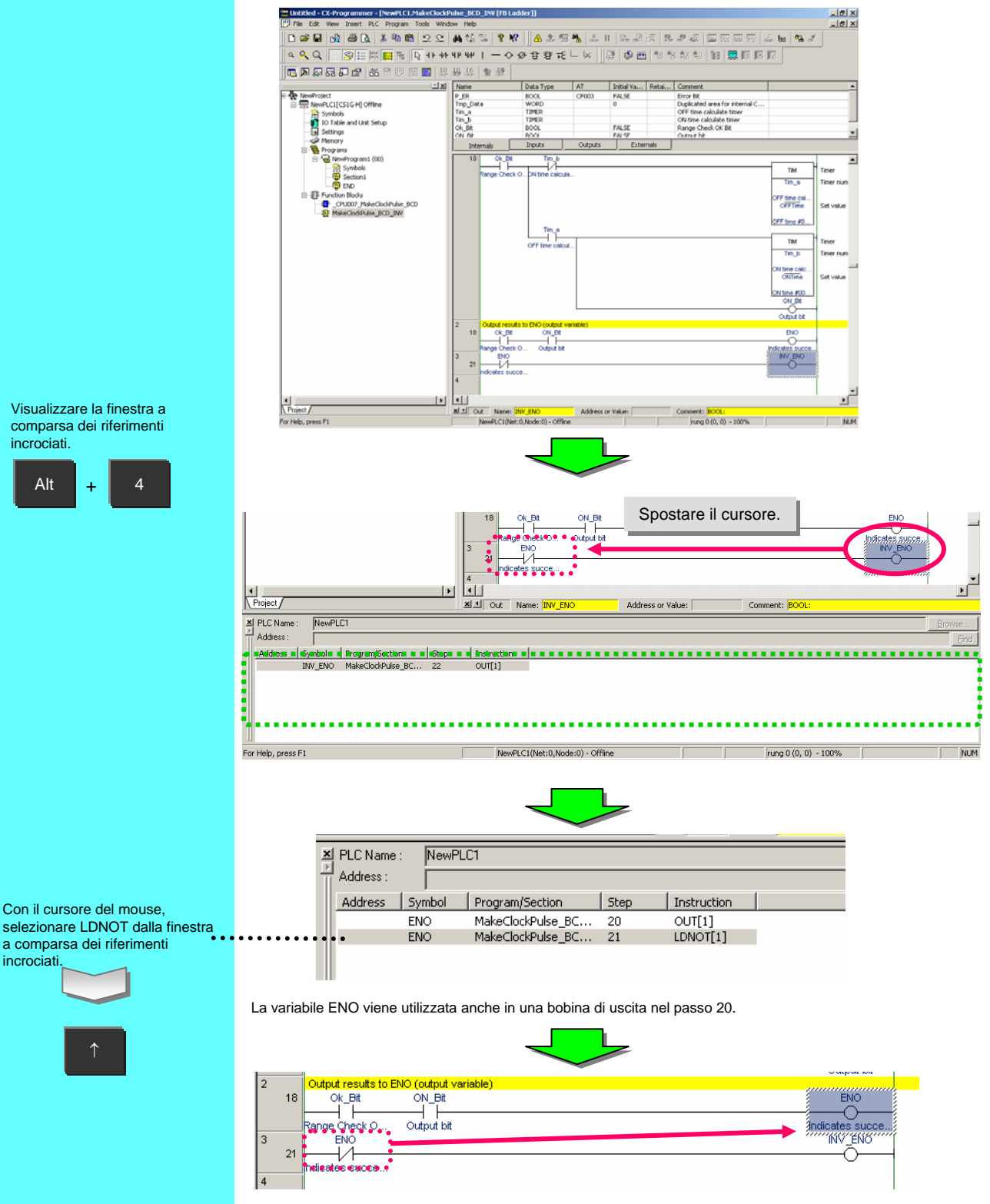

Il cursore nell'editor ladder FB si sposta sulla bobina di uscita nel passo 20.

# Capitolo 4 Utilizzo del linguaggio ST (Testo strutturato)

Funzionamento non

C<mark>reazione di un programm</mark>a ladder e verifica ladder e verifica

# 1. Informazioni sul linguaggio ST

variabili variabili Immissione di

Il linguaggio ST (Testo strutturato) è un codice di alto livello per i sistemi di controllo industriale (principalmente i PLC) definito dallo standard IEC 61131-3.

di una nuova defin

inizione

del programma di des

Include molte istruzioni di controllo, fra cui IF-THEN-ELSE-END\_IF, il ciclo FOR / WHILE e molte funzioni matematiche, quali SIN / LOG. Rappresenta la scelta ideale per l'elaborazione matematica.

Il linguaggio ST supportato da CX-Programmer è conforme allo standard IEC 61131-3. Di seguito sono riportate le funzioni aritmetiche disponibili in CX-Programmer Ver. 5/6:

> seno (SIN), coseno (COS), tangente (TAN), arcoseno (ASIN), arcocoseno (ACOS), arcotangente (ATAN), radice quadrata (SQRT), valore assoluto (ABS), logaritmo (LOG), logaritmo naturale (LN), esponenziale naturale (EXP), esponenziazione (EXPT)

<sup>(\*</sup> Initial Settings<sup>\*)</sup> .<br>ХМТП1≔ 2:  $XMT[2] = 7$  $N = 2$  $(*$  CRC16 $*$ CRCTMP =  $16#$ FFFF;  $FOR I = 1 TO N DC$ CROTMP = CROTMP XOR XMT[1];  $FOR J = 1 TO 8 DC$ CT = CRCTMP AND 1: **IF CROTMP < 0 THEN**  $CH = 1$ CRCTMP := CRCTMP AND 16#7FFF: (\* CRCTMP & 0x7FFF \*) ELSE  $CH = 0$ **END IF** UINT\_CRCTMP = WORD\_TO\_UINT(CRCTMP) / 2; CROTMP = UINT\_TO\_WORD(UINT\_CROTMP);<br>IF CH = 1 THEN CRCTMP = CRCTMP OR 16#4000: (\* CROTMP OR 0x4000 \*)  $END_F$ <br>IF CT = 1 THEN CRCTMP := CRCTMP XOR 16#A001; (\* CRCTMP XOR 0xA001 \*) **END IF** END\_FOR **END FOR** IF CRCTMP  $\leq 0$  THEN  $CER$  TMP  $=$  CRCTMP AND 16#7FFF:  $(k)$  CRCTMP &  $0 \times 7$ EEE  $(k)$ ELSE  $CL = 0$ END IF:  $C1 = CRCTMP AND 16#FF$  $(*$  CRCTMP &  $0xFF*$  $\text{CROTMP} = \text{CROTMP}$  AND 16#7F00: (\* CRCTMP & 0x7F00 \*) HINT CROTMP = WORD TO HINT(CROTMP) / 256 C\_2 = LINT\_TO\_WORD(UINT\_CRCTMP);

Creazione di un Creazione di un programma ST programma ST

Riferimento: IEC 61131-3 è uno standard internazionale per la programmazione dei controllori programmabili (PLC) definito dalla commissione IEC (International Electro-technical Commission). Lo standard si compone di 7 parti. La parte 3 definisce la programmazione dei PLC.

#### 2. Definizione del programma di destinazione

In questo esempio viene descritta la creazione di un programma ST in un blocco funzione per calcolare il valore medio dello spessore misurato.

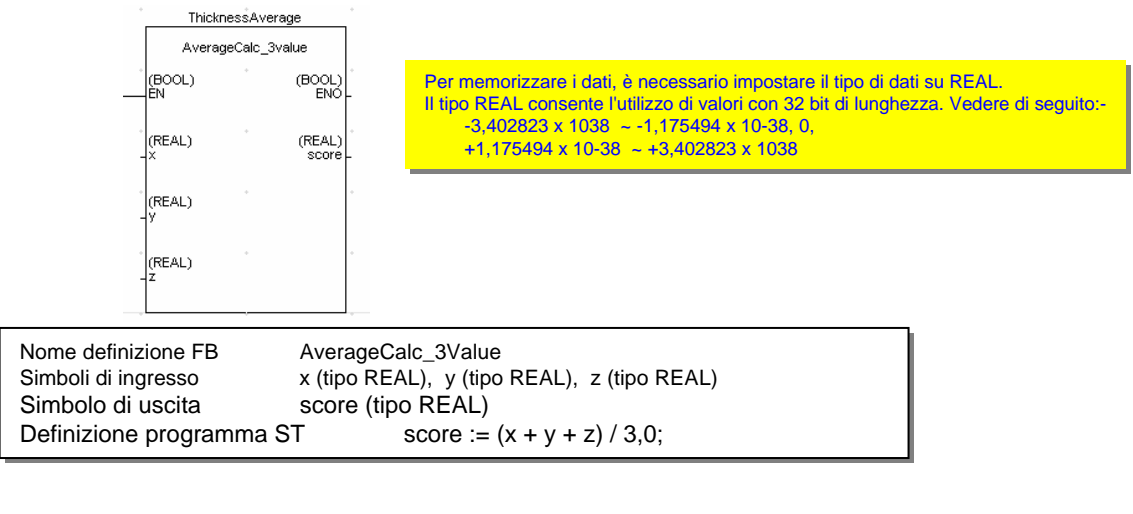

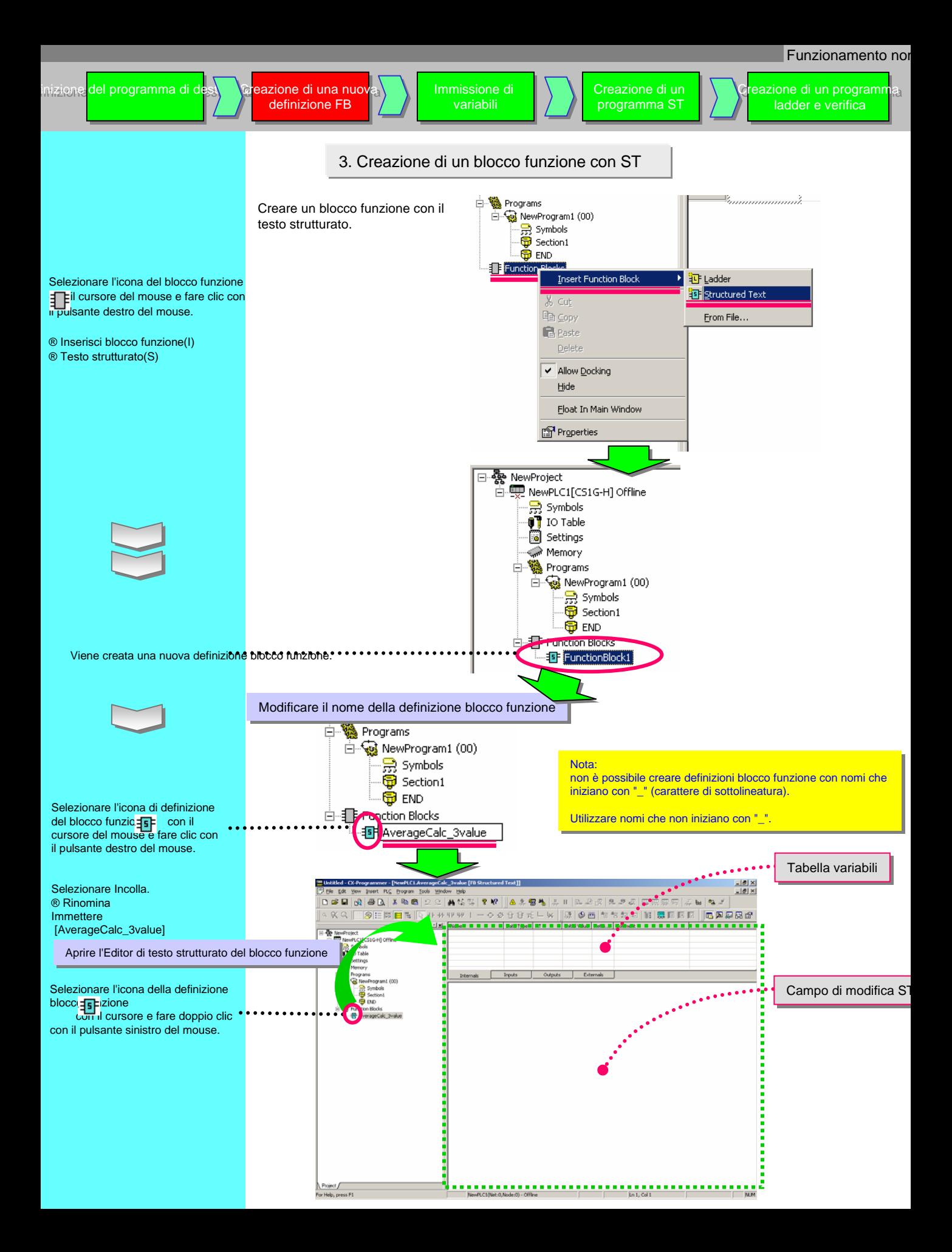

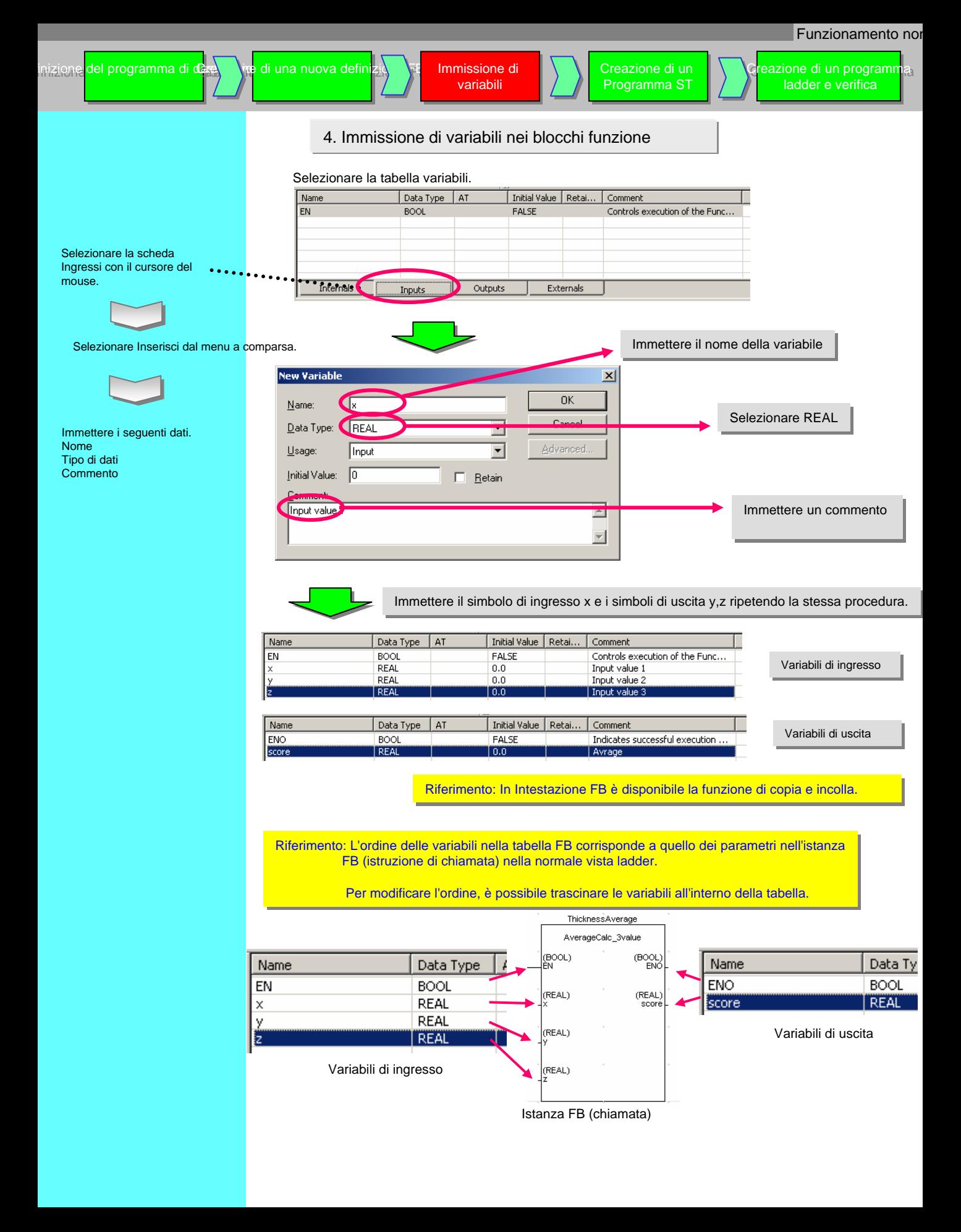
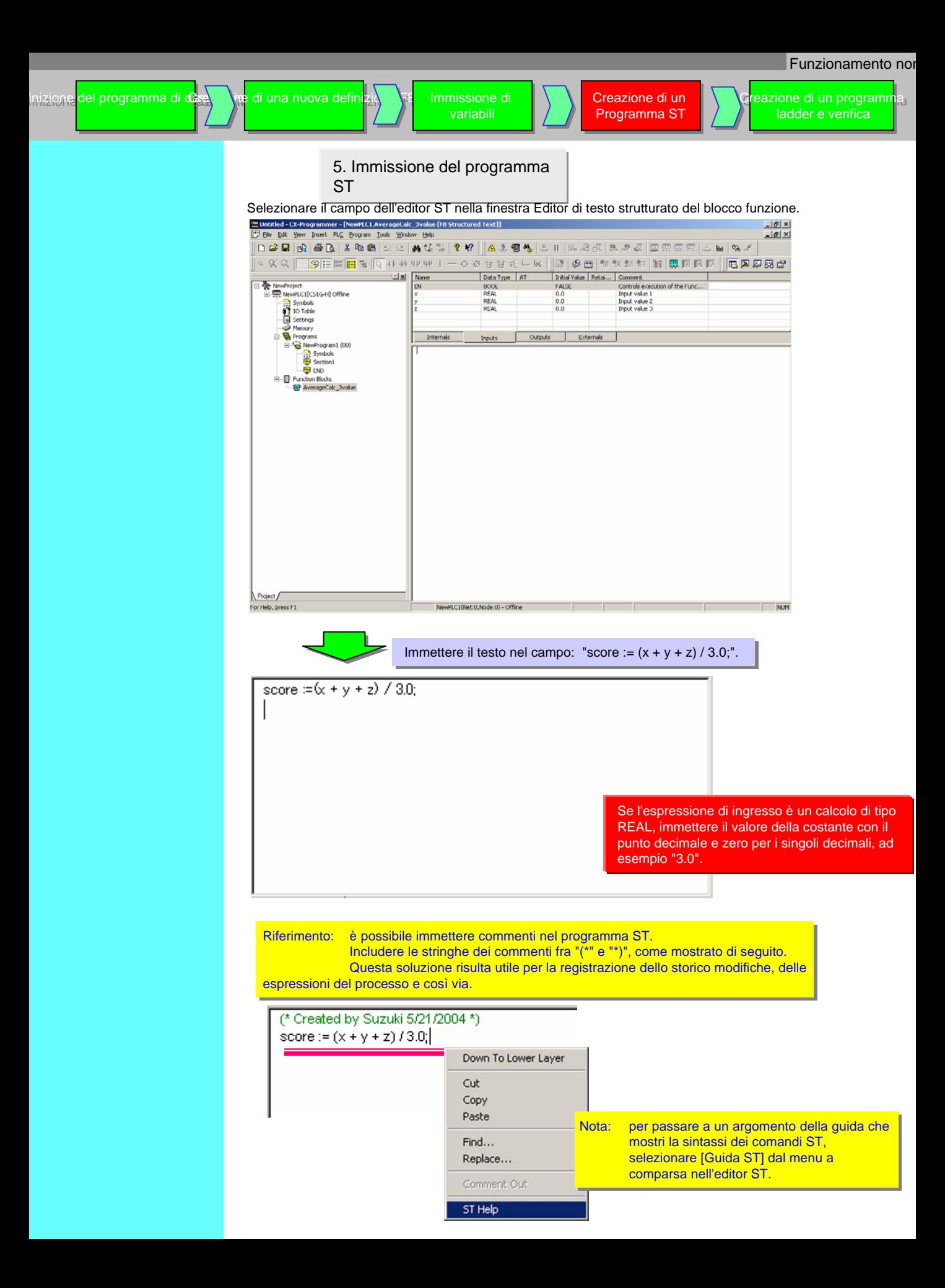

C<mark>reazione di un programm</mark>a ladder e verifica ladder e verifica

Creazione di un Creazione di un Programma ST Programma ST

Immettere il seguente FB nel programma ladder. Nome istanza: ThicknessAvarage

Parametri di ingresso: D0, D2, D4 Parametro di uscita: D6

variabili variabili Immissione di

di una nuova defin

inizione <mark>del progr</mark>a

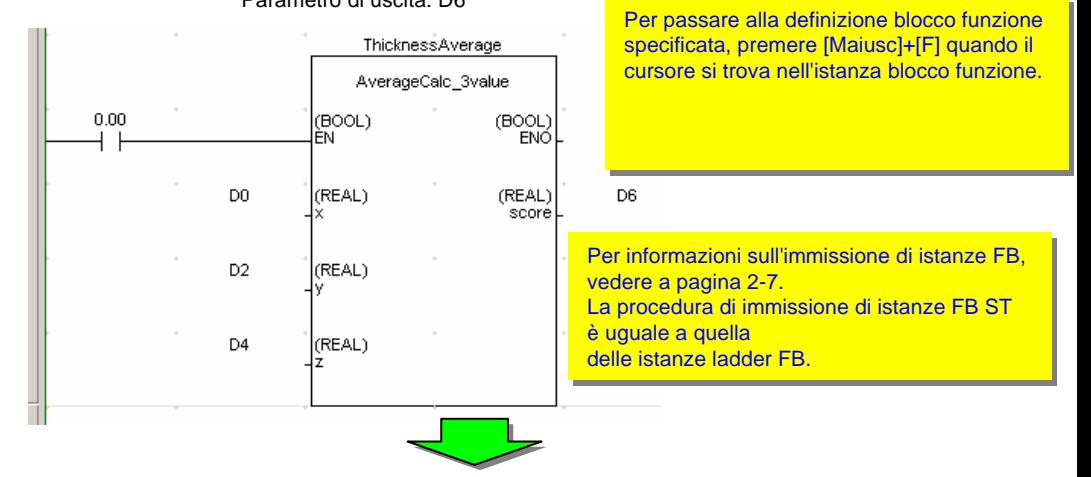

Prima di trasferire il programma, eseguirne il controllo.

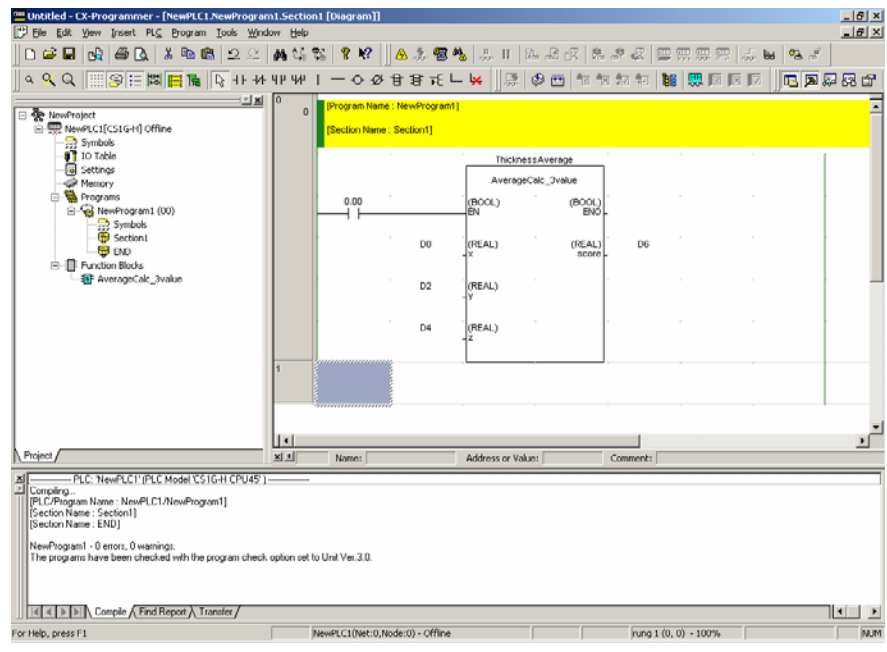

Per informazioni sul controllo dei programmi, vedere a pagina 2-9. Per informazioni sul controllo dei programmi, vedere a pagina 2-9. La funzionalità è uguale a quella delle istanze ladder FB. La funzionalità è uguale a quella delle istanze ladder FB.

È possibile modificare o aggiungere variabili al blocco funzione dopo avere immesso l'istanza FB nell'editor ladder. Se si apportano modifiche, il colore della barra bus sinistra del rung contenente il blocco funzione modificato dell'editor ladder cambia.

In questo caso, selezionare l'istanza nell'editor ladder con il cursore del mouse e selezionare Aggiorna istanza blocco funzione (U) dal menu a comparsa.

## 7. Trasferimento di programmi

Attivare la modalità in linea del PLC con CX-Simulator e trasferire il programma.

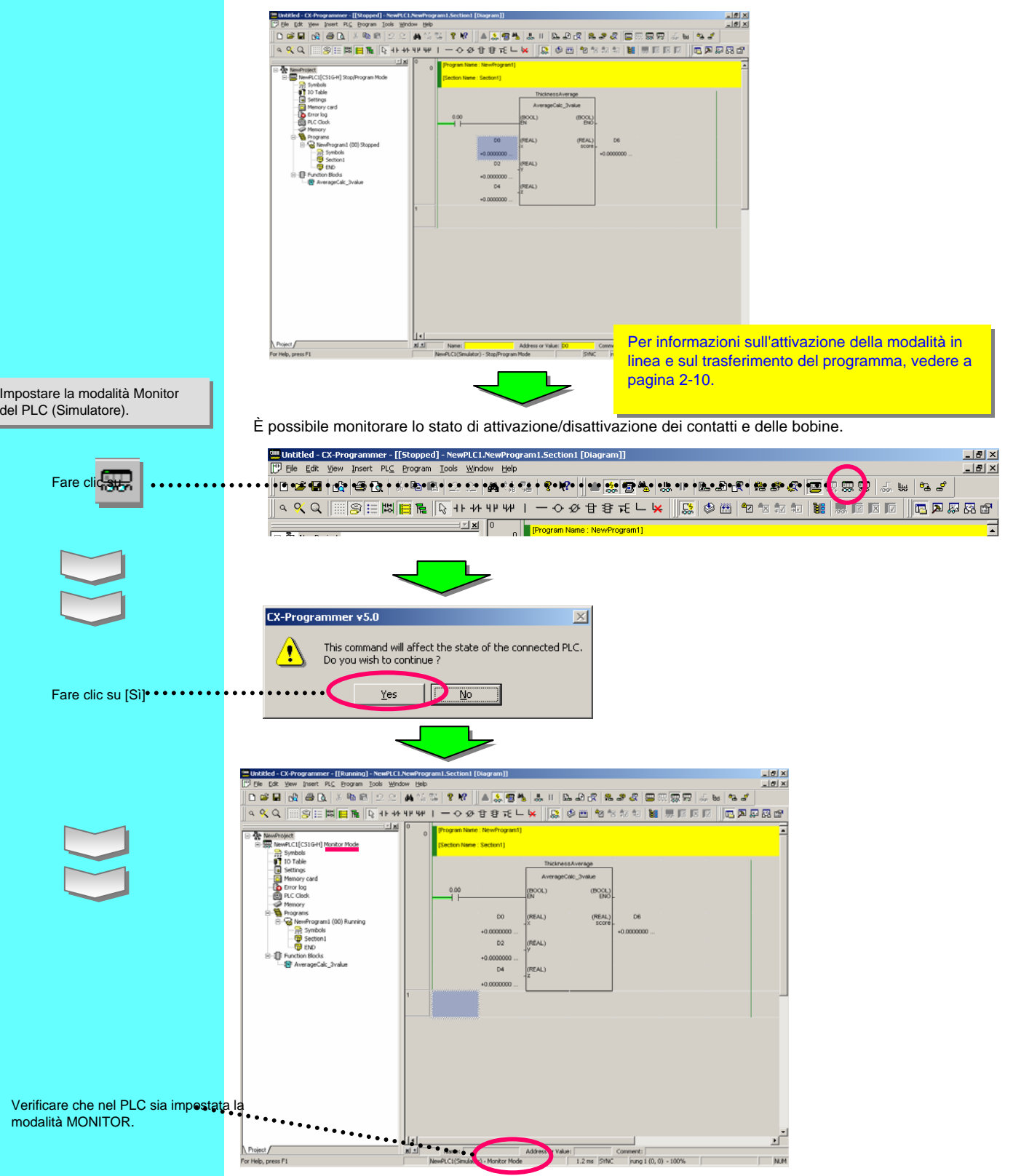

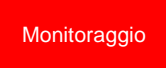

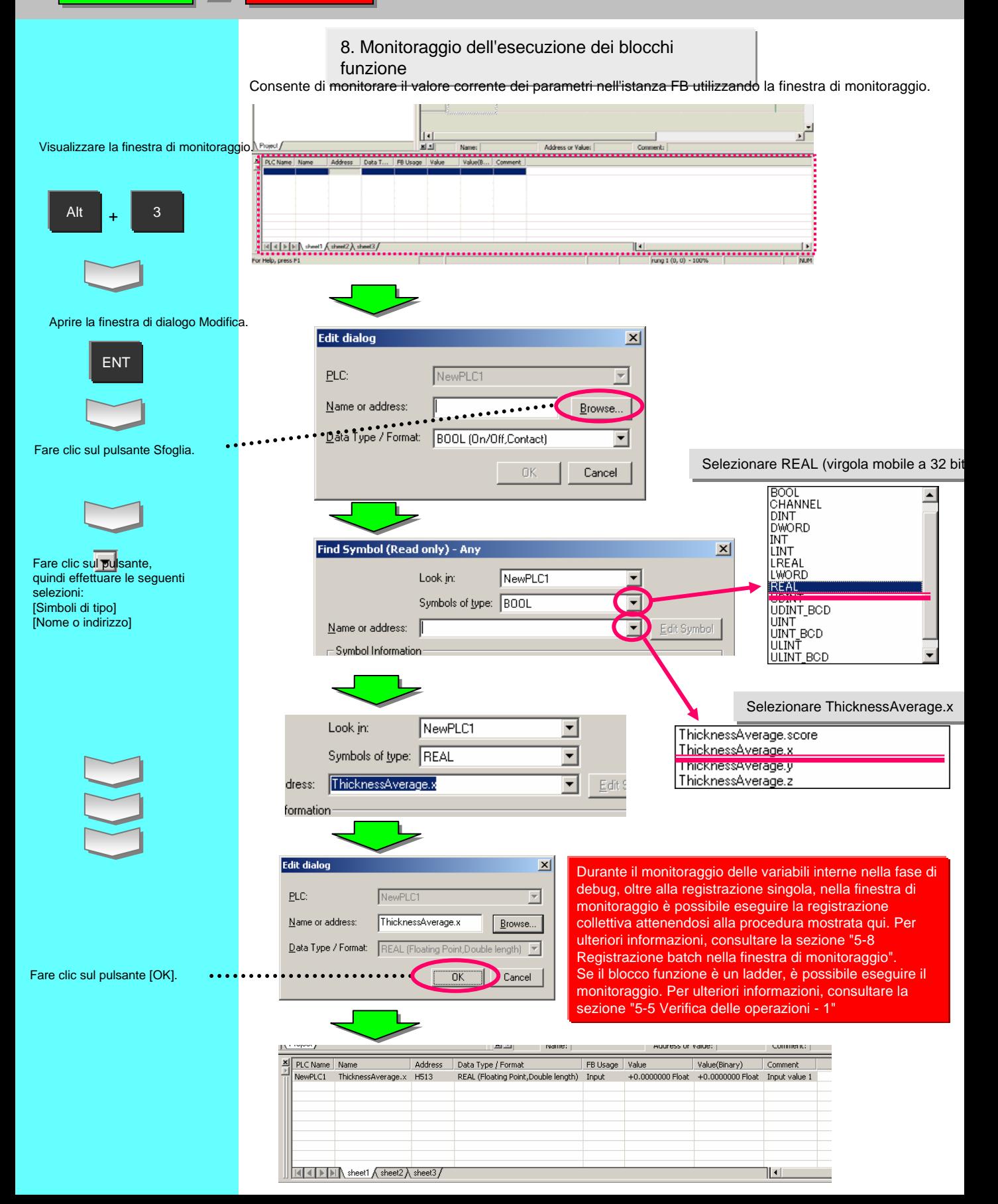

# Riferimento: esempio di un programma ST che utilizza IF-THEN-ELSE-END\_IF

Il seguente programma ST verifica il valore medio calcolato dall'esempio di pagina 4-7 confrontandolo con un dato intervallo (limite superiore o inferiore).

Definizione FB: OutputOfDecisionResult Simboli di ingresso: score (tipo REAL), setover (tipo REAL), setunder (tipo REAL) Simboli di uscita: OK (tipo BOOL), overNG (tipo BOOL), underNG (tipo BOOL)

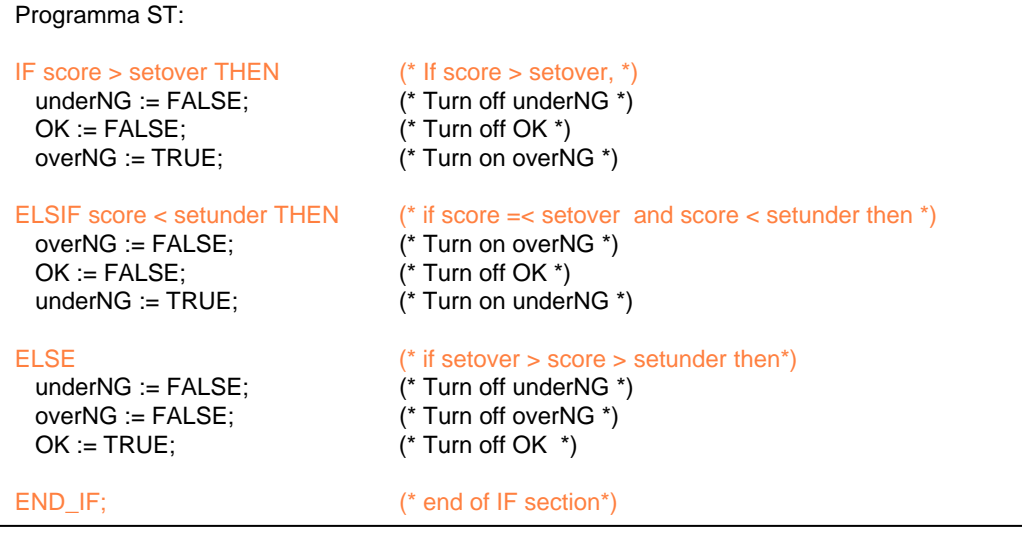

Esempio di un'istanza FB (il nome dell'istanza è "ThicknessDecision")

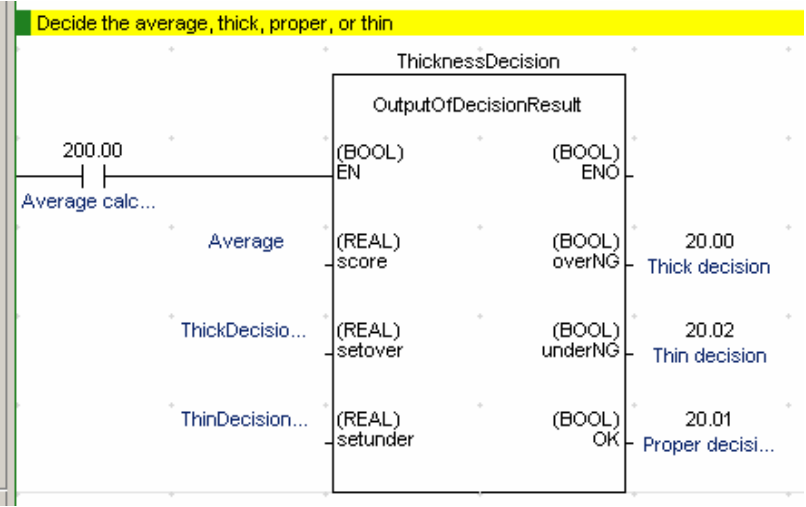

# Capitolo 5 Avanzate (Creazione di componenti di un programma con FB)

## 1. Panoramica

In questo capitolo viene descritto come suddividere in componenti un programma dell'utente con un esempio in cui vengono utilizzati i blocchi funzione.

## 2. Sviluppo successivo di un programma

Di seguito viene mostrato un flusso di lavoro per la creazione di un programma dell'utente con suddivisione in componenti nel caso dell'applicazione mostrata in basso. È necessario prestare particolare attenzione durante la progettazione del programma.

- (1) Progettazione del programma
- (2) Creazione di componenti
	- (2-1) Immissione del componente FB
	- (2-2) Debug del componente FB
	- (2-3) Creazione della libreria dei componenti FB (salvataggio del file)
- (3) Utilizzo dei componenti nell'applicazione
	- (3-1) Importazione dei componenti
	- (3-2) Utilizzo dei componenti per il programma
	- (3-3) Debug del programma
- (4) Avvio

3. Esempio applicativo

Come esempio applicativo, di seguito viene mostrata una macchina per l'ispezione di DVD. Le fasi fondamentali del processo sono l'ispezione, il confezionamento e la distribuzione.

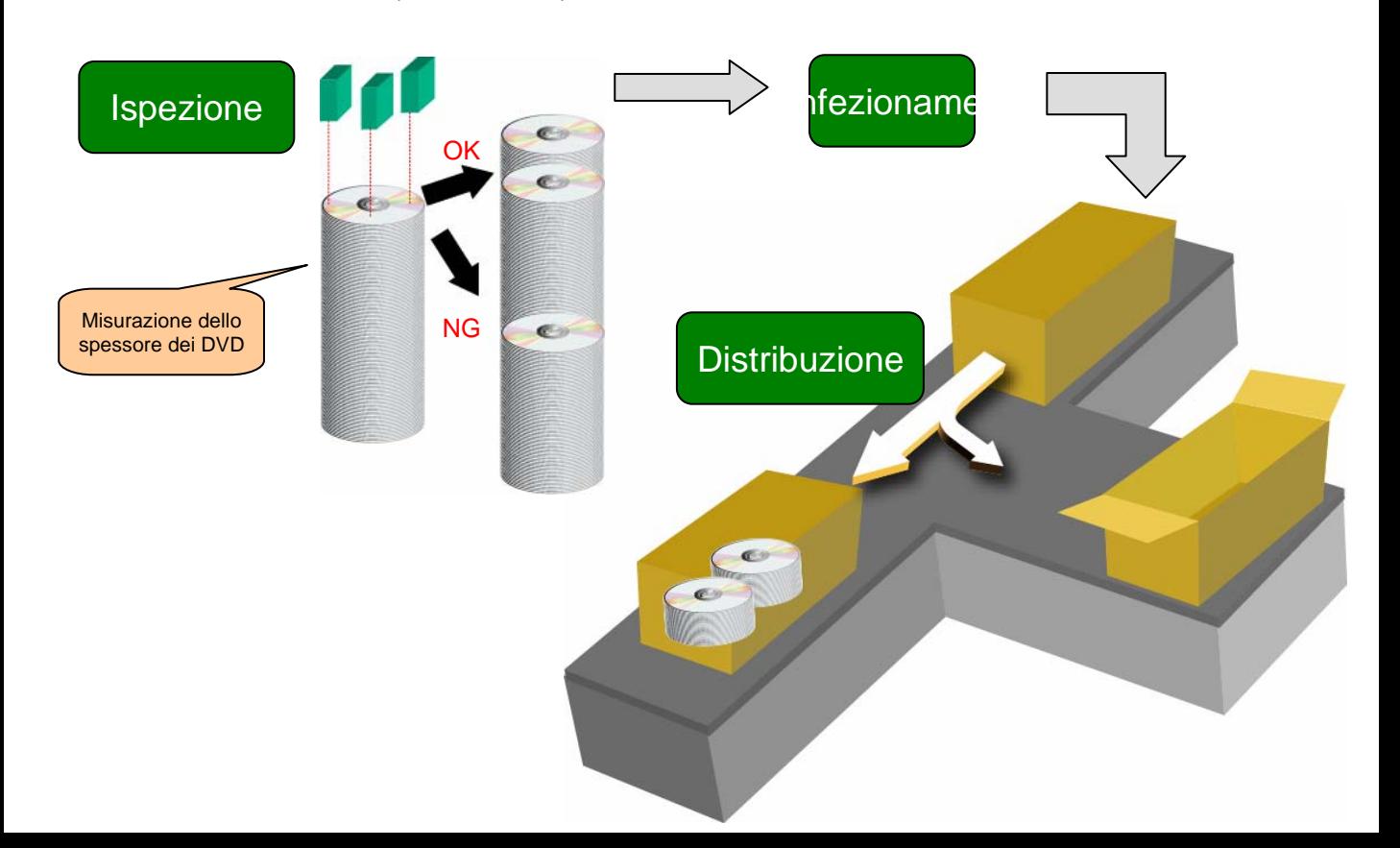

## 4. Sviluppo successivo di un programma

Immissione/deb Immissione/deb ug della ug della definizione FB definizione FB

È possibile creare l'applicazione utilizzando sistemi hardware e programmi software e impostando una serie di requisiti.

Nelle sezioni successive viene descritta la progettazione di un programma utilizzando l'esempio applicativo mostrato in precedenza.

Creazione della Creazione della libreria delle libreria delle definizioni FB definizioni FB

## 4-1 Panoramica della progettazione

È necessario fornire ripetutamente i dettagli e integrare le specifiche per dividerle e classificarle come mostrato a destra.

Progettazione Progettazione del programma del programma

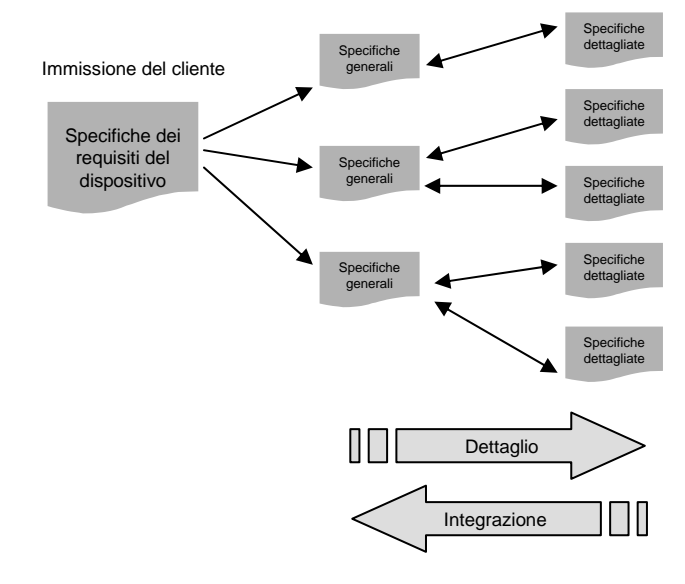

Immissione del Immissione del programma programma principale principale

## 4-2 Riepilogo delle specifiche dei requisiti

Di seguito viene fornito un riepilogo delle specifiche dei requisiti dell'applicazione.

Panoramica della macchina per ispezioni di DVD (specifiche dei requisiti)

- Req. 1. Il DVD deve essere inserito da un dispositivo di caricamento.
- Req. 2. Lo spessore del DVD deve essere misurato in corrispondenza di 3 punti. È necessario calcolare lo spessore medio. Se tale valore rientra nell'intervallo consentito, il DVD deve essere inserito in una torre di immagazzinaggio per i prodotti conformi. In caso contrario, viene inserito in una torre di immagazzinaggio per prodotti difettosi.
- Req. 3. I DVD conformi devono essere inseriti nella custodia.
- Req. 4. Utilizzare un cartone per i DVD confezionati.
- Req. 5. I cartoni devono essere suddivisi in 2 tipi. Prendere in considerazione la frequenza di commutazione per stabilire la durata del finecorsa adiacente all'attuatore del dispositivo di selezione.
- Req. 6. Altri requisiti
- \* Per semplificare la descrizione, in questo documento verrà trattata unicamente una parte del dispositivo (i requisiti sottolineati).

## 4-3 Dettaglio delle specifiche ed estrapolazione di processi simili

Fornendo i dettagli delle specifiche, sarà possibile individuare processi simili o processi che possono essere utilizzati a livello universale.

Immissione del Immissione del programma programma principale principale

#### Controllo dell'attuatore (esempio di un processo simile)

Immissione/deb Immissione/deb ug della ug della definizione FB definizione FB

Progettazione Progettazione del programma del programma

> In questo esempio, il controllo del cilindro per la suddivisione fra prodotti conformi e difettosi e il controllo dell'attuatore per la suddivisione dei cartoni possono essere considerati analoghi. Shown below are extracted requirements for these processes.

Creazione della Creazione della libreria delle libreria delle definizioni FB definizioni FB

- Il processo include 2 attuatori per il movimento bilaterale, che funzionano in base a specifiche condizioni.
- È necessario interbloccare il funzionamento di entrambe le direzioni.
- Per il ripristino del funzionamento, il processo include un segnale di ingresso.

#### Controllo Average\_Threshold (esempio di processo universale)

È necessario estrapolare un processo che verrà utilizzato a livello universale, anche se in questa applicazione verrà utilizzato una sola volta. In questo esempio, viene estrapolato un processo che calcola la media di 3 dati di spessore misurati del DVD e verifica che rientrino nell'intervallo stabilito. Di seguito viene fornito un riepilogo dei requisiti di tale processo.

- È necessario calcolare la media di 3 misurazioni.
- È necessario verificare se il valore medio rientra nell'ambito del limite superiore e inferiore della soglia.

Tali requisiti vengono utilizzati come base per i componenti. I nomi dei componenti vengono definiti come FB "ActuatorContro" FB e FB "AvgValue\_ThresholdCheck".

## 4-3-1 Creazione delle specifiche per i componenti

Il riutilizzo dei componenti può migliorare la produttività dello sviluppo di programmi. Per rendere disponibile il riutilizzo, è importante creare specifiche e inserire commenti per semplificare la comprensione delle specifiche degli ingressi/uscite o del funzionamento senza necessità di osservare il componente. Si consiglia di descrivere il riferimento alla libreria FB di OMRON.

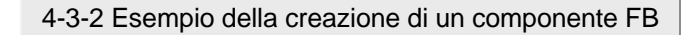

Immissione/deb Immissione/deb ug della ug della definizione FB definizione FB

## **FB "ActuatorControl"**

Progettazione Progettazione del programma del programma

Deve essere descritto in una sequenza ladder poiché si tratta di un processo di controllo delle sequenze.

Creazione della Creazione della libreria delle libreria delle definizioni FB definizioni FB

Immissione del Immissione del programma programma principale principale

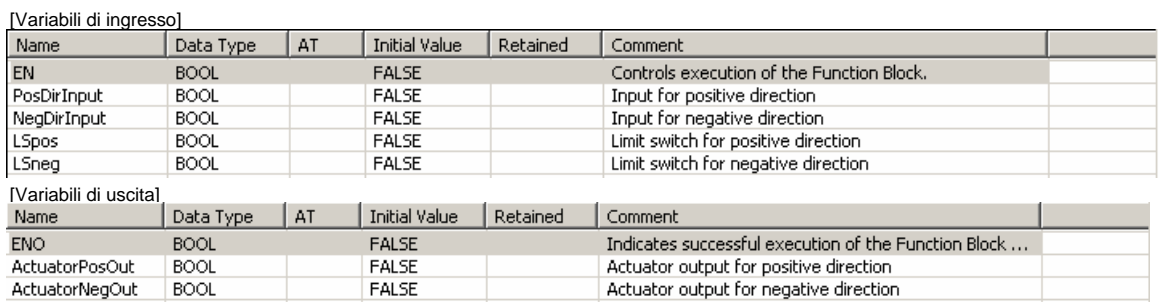

#### [Variabili interne] I commenti sulla panoramica del .<br>Nessuna. funzionamento e sulle variabili di ingresso e uscita semplificano la Actuator Control FB Summary: survent of the comprensione.<br>If input for positive direction is on, then Actuaor output for positive direction is on until Limit Siwtch for positive direction.<br>If input for negative direction is on, then Actuaor output for  $\overline{0}$ Input variable: PosDirInput:BOOL NegDirlnput:BOOL LSpos:BOOL LSneg:BOOL Output variable: ActuatorPosOut:BOOL ActuatorNegOut:BOOL PosDirlnput LSneg LSpos ActuatorPosOut ΗF - 1 O ActuatorPosOut 4 F ActuatorNegOut NegDirlnput LSpos LSneg 1 ΗĤ 5 ₩ ⊙ 4 F ActuatorNegOut  $+$   $+$

#### **FB "AvgValue\_ThresholdCheck"**

Deve essere descritto in ST poiché si tratta di un processo per il confronto e il calcolo numerico.

#### [Variabili di ingresso]

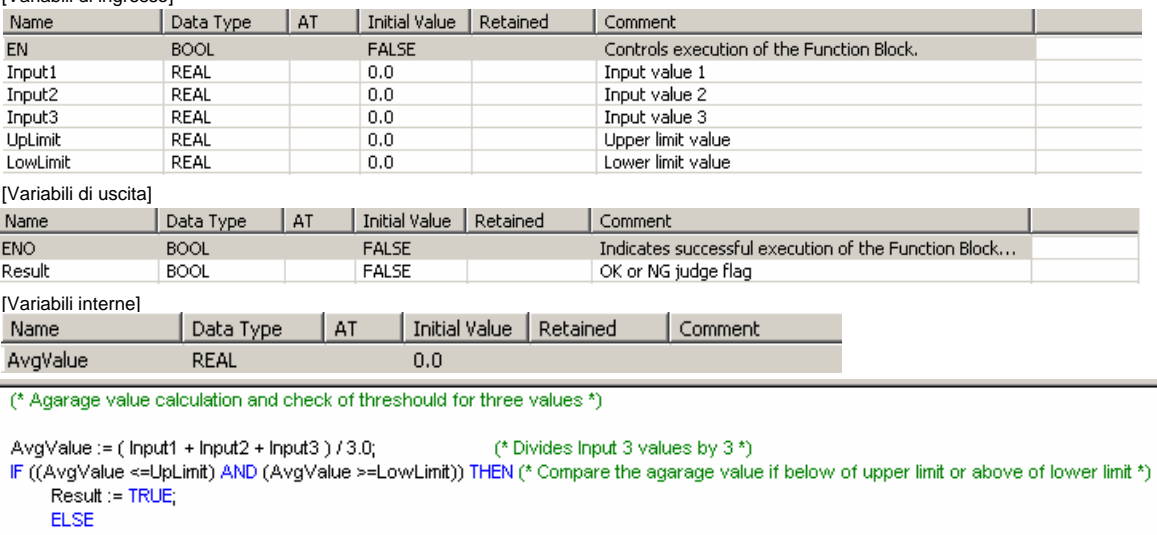

Result := FALSE;

END\_IF;

Nota: si consiglia per quanto possibile di attribuire nomi generici a FB e alle variabili nel diagramma ladder e in ST e di evitare nomi specifici relativi alla funzione al momento della creazione. evitare nomi specifici relativi alla funzione al momento della creazione.

## 4-4 Integrazione degli FB

A questo punto sono stati estrapolati i componenti dettagliati del processo. I componenti dell'applicazioni verranno creati combinandoli nelle sezioni successive.

## 4-4-1. Combinazione di componenti esistenti - DVD\_ThickSelectControl

Il Req. 2. "Lo spessore del DVD deve essere misurato in corrispondenza di 3 punti. È necessario calcolare lo spessore medio. Se tale valore rientra nell'intervallo consentito, il DVD deve essere inserito in una torre di immagazzinaggio per i prodotti conformi. In caso contrario, viene inserito in una torre di immagazzinaggio per prodotti difettosi" può essere considerato come un processo che combina "AvgValue\_ThresholdCheck" e "ActuatorControl", descritti nella sezione precedente. La "combinazione" di tali componenti consente di creare il componente integrato FB "DVD\_ThickSelectControl". Di seguito viene mostrato un esempio del blocco funzione da creare.

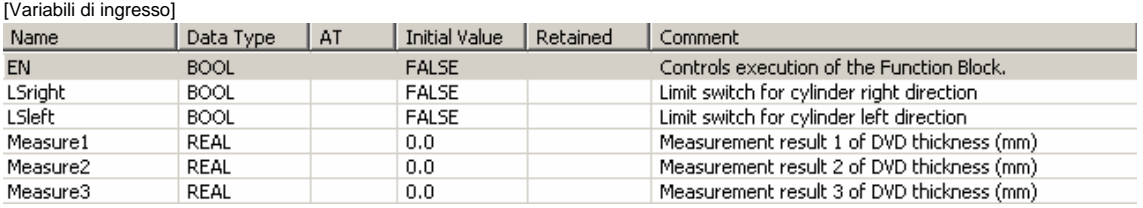

#### [Variabili di uscita]

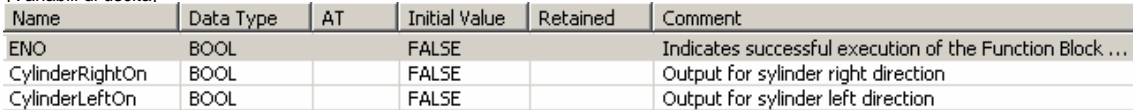

#### [Variabili interne]

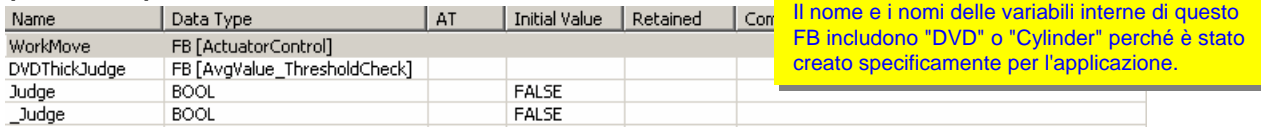

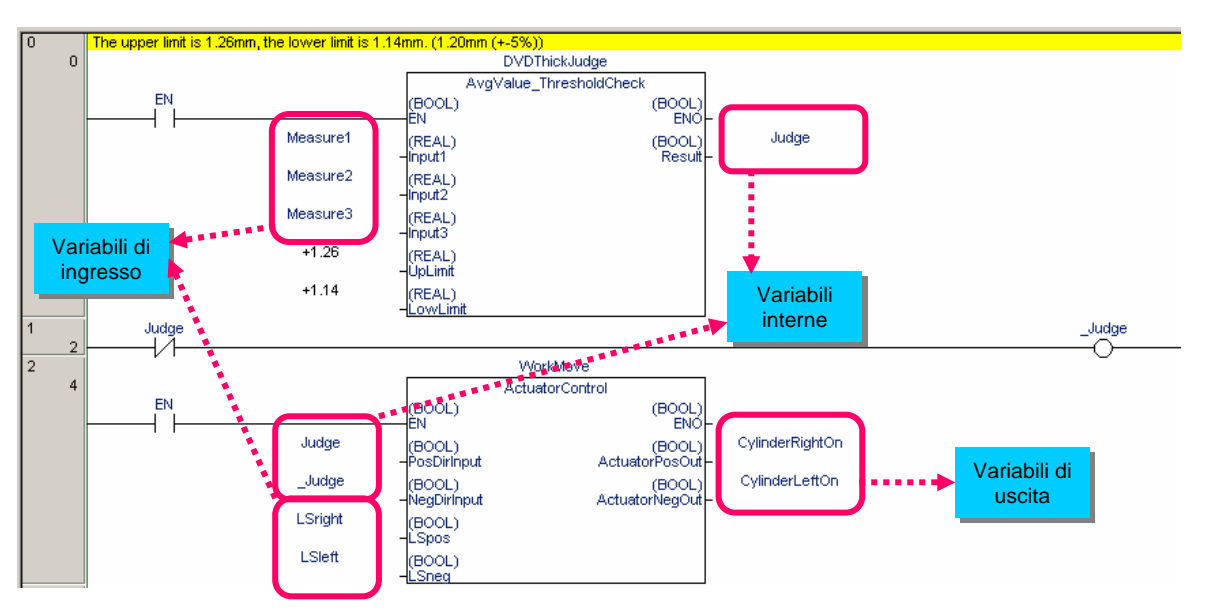

#### E possibile chiamare un blocco funzione dall'interno di un altro blocco funzione. Tale operazione viene **definita "nidificazione". definita "nidificazione".**

Per effettuare la nidificazione, è necessario dichiarare una variabile di tipo FUNCTION BLOCK(FB) come Per effettuare la nidificazione, è necessario dichiarare una variabile di tipo FUNCTION BLOCK(FB) come variabile interna per utilizzare il nome della variabile come istanza. variabile interna per utilizzare il nome della variabile come istanza.

Immissione del Immissione del programma programma principale principale

## 4-4-2. Aggiunta di funzioni ai componenti esistenti - WorkMoveControl\_LSONcount

Il Req. 5. "I cartoni devono essere suddivisi in 2 tipi. Prendere in considerazione la frequenza di commutazione per stabilire la durata del finecorsa adiacente all'attuatore del dispositivo di selezione" può essere implementato contando il numero di attivazioni e disattivazioni di un finecorsa come ingresso di "ActuatorControl". Questo componente viene definito FB "WorkMoveControl\_LSONcount". Di seguito viene mostrato un esempio del blocco funzione da creare.

[Variabili di ingresso]

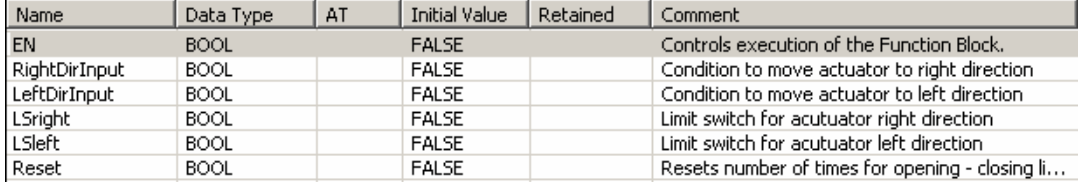

[Variabili di uscita]

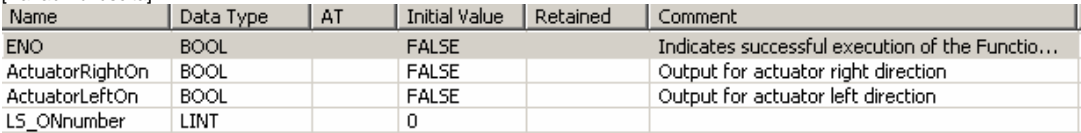

#### [Variabili interne]

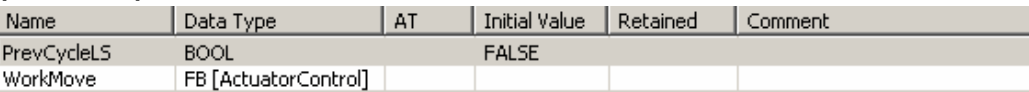

(\* Work move control and count of number of times open - close of limit switch \*)

(\* Created by: machine development div. Yamada: 10-01-2005 \*)

```
(* Resets number of times opening - closing limit siwtch *)
```
IF Reset = TRUE THEN

PrevCycleLS := FALSE;

 $END\_IF$ 

(\* Calls WorkMove (instance of ActuatorControl FB) \*) WorkMove(RightDirlnput, LeftDirlnput, LSright, LSleft, ActuatorRightOn, ActuatorLeftOn);

(\* Counts number of times opening - closing limit switch \*) IF PrevCycleLS = FALSE and LSright = TRUE THEN LS ONnumber := LS ONnumber+1; END\_IF;

PrevCycleLS := LSright; (\* Copies LSright to compare at next

FB da richiamare: MyFB Istanza di MyFB dichiarata in ST: MyInstance FB da richiamare: MyFB Istanza di MyFB dichiarata in ST: MyInstance Variabile I/O del blocco funzione da richiamare: Variabile I/O da trasferire al blocco funzione Variabile I/O del blocco funzione da richiamare: Variabile I/O da trasferire al blocco funzione

in ST: in ST:

**Come richiamare il blocco funzione da ST Come richiamare il blocco funzione da ST**

Ingresso: Input1, Input2 **Ingresso: STInput1, STInput2** Uscita: Output1, Output2 Uscita: STOutput1, STOutput2 Uscita: Output1, Output2 Uscita: STOutput1, STOutput2

Il blocco funzione ladder viene Il blocco funzione ladder viene

richiamato da ST. richiamato da ST.

In questo esempio, la chiamata dell'istanza FB da ST deve essere descritta come In questo esempio, la chiamata dell'istanza FB da ST deve essere descritta come MyInstance(Input1 := STInput1, Input2 := STInput2, Output1 => STOutput1, Output2 => STOutput2);

Una volta descritte tutte le variabili di ingresso/uscita, è possibile omettere la descrizione delle variabili e gli operatori di assegnazione in quella da richiamare. assegnazione in quella da richiamare.

MyInstance(STInput1, STInput2, STOutput1, STOutput2);

Descrivendo le variabili e gli operatori di assegnazione nell'istanza da richiamare, è possibile descrivere solo una parte delle variabili di ingresso/uscita. variabili di ingresso/uscita. MyInstance(Input1 := STInput1, Output2 => STOutput2); MyInstance(Input1 := STInput1, Output2 => STOutput2);

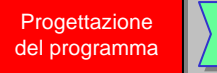

## 4-5. Descrizione del programma generale

Perché i componenti (FB) qui analizzati possano funzionare come programma, è necessario creare un circuito che richiami un componente integrato dal programma ladder principale. \* L'esempio fornito fa riferimento unicamente al Req. 2 e al Req. 5.

[Variabili globali]

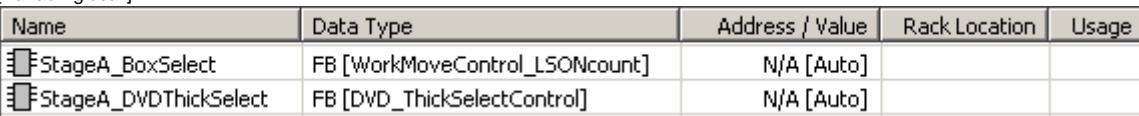

\* Le variabili di istanze diverse da quelle utilizzate per il blocco funzione vengono omesse.

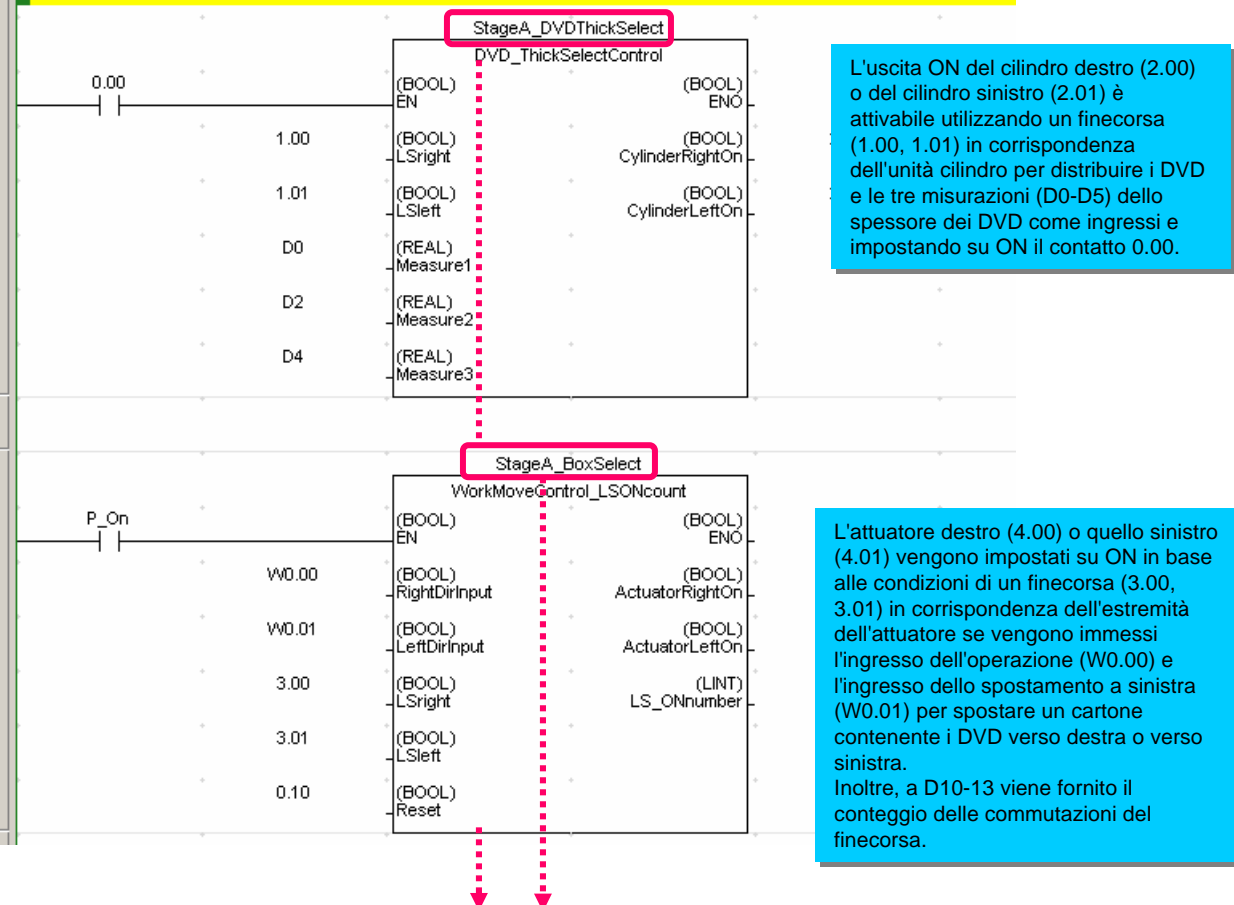

## **Perché il nome dell'istanza è "StageA\*\*\*"? Perché il nome dell'istanza è "StageA\*\*\*"?**

Benché non sia esplicitamente descritto nell'esempio applicativo, è possibile creare un programma per la fase B Benché non sia esplicitamente descritto nell'esempio applicativo, è possibile creare un programma per la fase B appena aggiunta solo descrivendo un'istanza "StageB\*\*\*" nel programma e impostando i necessari parametri, appena aggiunta solo descrivendo un'istanza "StageB\*\*\*" nel programma e impostando i necessari parametri, senza registrare un nuovo blocco funzione. senza registrare un nuovo blocco funzione.

In base alle caratteristiche stabilite da Omron, un blocco funzione può includere più istanze. Utilizzando una In base alle caratteristiche stabilite da Omron, un blocco funzione può includere più istanze. Utilizzando una definizione di blocco funzione con verifica delle operazioni (algoritmo), è possibile creare un programma solo definizione di blocco funzione con verifica delle operazioni (algoritmo), è possibile creare un programma solo assegnandone l'indirizzo. assegnandone l'indirizzo.

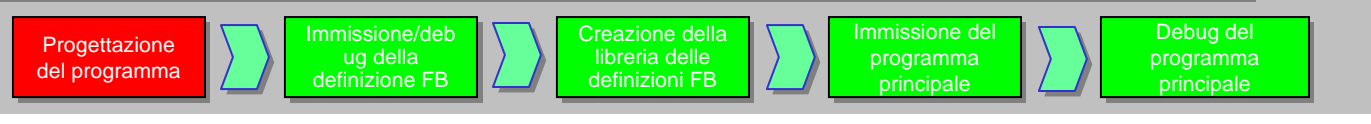

## 4-5-1. Struttura del programma generale

In questa sezione viene verificata la struttura del programma generale inclusi i componenti (blocchi funzione) creati. [Programma principale]

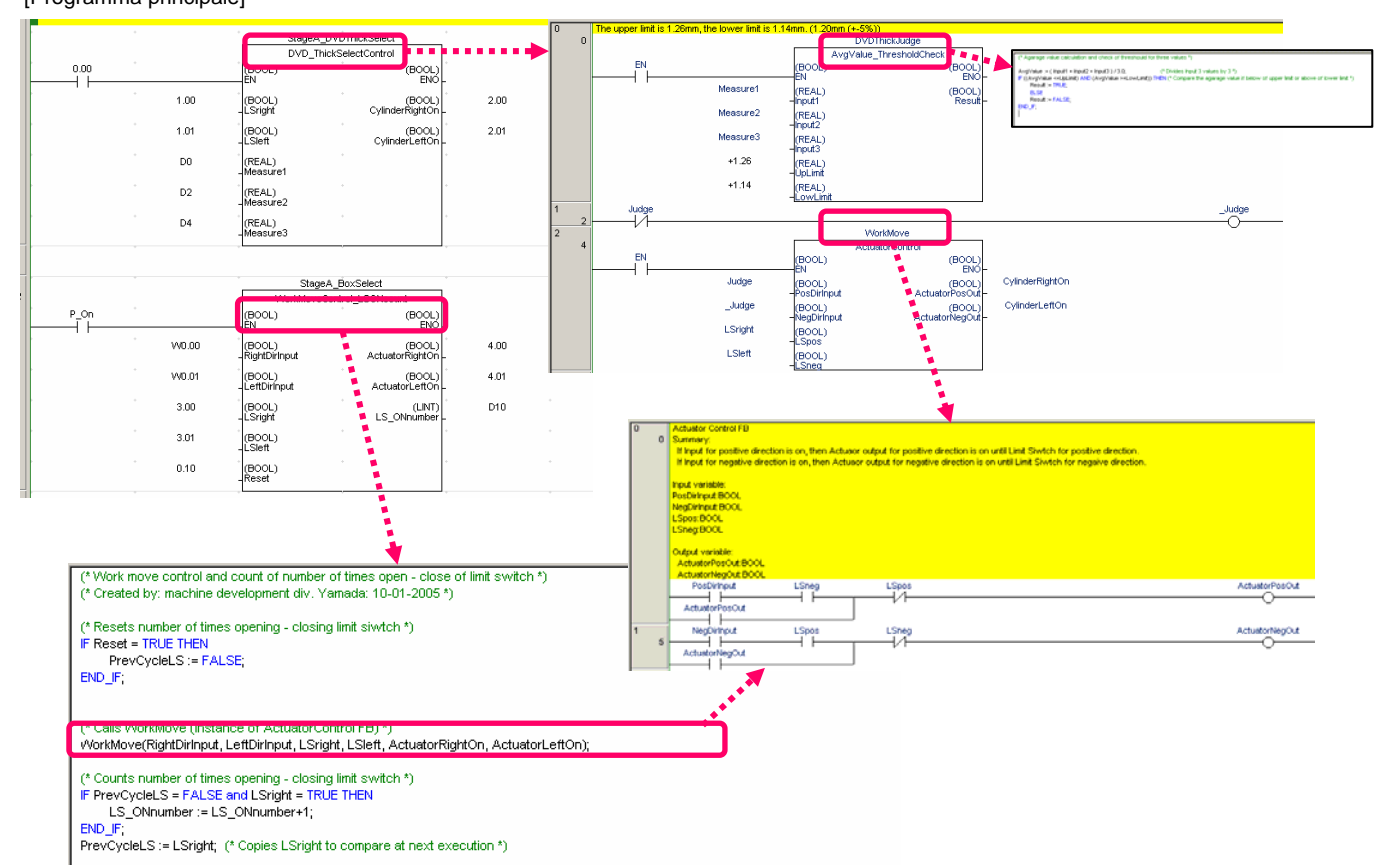

I nomi delle istanze e i nomi FB possono essere descritti come segue: (il nome FB viene mostrato fra [ ])

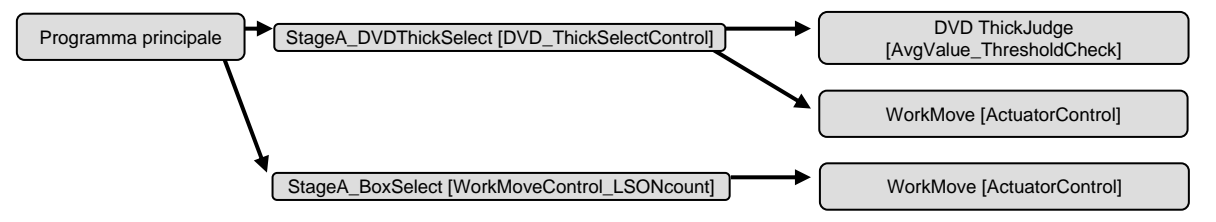

In un programma strutturato, in particolare per modificare un componente (FB) di livello inferiore, è importante comprendere i rapporti principale/secondario e la condivisione dei componenti nel caso in cui sia necessario cancellare il flusso del processo a causa di debug e così via. causa di debug e così via.

Come documentazione del progetto, si consiglia di creare un diagramma comprensibile della struttura del programma generale.

Per informazioni sulla struttura software creata dagli FB, CX-Programmer Ver. 6.0 include "Visualizzatore istanza FB", attivabile premendo [Alt]+[5]. È inoltre possibile verificare che l'indirizzo sia stato assegnato all'istanza FB. premendo [Alt]+[5]. È inoltre possibile verificare che l'indirizzo sia stato assegnato all'istanza FB.

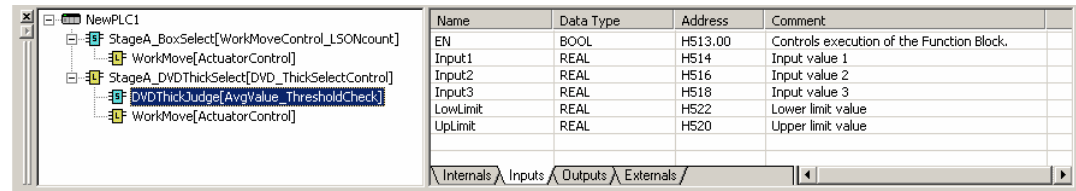

Immissione/deb Immissione/deb ug della ug della definizione FB definizione FB

Progettazione Progettazione del programma del programma

In questa sezione viene descritta l'immissione di un programma progettato e del relativo debug.

Creazione della Creazione della libreria delle libreria delle definizioni FB definizioni FB

È necessario creare un nuovo progetto e immettere il componente FB "ActuatorControl" mostrato a pagina 5-4.

Immissione del Immissione del programma programma principale principale

## 5-1. Creazione di un nuovo progetto e impostazione del modello PLC/tipo CPU

Vedere pagina 2-3 e creare un nuovo progetto. ! Selezionare un modello di PC fra i seguenti per utilizzare i blocchi funzione. CS1G-H, CS1H-H, CJ1G-H, CJ1H-H, CJ1M .<br>Untitled - CX-Programmer - [NewPLC1.NewProgram1.Section1 [Diagram]]  $-15|X|$ T File Edit View Insert PLC Program Tools Window Help  $F = \frac{1}{2}$ □辛目|由|每日|まも白|22|内存な|28||▲太安も||……|ふお式|先が次||空災災災|ふし|もよ **在风暴战士 国国国家的国国国际政府**  $\mathbb{Z}[\mathbf{x}]$ - New Pi Ē NewProject<br>  $\frac{1}{\Box \cdots \Box \Box \ }$ NewPLC1[CS1G-H] Offline <mark>ction Name : Section1]</mark> Symbols<br>
The Table and Unit Setup<br>
Settings<br>
Memory Premior<br>
Brograms<br>
Brograms<br>
Brograms<br>
Brograms<br>
Brograms<br>
Brograms<br>
Brograms<br>
Brograms<br>
Brograms<br>
Brograms<br>
Brograms<br>
Brograms<br>
Brograms<br>
Brograms<br>
Brograms<br>
Brograms<br>
Brograms<br>
Brograms<br>
Brograms<br>
Brograms<br>
Brograms<br>
Bro **E** Function Blocks l۱۰ Project / 図 Name Address or Value: Comment NewPLC1(Net:0,Node:0) - Offline For Help, press F1 rung 0 (0, 0) - 100%

## 5-2. Creazione di un blocco funzione delle definizioni ladder

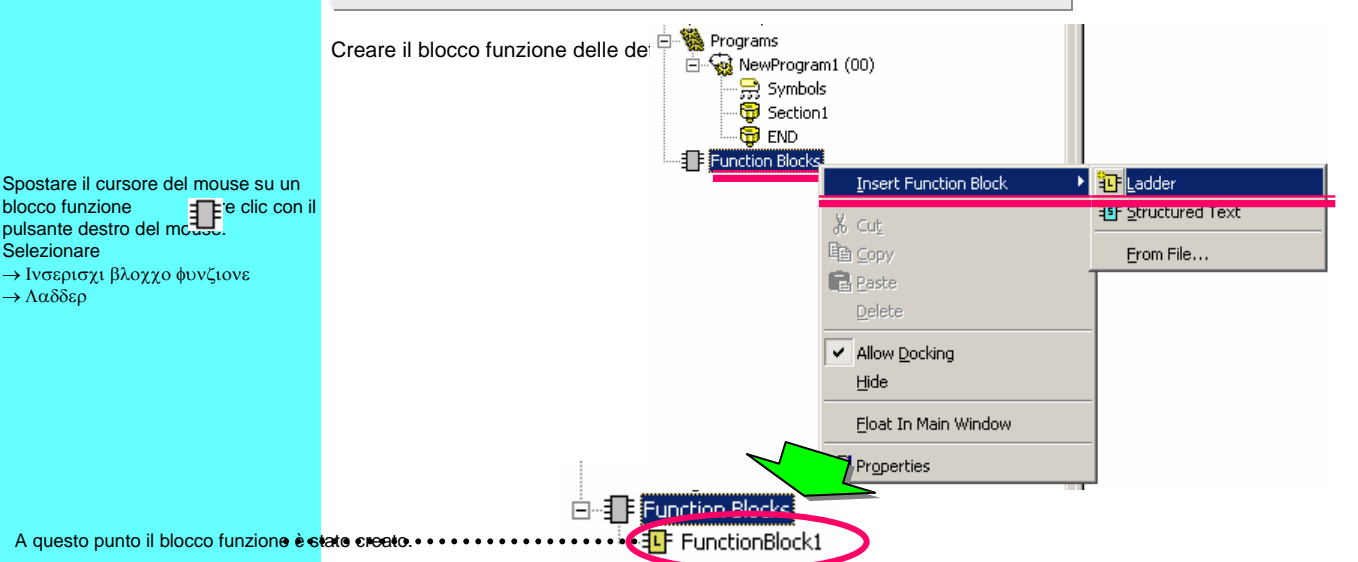

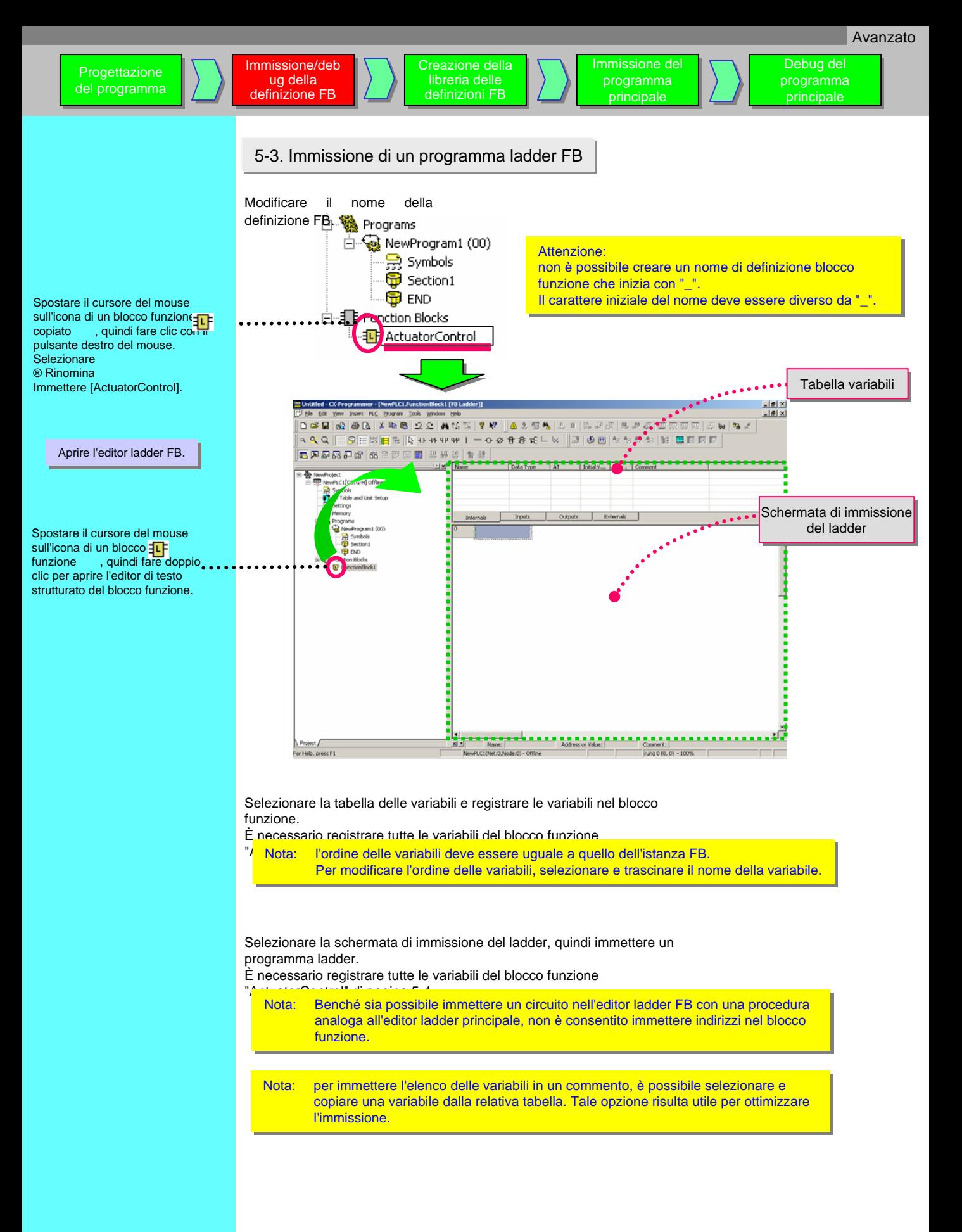

Creazione della Creazione della libreria delle libreria delle definizioni FB definizioni FB

Immissione/deb Immissione/deb ug della ug della definizione FB definizione FB

Progettazione Progettazione del programma del programma

> Effettuare una connessione in linea a CX-Simulator, trasferire un programma, quindi impostare la modalità Monitor del PLC (simulatore).

Immissione del Immissione del programma programma principale principale

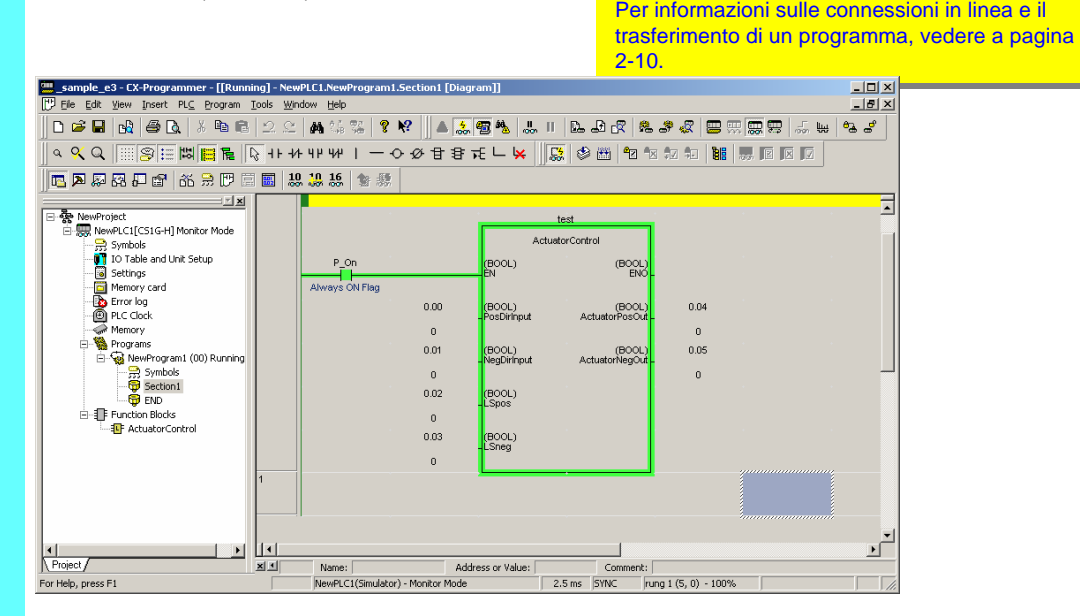

## 5-5. Verifica delle operazioni-1

Modificare il valore corrente del parametro dell'istruzione di chiamata FB nel ladder principale, quindi verificare il funzionamento del blocco funzione "ActuatorControl". Monitorare innanzitutto l'istanza del blocco funzione ActuatorControl.

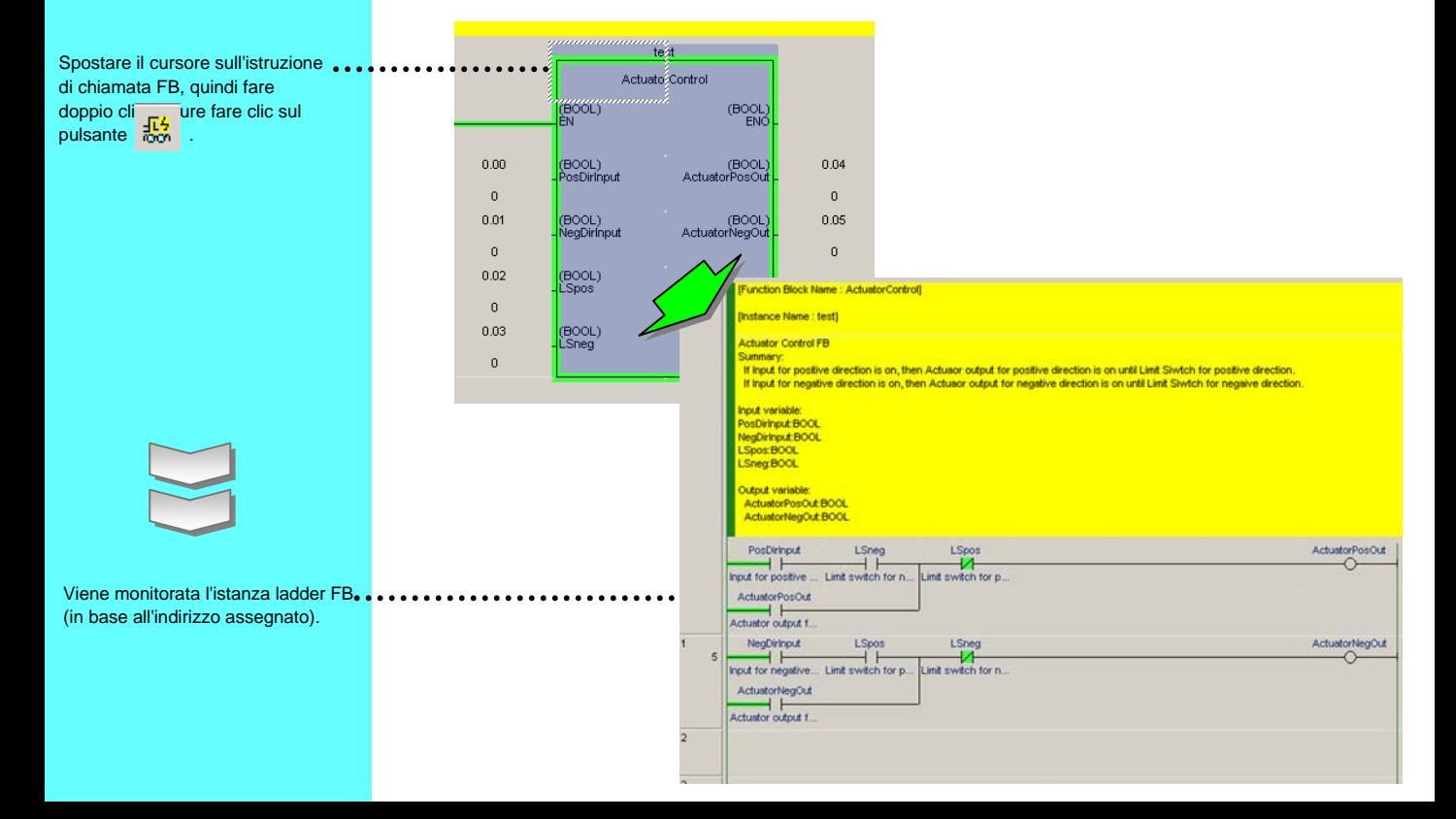

Visualizzare contemporaneamente il ladder principale e l'istanza FB (il ladder FB richiamato dal ladder principale), quindi verificare l'operazione modificando il valore corrente del parametro dell'istruzione di chiamata FB nel ladder principale.

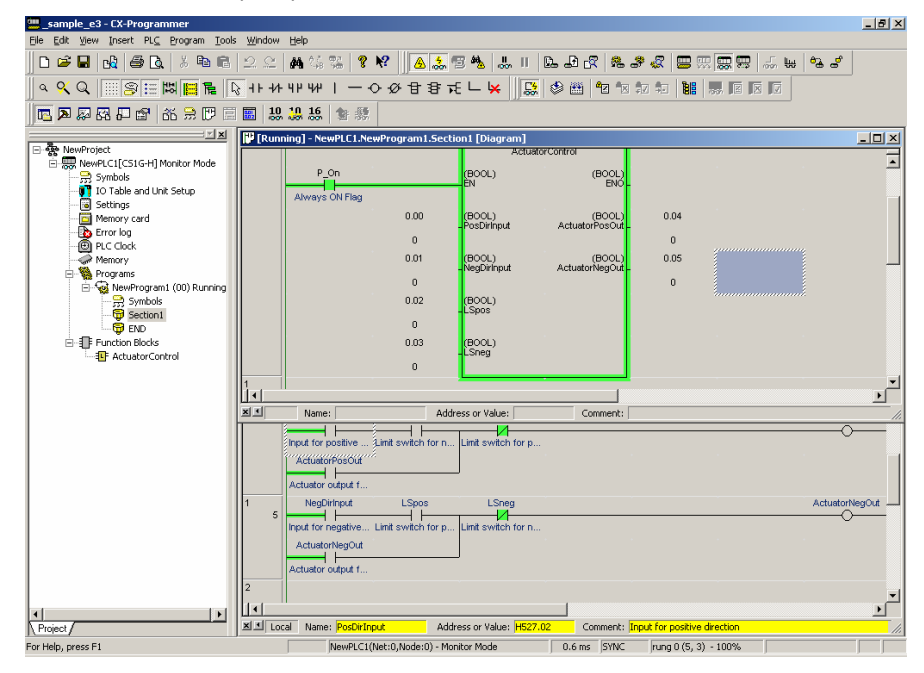

## 5-6. Verifica delle operazioni-2

Immettere i seguenti valori di parametri dell'istruzione di chiamata FB e verificare se è necessario fornire il risultato previsto. In questo esempio viene mostrato solo (1), ma è necessario verificare tutte le combinazioni delle condizioni.

- (1) Stato iniziale: Attivare 0.03. => 0.04 e 0.05 devono essere disattivati. Lo stato della schermata di monitoraggio del ladder dell'istanza FB deve corrispondere al valore.
- (2) Funzionamento attuatore in direzione avanti-1: Attivare 0.00 => 0.04 deve essere attivato. Lo stato della schermata di monitoraggio del ladder dell'istanza FB deve corrispondere al valore.
- (3) Funzionamento attuatore in direzione avanti-2: Disattivare 0.03 => 0.04 deve essere attivato e 0.05 deve essere disattivato. Lo stato della schermata di monitoraggio del ladder dell'istanza FB deve corrispondere al valore.
- (4) Funzionamento attuatore in direzione avanti-3: Attivare 0.03 => 0.04 deve essere disattivato e 0.05 deve essere disattivato. Lo stato della schermata di monitoraggio del ladder dell'istanza FB deve corrispondere

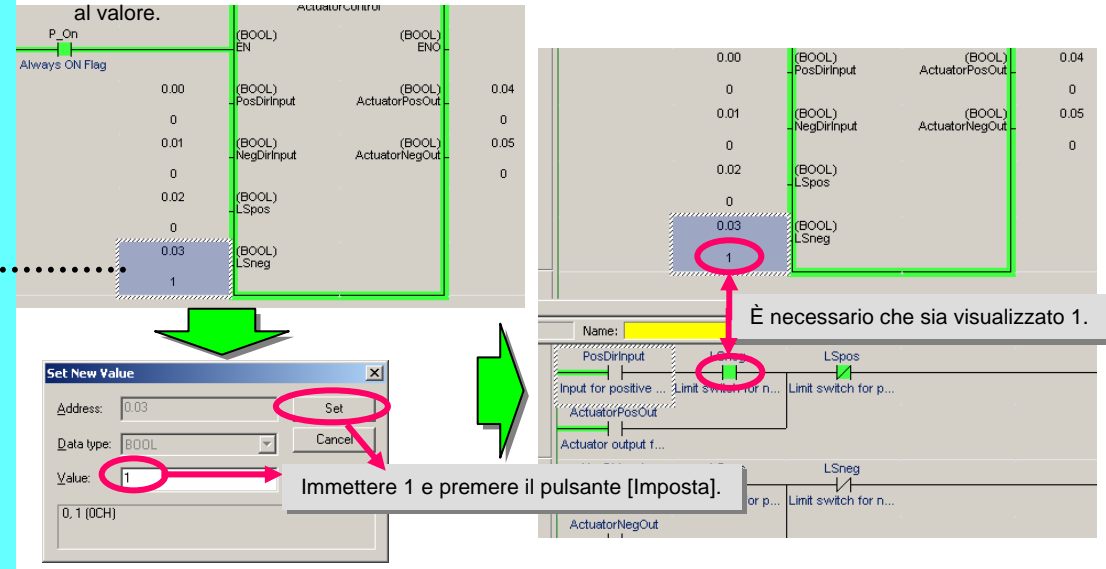

Spostare il cursore su 0.03 e premere il tasto [ENT].

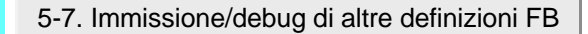

Immissione/deb Immissione/deb ug della ug della definizione FB definizione FB

Progettazione Progettazione del programma del programma

> Fino a questo punto sono state descritte le procedure di immissione e debug del blocco funzione "ActuatorControl". È necessario immettere ed eseguire il debug di altre definizioni FB.

Immissione del Immissione del programma programma principale principale

#### 5-8. Registrazione batch nella finestra di monitoraggio

Creazione della Creazione della libreria delle libreria delle definizioni FB definizioni FB

Per il debug, è possibile utilizzare la registrazione batch dell'indirizzo dell'istanza FB nella finestra di monitoraggio anziché il monitor ladder FB.

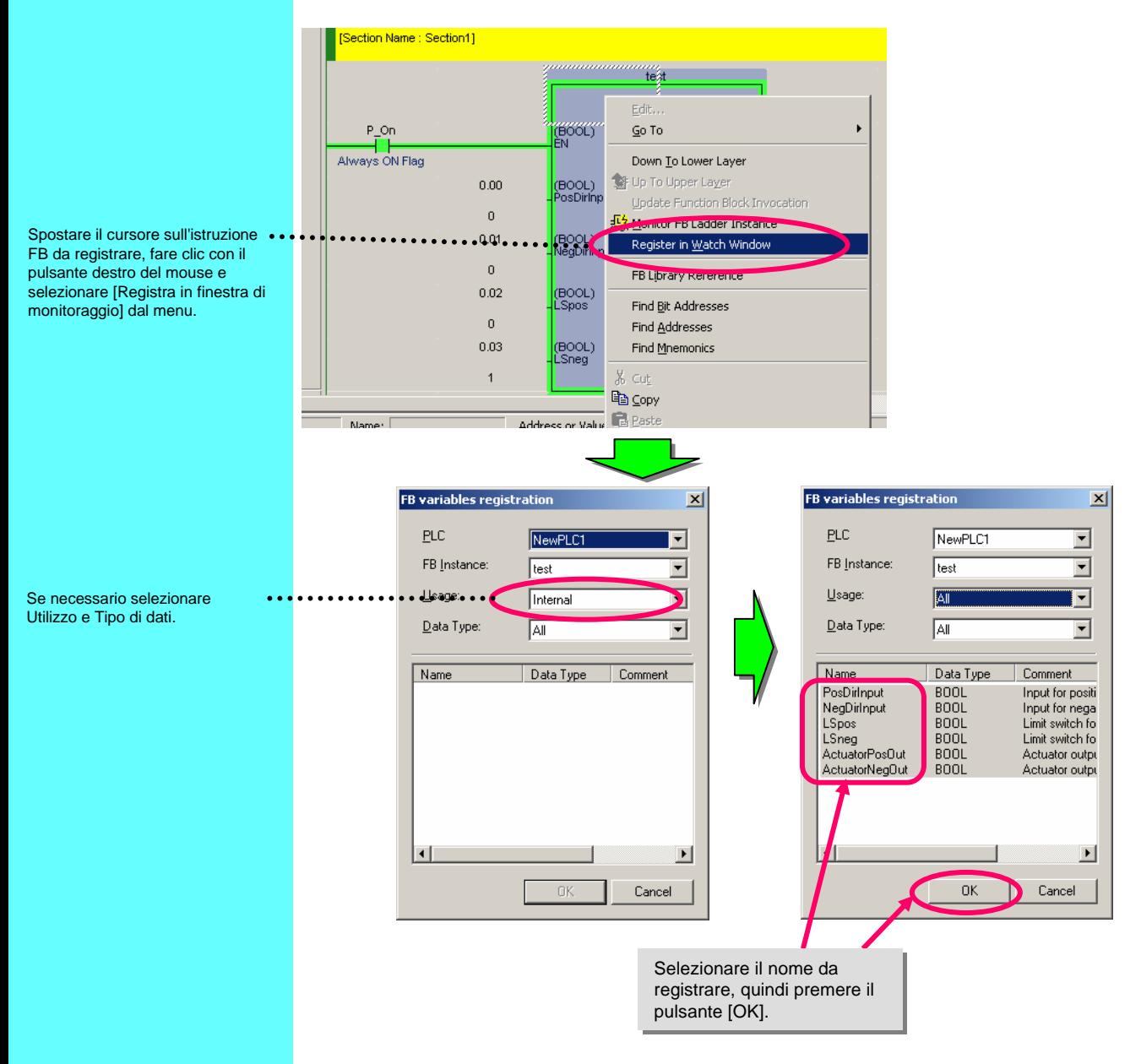

## 5-9. Esecuzione di step con la funzione di simulazione

Impostando il punto di interruzione della funzione di simulazione e utilizzando la funzione Esecuzione step, è possibile interrompere l'esecuzione del programma e verificare con facilità lo stato di elaborazione durante l'esecuzione del programma.

Questa funzione può essere utilizzata con CX-One Ver. 1.1 e successive (CX-Programmer Ver. 6.1, CX-Simulator Ver. 1.6 e successive)

## 5-9-1. Informazioni sul pulsanti di simulazione

Di seguito vengono illustrati i pulsanti della barra degli strumenti utilizzati con la funzione di simulazione. Viene illustrata la funzione di ciascun pulsante.

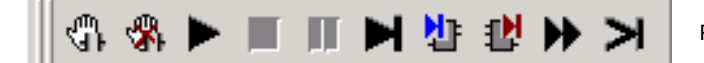

Pulsanti di simulazione

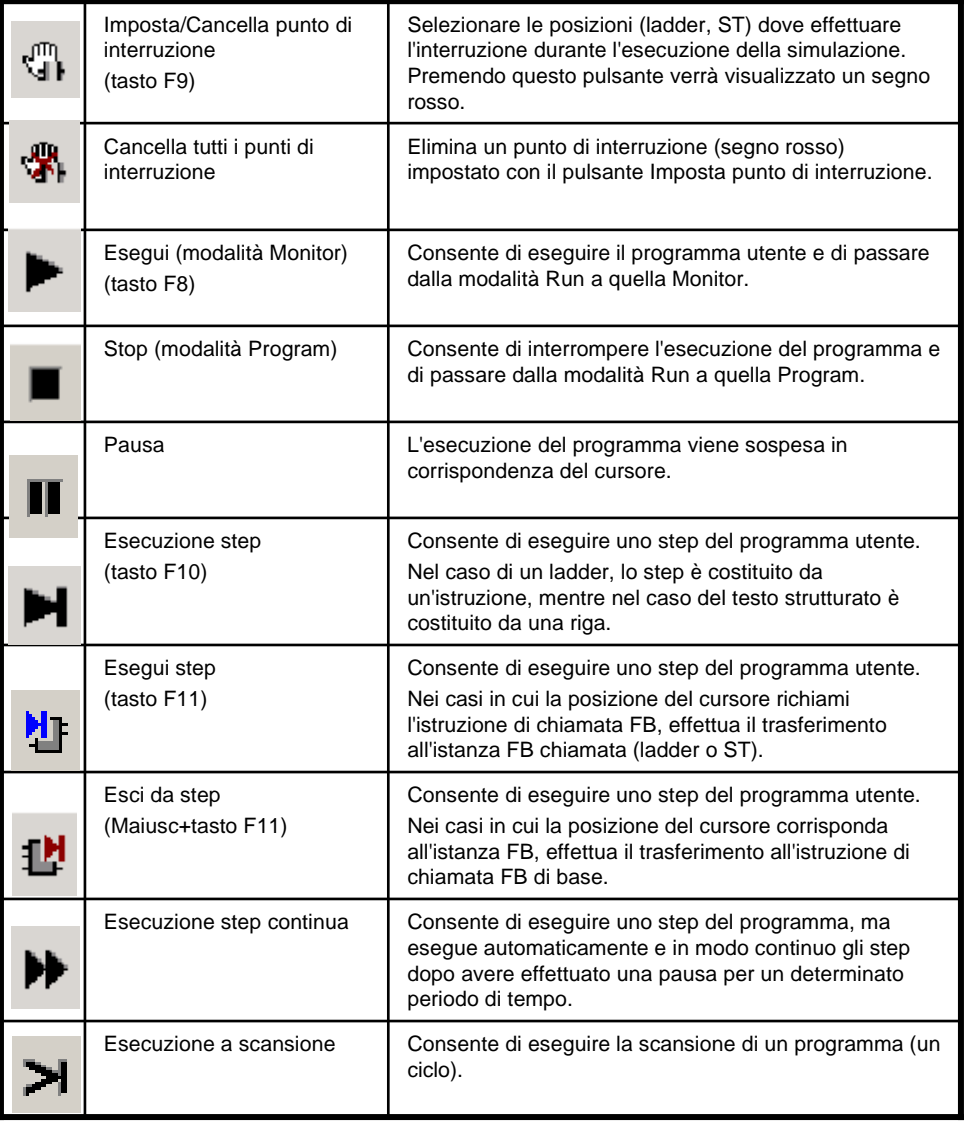

Debug del Debug del programma principale programma principale

ug della ug della

# 5-9-2. Impostazione del punto di interruzione ed esecuzione degli step

Di seguito viene fornita una spiegazione in cui viene utilizzata come esempio la funzione di simulazione Debug FB "WorkMoveControl\_LSONcount".

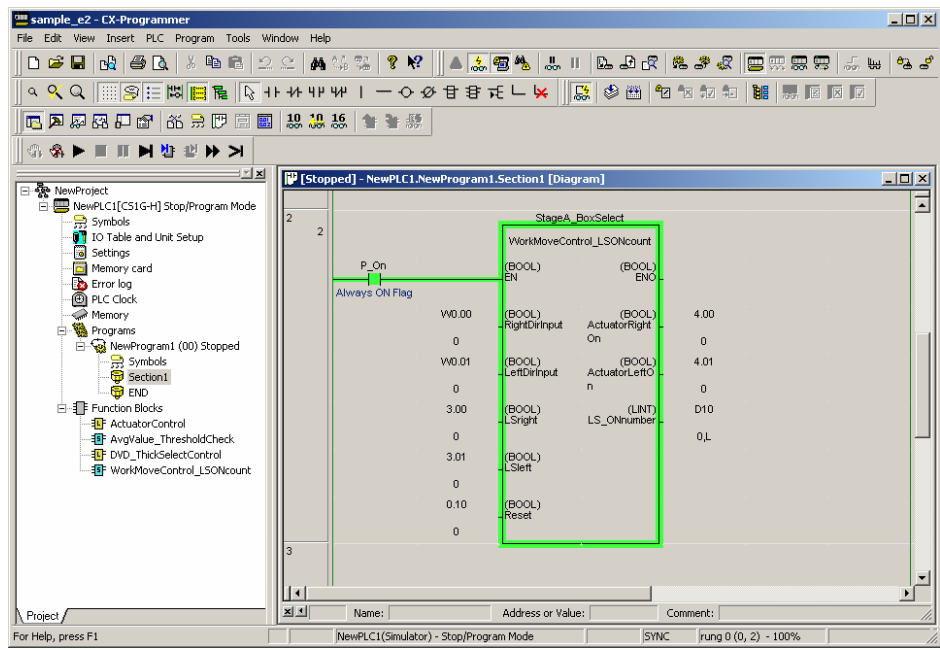

Passare dalla modalità Run a quella Monitor. Visualizzare l'istanza FB "WorkMoveControl\_LSONcount".

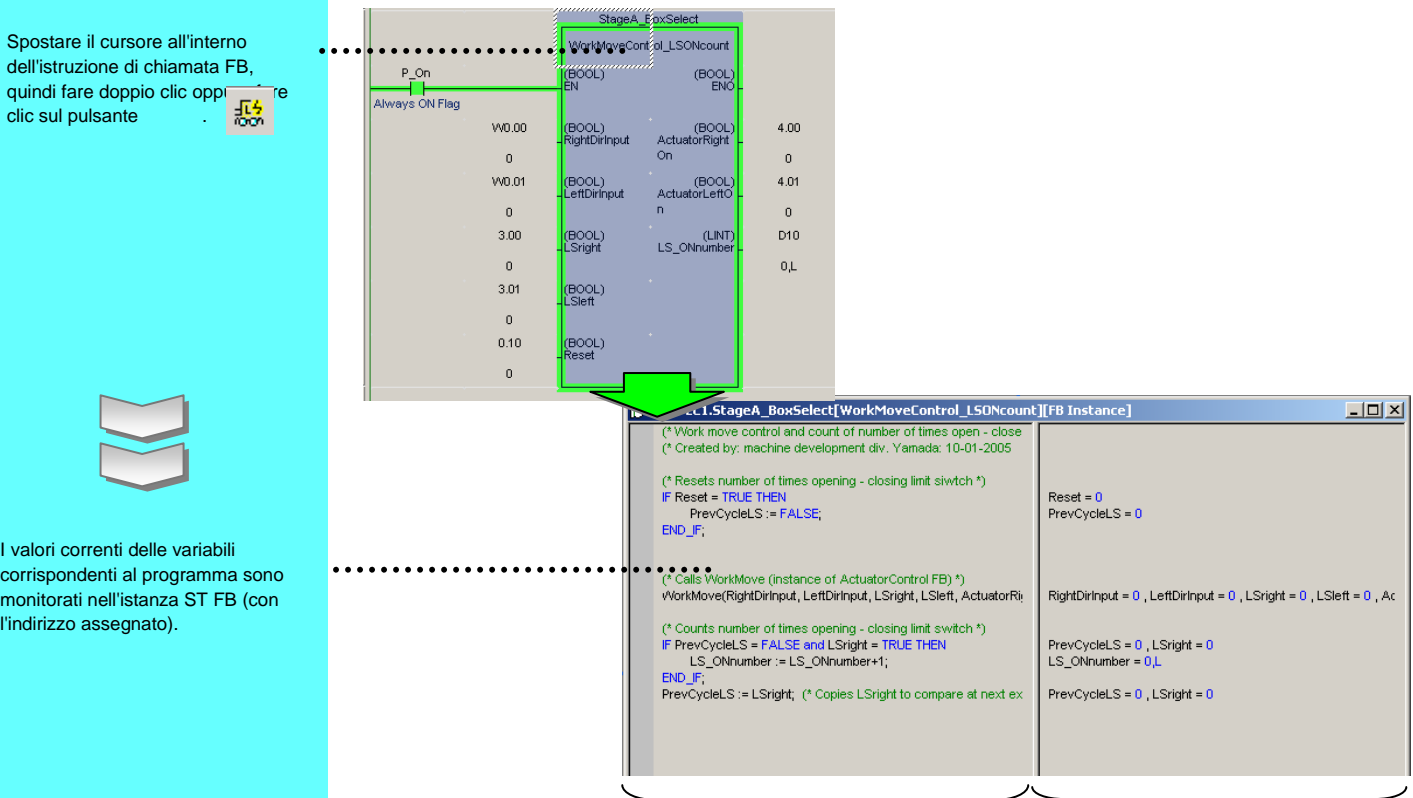

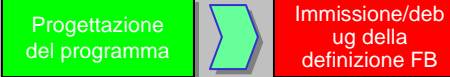

Impostare il valore corrente nel parametro dell'istruzione di chiamata FB e confermare la condizione di esecuzione.

Immissione del Immissione del programma programma principale principale

Impostare i seguenti casi: RightDirInput: ON LeftDirInput: OFF LSright: OFF LSleft: ON Reset: OFF In questo caso, si prevedono le seguenti uscite: ActuatorRightOn: ON ActuatorLeftOn: OFF LS\_ONnumber: 1

**ESSEY** 

(BOOL)<br>RightDirInput

(BOOL)<br>LeftDirInput

(BOOL)<br>LSriaht

(BOOL)<br>LSIeff

(BOOL)<br>Reset

van oo.

 $\overline{a}$ 

VVD.01

 $\overline{a}$ 

 $3.00<sub>1</sub>$ 

 $\bar{0}$ 

 $3.01$ 

 $\bar{\mathbf{o}}$  $0.10$ 

StageA\_EpxSelect WorkMoveCont ol\_LSONcount

(BOOL)

 $4.00$ 

ò.

 $4.01$ 

 $\overline{a}$ 

D10

 $01$ 

(BOOL)<br>ActuatorRight<br>On

:BOOL)<br>ActuatorLeftO

(LINT)<br>LS\_ONnumber

Creazione della Creazione della libreria delle libreria delle definizioni FB definizioni FB

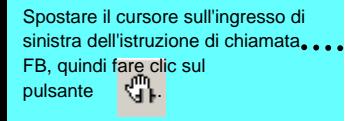

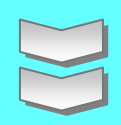

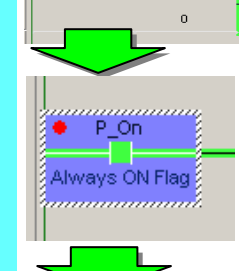

 $\bullet \bullet \mathsf{P\_On}$ 

Always ON Flag

Il programma si interrompe in corrispondenza del punto di interruzione.

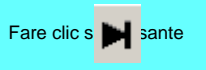

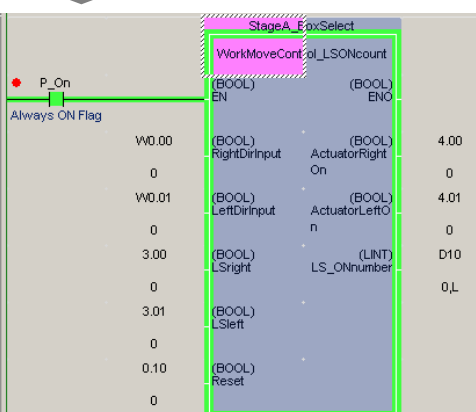

Eseguire il contatto di ingresso del punto di interruzione. L'interruzione ha luogo in corrispondenza dello step successivo dell'istruzione di chiamata FB.

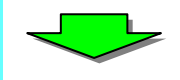

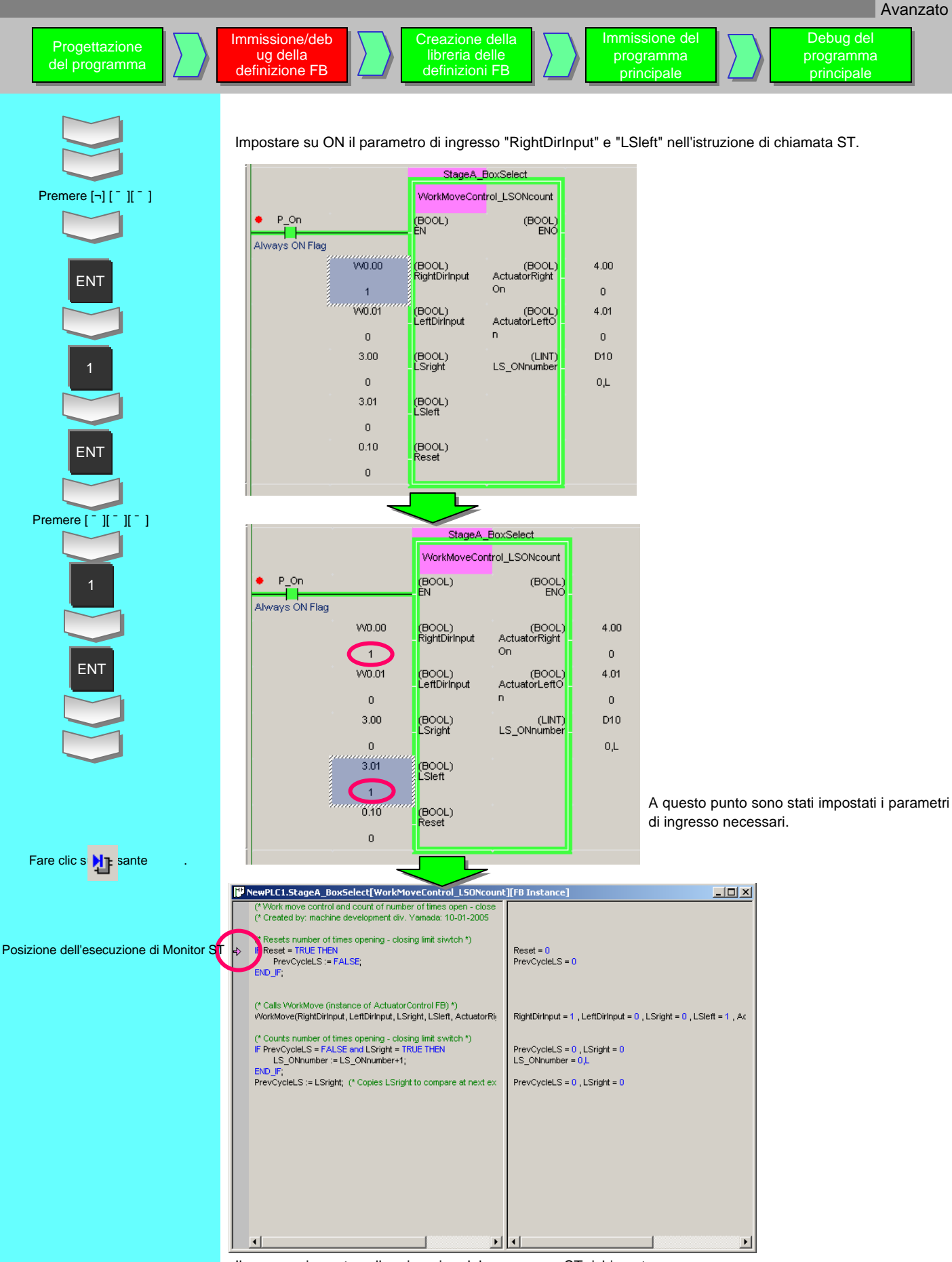

Il cursore si sposta sulla prima riga del programma ST richiamato.

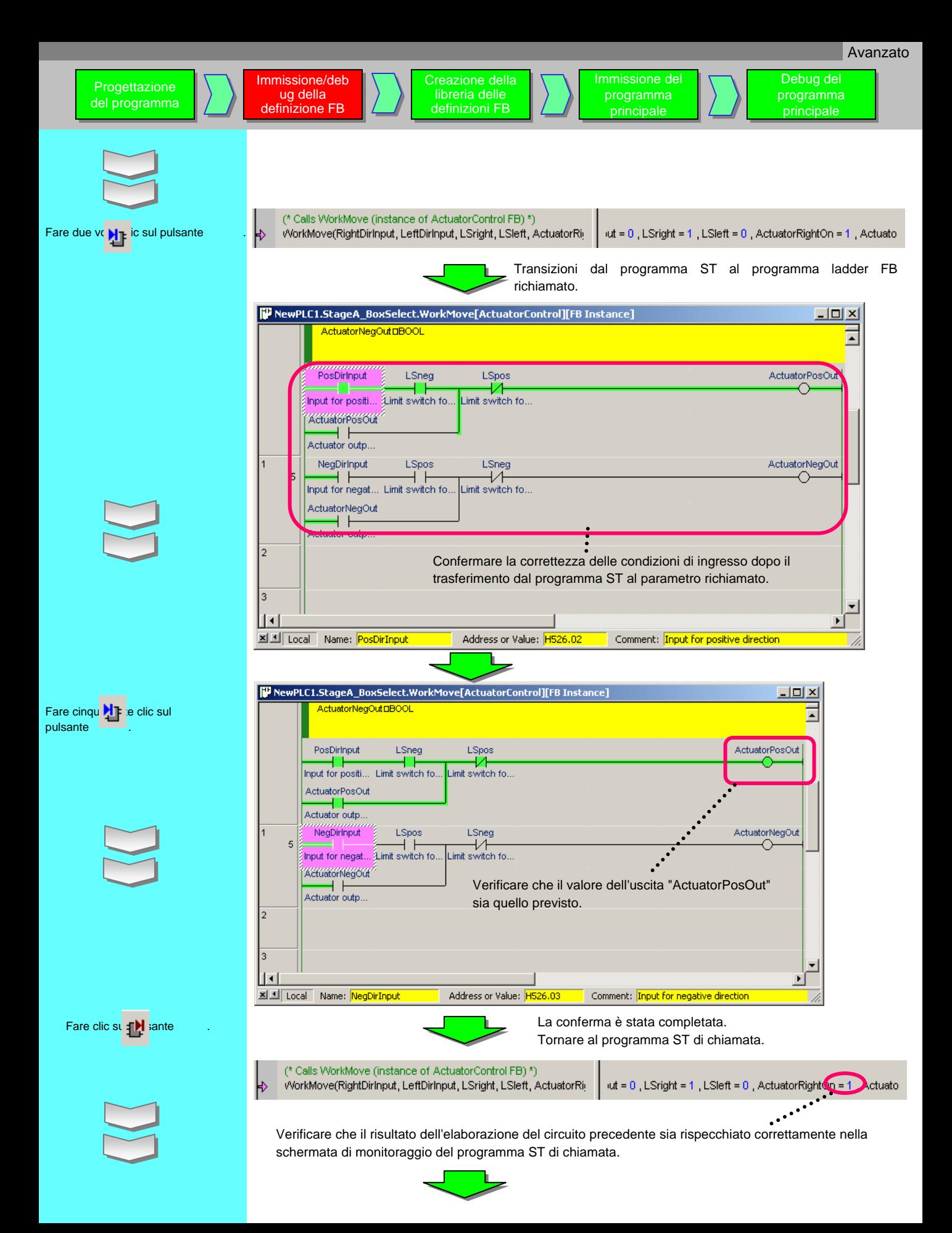

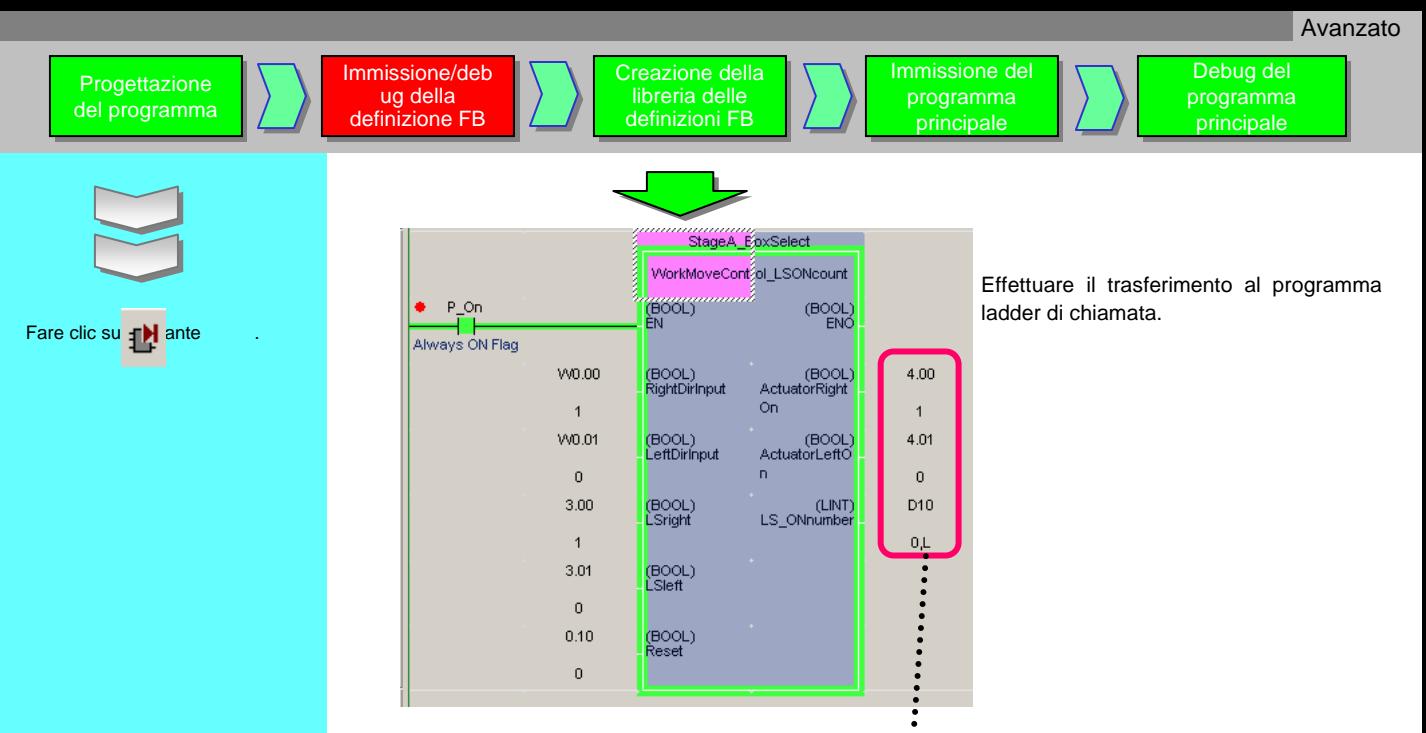

Verificare che il parametro di uscita sia correttamente rispecchiato.

## Suggerimento

Per modificare del valore del parametro corrente con il programma ST, attenersi alla seguente procedura.

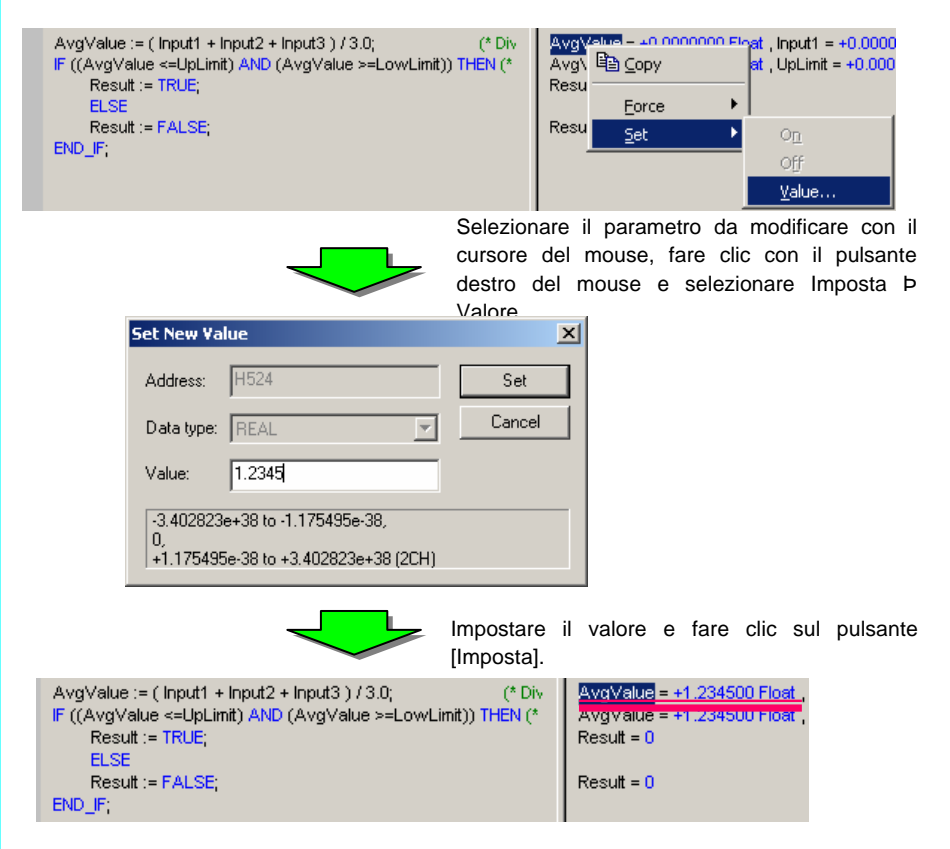

# 6. Creazione della libreria delle definizioni FB

Creazione della Creazione della libreria delle libreria delle definizioni FB definizioni FB

Immissione/deb Immissione/deb ug della ug della definizione FB definizione FB

Per riutilizzare la definizione FB verificata con le operazioni, è necessario incorporarla nella libreria (file). Controllare la gerarchia utilizzando l'area di lavoro del progetto e Visualizzatore istanza FB, quindi determinare la definizione FB da incorporare nella libreria. In questo caso, si tratta del blocco funzione "DVD\_ThickSelectControl".

Immissione del Immissione del programma programma principale principale

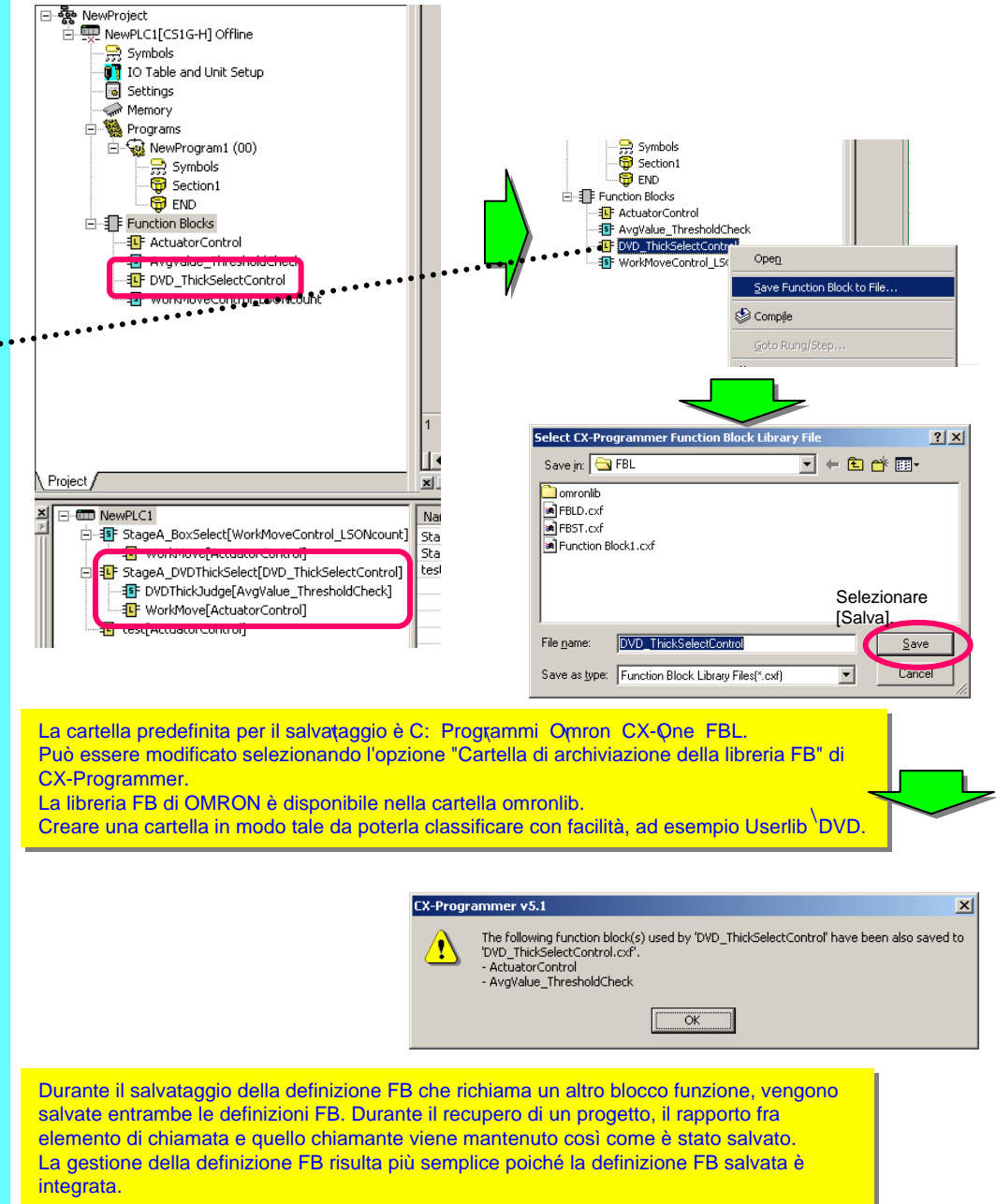

Selezionare il blocco funzione "DVD\_ThickSelectControl", fare clic con il pulsante destro del mouse e selezionare [Salva blocco funzione su file] dal menu visualizzato.

Progettazione Progettazione del programma del programma

Avanzato

# 7. Immissione del programma principale

Aggiungere il programma principale a un file del progetto che contiene la definizione FB per la quale è stato eseguito il debug. Il programma da immettere è quello descritto a pagina 4-5. Per informazioni sulla descrizione del programma generale, vedere a pagina 5-7.

[Variabili globali]

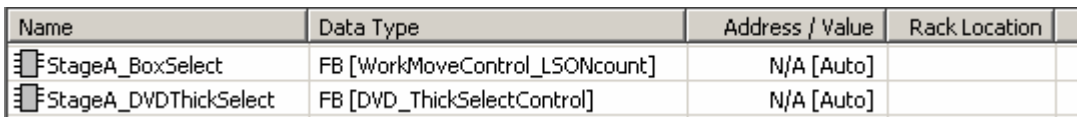

\* Le variabili di istanze diverse da quelle utilizzate per il blocco funzione vengono omesse.

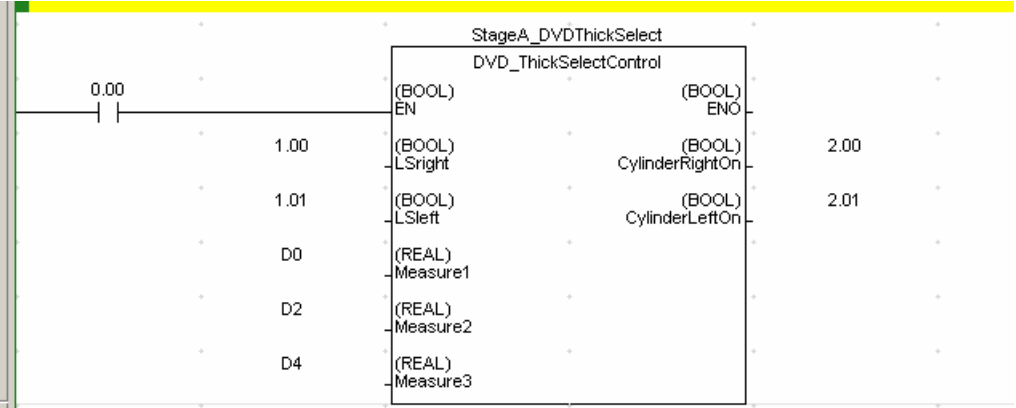

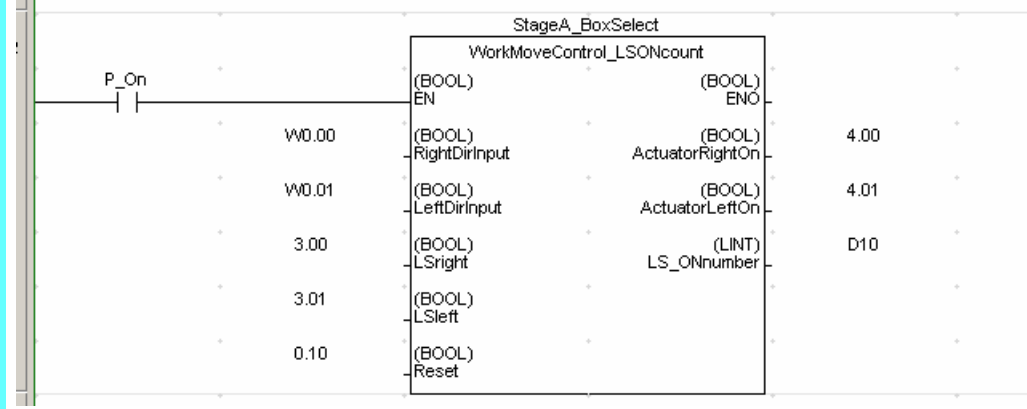

Per informazioni sull'immissione di un programma, vedere le pagine da 2-6 a 2-9.

# 8. Debug del programma principale

Eseguire il debug del programma principale tenendo a mente i seguenti elementi:

- Le aree di programma non correlate al blocco funzione
- Le aree di programma correlate a un parametro di ingresso del blocco funzione
- Le aree di programma che fanno riferimento a un parametro di uscita del blocco funzione

Il programma principale di questo esempio non include tali aree e pertanto la relativa spiegazione viene omessa.

## Ulteriori informazioni

## Eliminazione delle definizioni del blocco funzione non utilizzate

Quando si eliminano le definizioni del blocco funzione non utilizzate, non è sufficiente eliminare l'istruzione di chiamata del blocco funzione. Ciò è dovuto al fatto che le definizioni dell'istanza del blocco funzione vengono registrate nella tabella dei simboli globali. In questo caso, una volta eseguita la compilazione (controllo del programma), le istanze del blocco funzione non utilizzate verranno visualizzate nella finestra dei risultati. In questo modo, è possibile identificare ed eliminare con facilità le definizioni delle istanze del blocco funzione non utilizzate.

Le definizioni e le istanze del blocco funzione fanno parte del programma nella CPU anche se non vengono richiamate. Si consiglia pertanto di eliminare le definizioni e le istanze del blocco funzione non utilizzate prima di trasferire il programma alla CPU.

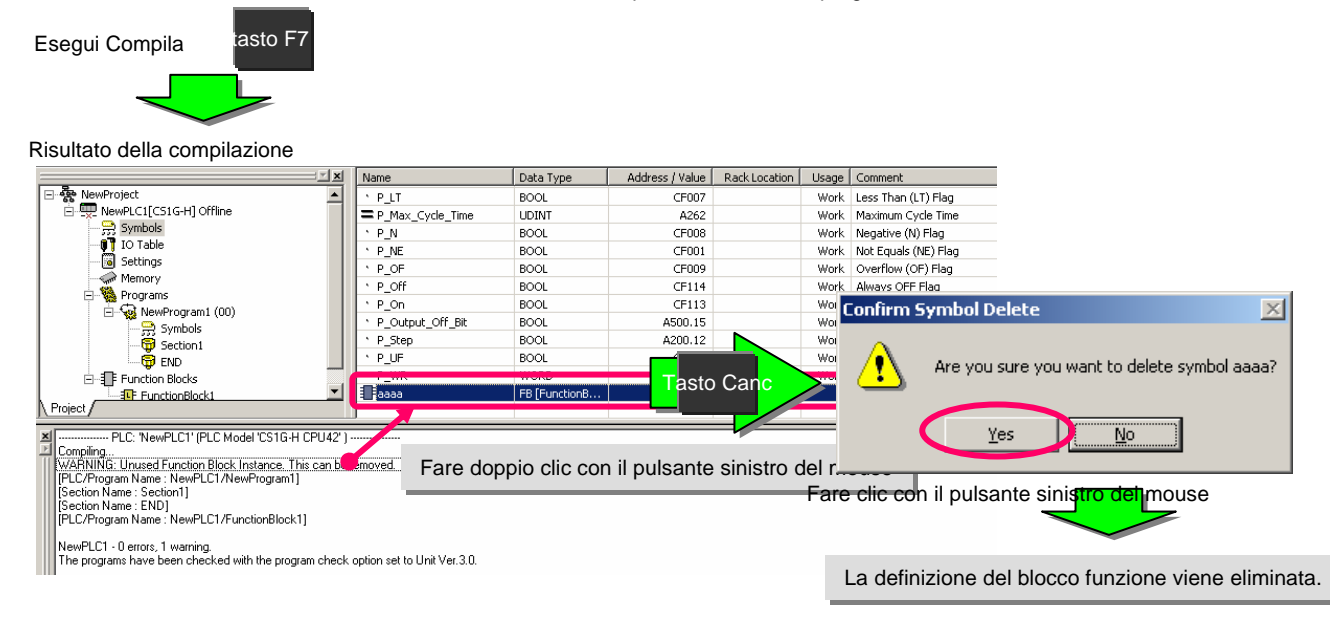

## Allocazione di memoria per i blocchi funzione

Per eseguire i blocchi funzione, è necessario allocare la memoria necessaria a ciascuna istanza del blocco funzione. CX-Programmer alloca la memoria in modo automatico in base alle informazioni della seguente finestra di dialogo. ( menu PLC ® Memoria blocco funzione ® Allocazione memoria blocco funzione) Sono disponibili 4 tipi di aree: "Non mantenere", "Mantieni", "Temporizzatori" e "Contatori". Se necessario, modificare le impostazioni.

**000 0200000 96 4330 46000000 0323D 648000 0400000** Se si modifica l'area "Non mantenere" o quella "Mantieni", tenere in considerazione le aree di memoria allocata al modulo ITO speciale e all'unità CPU SIO.

 $\bullet$  926 GD  $\bullet$  900000 Dands and all  $\bullet$  and  $\bullet$   $\bullet$   $\bullet$   $\bullet$   $\bullet$ CPU CS1/CJ1-H/CJ1M (versione: 3.0 o successiva) dispongono di un'area di memoria speciale, ovvero un'area di memorizzazione (H) estesa.

L'indirizzo dell'area va da H512 a H1535. Quest'area viene impostata in modo predefinito da CX-Programmer. Questa area non può essere utilizzata per gli operandi del comando ladder.

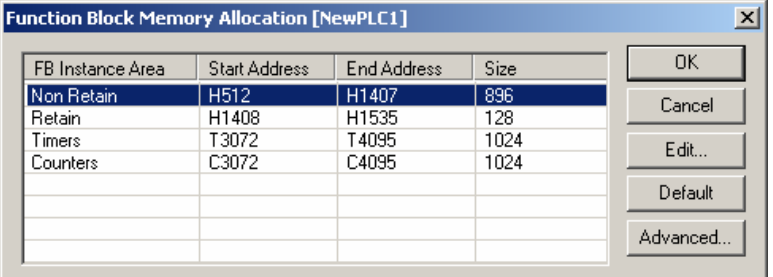

## Funzioni utili

## Ricerca automatica degli operandi dei comandi e visualizzazione dell'elenco

Durante l'immissione degli operandi dei comandi, è possibile visualizzare automaticamente un elenco di nomi di simboli o di commenti  $I/O$ 

Durante l'immissione dell'operando del contatto, dell'uscita o di istruzioni speciali, immettere una stringa. L'elenco a discesa viene automaticamente aggiornato per visualizzare i nomi dei simboli o i commenti I/O che utilizzano la stringa specificata. Selezionando la voce dall'elenco si definiscono le informazioni sull'operando.

Si tratta di un metodo efficiente di immissione nel ladder delle informazioni sui simboli registrati.

Esempio: Immettere il testo "Temperature" nel campo di modifica della finestra di dialogo dell'operando.

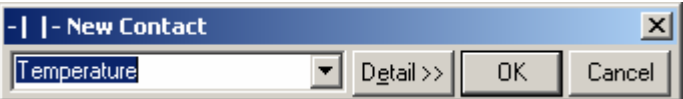

Fare cl $\bullet$ u o premere il tasto [F4]; vengono visualizzati nell'elenco tutti i simboli/gli indirizzi con il commento I/O che include il testo "temperature". Vedere di seguito:

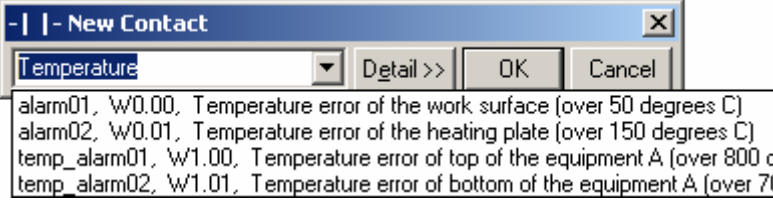

Ad esempio, selezionare dall'elenco "temp\_alarm01, W1.00, Errore temperatura della parte superiore della MacchinaA". L'operando viene impostato in modo da utilizzare il simbolo "alarm01".

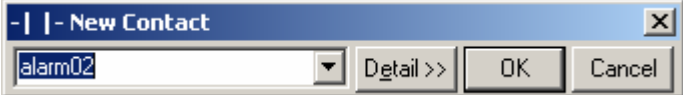

Funzioni di protezione FB

È possibile adottare misure preventive impostando una password nella definizione di blocco funzione allocata al file del progetto per impedire l'utilizzo, la fuga di informazioni sul know-how del progetto, modifiche non autorizzate e alterazioni.

z 6F90WWX9D90VXD30]]D]065H G0VDE030WDWD

Impostando il tipo di protezione "Scrittura/Visualizzazione disabilitata" si impedisce la visualizzazione del contenuto della definizioni del blocco funzione corrispondente. Applicando una protezione tramite password alla definizione del blocco funzione, è possibile impedire le fughe di informazioni relative al know-how del programma.

#### $\bullet$   $\times$  600  $\bullet$  . We consider the control of  $\bullet$   $\bullet$

Impostando il tipo di protezione "Solo scrittura disabilitata" si impedisce la scrittura o la modifica del contenuto della definizioni del blocco funzione corrispondente. Applicando una protezione tramite password alla definizione del blocco funzione, si impedisce che vengano apportate modifiche non autorizzate al programma.

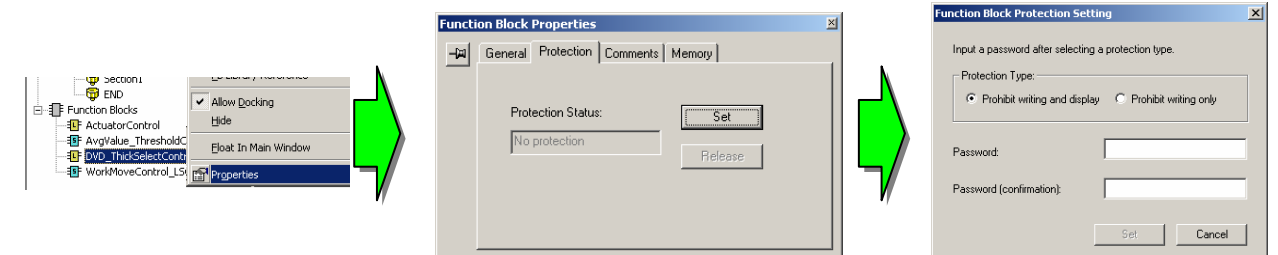

#### **Esempi di utilizzo dell'istruzione IF**

**IF espressione1 THEN elenco-istruzioni1 [ ELSIF espressione2 THEN elenco-istruzioni2 ] [ ELSE elenco-istruzioni3 ] END\_IF;**

Le espressioni espressione1 ed espressione2 devono dare come risultato un valore booleano. L'elenco-istruzioni è un elenco di istruzioni semplici, ad esempio a:=a+1; b:=3+c; e così via.

La parola chiave IF esegue l'elenco-istruzioni1 se il valore dell'espressione1 è True. Se è presente ELSIF e il valore dell'espressione1 è False e quello dell'espressione2 è True, esegue l'elenco-istruzioni2; se è presente ELSE e se il valore dell'espressione1 o dell'espressione2 è False, esegue l'elenco-istruzioni3. Dopo l'esecuzione dell'elenco-istruzioni1, dell'elencoistruzioni2 o dell'elenco-istruzioni3, il controllo passa all'istruzione successiva a END\_IF.

Possono essere presenti diverse istruzioni ELSIF all'interno di un'istruzione IF, ma solo un'istruzione ELSE.

Le istruzioni IF possono essere nidificate all'interno di altre istruzioni IF (fare riferimento all'esempio 5).

#### **Esempio 1** IF a > 0 THEN  $b := 0$ ; END\_IF; **Esempio 2 IF a THEN**  $h := 0$ ; END\_IF; **Esempio 3** IF a > 0 THEN  $b := TRUE;$ ELSE  $b :=$  FALSE; END\_IF; **Esempio 4** IF a < 10 THEN  $b := TRUE$ ;  $c := 100$ : ELSIF a > 20 THEN  $b := TRUE;$  $c := 200;$ ELSE  $b :=$ FALSE:  $c := 300$ : END\_IF; In questo esempio, se la variabile "a" è maggiore di 0, alla variabile "b"<br>viene assegnato il valore 0. Se la variabile "a" non è maggiore di 0, non viene eseguita alcuna azione<br>sulla variabile "b" e il controllo viene trasferito ai passi del programma<br>successivi alla clausola END\_IF. In questo esempio, se il valore della variabile "a" è True, alla variabile "b" viene assegnato il valore 0. Se il valore della variabile "a" è False, non viene eseguita alcuna azione sulla variabile "b" e il controllo viene trasferito ai passi del programma<br>successivi alla clausola END\_IF. In questo esempio, se la variabile "a" è maggiore di 0, alla variabile "b" viene assegnato il valore True (1) e il controllo viene trasferito ai passi del programma successivi alla clausola END IF. In questo esempio, se la variabile "a" non è maggiore di 0, non viene<br>eseguita alcuna azione sulla variabile "b" e il controllo viene trasferito all'istruzione successiva alla clausola ELSE. Alla variabile "b" verrà<br>assegnato il valore False (0). Il controllo viene quindi trasferito ai passi del programma successivi alla clausola END\_IF. In questo esempio, se il valore della variabile "a" è minore di 10, alla variabile "b" viene assegnato il valore True (1) e alla variabile "c" viene assegnato il valore 100. Il controllo viene quindi trasferito ai passi del programma successivi alla clausola END\_IF. Se la variabile "a" è uguale o maggiore di 10, il controllo passa alla clausola ELSE\_IF. Se la variabile "a" è maggiore di 20, alla variabile "b" viene assegnato il valore True (1) e alla variabile "c" il valore 200. Il controllo viene trasferito ai passi del programma successivi alla clausola END\_IF. Se la variabile "a" è compresa tra i valori 10 e 20 (ossia entrambe le condizioni precedenti di IF ed ELSE\_IF sono false), il controllo passa alla clausola ELSE e alla variabile "b" viene assegnato il valore False (0) e

alla variabile "c" il valore 300. Il controllo viene quindi trasferito ai passi

del programma successivi alla clausola END\_IF.

#### **Esempi di utilizzo dell'istruzione IF**

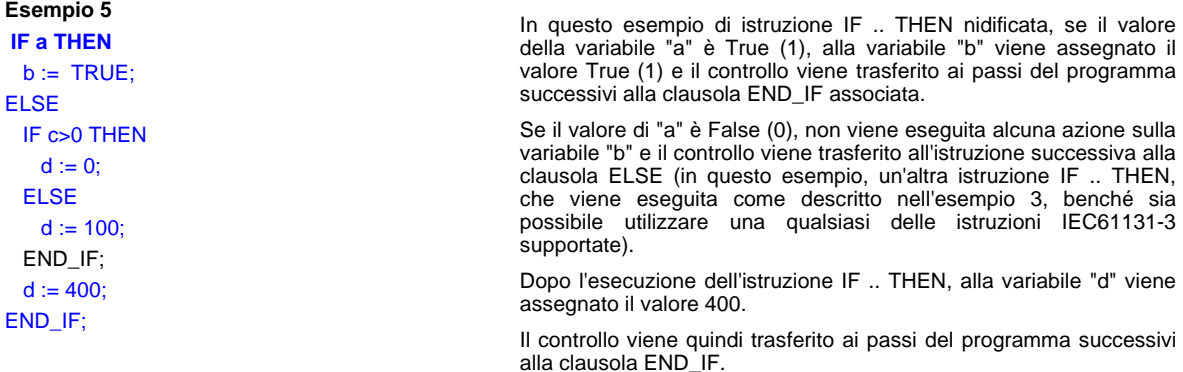

#### **Esempi di utilizzo dell'istruzione WHILE**

## **WHILE espressione DO elenco-istruzioni; END\_WHILE;**

L'espressione WHILE deve dare come risultato un valore booleano. L'elenco-istruzioni è un elenco di istruzioni semplici.

La parola chiave WHILE esegue ripetutamente l'elenco-istruzioni se il valore dell'espressione è True. Se il valore<br>dell'espressione è False, il controllo viene trasferito all'istruzione successiva a END\_WHILE.

#### **Esempio 1**

#### **WHILE a < 10 DO**

 $a := a + 1$ ;  $b := b * 2.0$ ; END\_WHILE;

#### **Esempio 2**

**WHILE a DO**  $b := b + 1$ ; IF  $b > 10$  THEN a:= FALSE; END\_IF; END\_WHILE;

#### **Esempio 3**

**WHILE (a + 1) >= (b \* 2) DO**  $a := a + 1$ ;  $b := b / c;$ END\_WHILE;

In questo esempio, viene valutata l'espressione WHILE e se il relativo valore è True (ossia se la variabile "a" è minore di 10) viene eseguito l'elenco-istruzioni (a:= a+1; e b:=b\*2.0;). Dopo l'esecuzione dell'elenco-istruzioni, il controllo torna all'inizio dell'espressione WHILE. Questo processo viene ripetuto finché la variabile "a" è minore di 10. Se la variabile "a" è maggiore o uguale a 10, l'elencoistruzioni non viene eseguito e il controllo viene trasferito ai passi del programma successivi alla clausola END\_WHILE.

In questo esempio, viene valutata l'espressione WHILE e se il relativo valore è True (ossia se il valore della variabile "a" è True) viene eseguito l'elenco-istruzioni (b := b + 1; e l'istruzione IF .. THEN). Dopo l'esecuzione dell'elenco-istruzioni, il controllo torna all'inizio dell'espressione WHILE. Questo processo viene ripetuto finché il valore della variabile "a" rimane True. Quando il valore della variabile "a" diventa False, l'elenco-istruzioni non viene più eseguito e il controllo viene trasferito ai passi del programma successivi alla clausola END\_WHILE.

In questo esempio, viene valutata l'espressione WHILE e se il relativo valore è True (ossia se la variabile "a" più 1 è maggiore o uguale alla variabile "b" moltiplicata per 2), viene eseguito l'elencoistruzioni (a:=a+1; e b:= b/c;). Dopo l'esecuzione dell'elencoistruzioni, il controllo torna all'inizio dell'espressione WHILE. Questo processo viene ripetuto finché il valore dell'espressione WHILE è True. Quando il valore dell'espressione WHILE diventa False, l'elenco-istruzioni non viene più eseguito e il controllo viene trasferito ai passi del programma successivi alla clausola END\_WHILE.

**Esempio 4 WHILE (a - b) <= (b + c) DO**  $a := a + 1$ ;  $b := b * a;$ END\_WHILE;

In questo esempio, viene valutata l'espressione WHILE e se il relativo valore è True (ossia la variabile "a" meno la variabile "b" è minore o uguale alla variabile "b" più la variabile "c"), viene eseguito l'elencoistruzioni (a:=a+1; e b := b\*a;). Dopo l'esecuzione dell'elenco-istruzioni, il controllo torna all'inizio dell'espressione WHILE. Questo processo viene ripetuto finché il valore dell'espressione WHILE è True. Quando il valore dell'espressione WHILE diventa False, l'elenco-istruzioni non viene più eseguito e il controllo viene trasferito ai passi del programma successivi alla clausola END\_WHILE.

#### **Esempi di utilizzo dell'istruzione REPEAT**

**REPEAT**

**elenco-istruzioni; UNTIL espressione END\_REPEAT;**

L'espressione REPEAT deve dare come risultato un valore booleano. L'elenco-istruzioni è un elenco di istruzioni semplici.

La parola chiave REPEAT esegue ripetutamente l'elenco-istruzioni se il valore dell'espressione è False. Quando il valore dell'espressione diventa True, il controllo passa all'istruzione successiva a END\_REPEAT.

#### **Esempio 1**

**REPEAT**

 $a := a + 1$ ;  $b := b * 2.0$ : UNTIL  $a > 10$ END\_REPEAT;

#### **Esempio 2**

REPEAT  $b := b + 1$ : IF  $b > 10$  THEN a:= FALSE; END\_IF; UNTIL a END\_REPEAT;

#### **Esempio 3**

REPEAT  $a := a + 1$ ;  $b := b / c;$ UNTIL  $(a + 1)$  >=  $(b * 2)$ END\_REPEAT;

#### **Esempio 4**

REPEAT  $a := a + 1;$  $b := b * a;$ UNTIL  $(a - b) \le (b + c)$ END\_REPEAT;

In questo esempio, viene eseguito l'elenco-istruzioni (a:=a+1 e b:= b\* 2.0;). Dopo l'esecuzione dell'elenco-istruzioni viene valutata l'espressione UNTIL e se il relativo valore è False (ossia se la variabile "a" è minore o uguale a 10), il controllo torna all'inizio dell'espressione REPEAT e viene nuovamente eseguito l'elenco-istruzioni. Questo processo viene ripetuto finché il valore dell'espressione UNTIL è False. Quando il valore dell'espressione UNTIL diventa True (ossia se la variabile "a" è maggiore di 10), il controllo viene trasferito ai passi del programma successivi alla clausola END\_REPEAT.

In questo esempio, viene eseguito l'elenco-istruzioni (b:= b+1 e l'istruzione IF .. THEN). Dopo l'esecuzione dell'elenco-istruzioni viene valutata l'espressione UNTIL e se il relativo valore è False (ossia se il valore della variabile "a" è False), il controllo torna all'inizio dell'espressione REPEAT e viene nuovamente eseguito l'elenco-istruzioni. Questo processo viene ripetuto finché il valore dell'espressione UNTIL è False. Quando il valore dell'espressione UNTIL diventa True (ossia se il valore della variabile "a" è True), il controllo viene trasferito ai passi del programma successivi alla clausola END\_REPEAT.

In questo esempio, viene eseguito l'elenco-istruzioni (a:=  $a+1$ ; e b:=  $b/c$ .). Dopo l'esecuzione dell'elenco-istruzioni viene valutata l'espressione UNTIL e se il relativo valore è False (ossia se la variabile "a" più 1 è minore della variabile "b" moltiplicata per 2), il controllo torna all'inizio dell'espressione REPEAT e viene nuovamente eseguito l'elenco-istruzioni. Questo processo viene ripetuto finché il valore dell'espressione UNTIL è False. Quando il valore dell'espressione UNTIL diventa True (ossia se la variabile "a" più 1 è maggiore o uguale alla variabile "b" moltiplicata per 2), il controllo viene trasferito ai passi del programma successivi alla clausola END\_REPEAT.

In questo esempio, viene eseguito l'elenco-istruzioni (a:=  $a+1$ ; e  $b:= b<sup>*</sup>a$ ;). Dopo l'esecuzione dell'elenco-istruzioni viene valutata l'espressione UNTIL e se il relativo valore è False (ossia se la variabile "a" meno la variabile "b" è maggiore della variabile "b" più la variabile "c"), il controllo torna all'inizio dell'espressione REPEAT e viene nuovamente eseguito l'elenco-istruzioni. Questo processo viene ripetuto finché il valore dell'espressione UNTIL è False. Quando il valore dell'espressione UNTIL diventa True (ossia se la variabile "a" meno la variabile "b" è minore o uguale alla variabile "b" più la variabile "c"), il controllo viene trasferito ai passi del programma successivi alla clausola END\_REPEAT.

#### **FOR variabile di controllo := espressione intera1 TO espressione intera2 [ BY espressione intera3 ] DO**

**elenco-istruzioni;**

**END\_FOR;**

La variabile di controllo FOR deve essere di tipo intero. Le espressioni intere FOR devono dare come risultato un valore dello stesso tipo intero della variabile di controllo. L'elenco-istruzioni è un elenco di istruzioni semplici.

La parola chiave FOR esegue ripetutamente l'elenco-istruzioni se la variabile di controllo è compresa nell'intervallo tra espressione intera1 ed espressione intera2. Se è presente la clausola BY, la variabile di controllo viene incrementata del valore prodotto dall'espressione intera3, altrimenti viene incrementata di 1 per impostazione predefinita. La variabile di controllo viene incrementata dopo l'esecuzione di ogni chiamata dell'elenco-istruzioni. Quando la variabile di controllo non è più compresa nell'intervallo tra l'espressione intera1 e l'espressione intera2, il controllo passa all'istruzione successiva a END\_FOR.

Le istruzioni FOR possono essere nidificate all'interno di altre istruzioni FOR.

**Esempio 1 FOR a := 1 TO 10 DO**  $b := b + a$ ; END\_FOR;

**Esempio 2 FOR a := 1 TO 10 BY 2 DO**  $b := b + a$ ;  $c := c + 1.0$ : END\_FOR;

**Esempio 3 FOR a := 10 TO 1 BY -1 DO**  $b := b + a$ :  $c := c + 1.0$ ; END\_FOR;

**Esempio 4 FOR a := b + 1 TO c + 2 DO**  $d := d + a$ :  $e := e + 1$ ; END\_FOR;

In questo esempio, l'espressione FOR viene inizialmente valutata e la variabile "a" viene inizializzata con il valore 1. Il valore della variabile "a" viene quindi confrontato con il valore "TO" dell'istruzione FOR e se è minore o uguale a 10 viene eseguito l'elenco-istruzioni (in questo esempio, b:= b+a;). La variabile "a" verrà quindi incrementata di 1 e il controllo tornerà all'inizio dell'istruzione FOR. La variabile "a" verrà nuovamente confrontata con il valore "TO" e se è minore o uguale a 10 verrà eseguito nuovamente l'elenco-istruzioni. Questo processo viene ripetuto finché il valore della variabile "a" non risulta maggiore di 10, quindi il controllo viene trasferito ai passi del programma successivi alla clausola END\_FOR.

In questo esempio, l'espressione FOR viene inizialmente valutata e la variabile "a" viene inizializzata con il valore 1. Il valore della variabile "a" viene quindi confrontato con il valore "TO" dell'istruzione FOR e se è minore o uguale a 10 viene eseguito l'elenco-istruzioni (in questo esempio, b:=b+a; e c:=c+1.0;). La variabile "a" verrà quindi incrementata di 2 e il controllo tornerà all'inizio dell'istruzione FOR. La variabile "a" verrà nuovamente confrontata con il valore "TO" e se è minore o uguale a 10 verrà eseguito nuovamente l'elenco-istruzioni. Questo processo viene ripetuto finché il valore della variabile "a" non risulta maggiore di 10, quindi il controllo viene trasferito ai passi del programma successivi alla clausola END\_FOR.

In questo esempio, l'espressione FOR viene inizialmente valutata e la variabile "a" viene inizializzata con il valore 10. Il valore della variabile "a" viene quindi confrontato con il valore "TO" dell'istruzione FOR e se è maggiore o uguale a 1 viene eseguito l'elenco-istruzioni (in questo esempio, b:= b+a; e c:=c+1.0;). La variabile "a" verrà quindi decrementata di 1 e il controllo tornerà all'inizio dell'istruzione FOR. La variabile "a" verrà nuovamente confrontata con il valore "TO" e se è maggiore o uguale a 1 verrà eseguito nuovamente l'elenco-istruzioni. Questo processo viene ripetuto finché il valore della variabile "a" non risulta minore di 1, quindi il controllo viene trasferito ai passi del programma successivi alla clausola END\_FOR.

In questo esempio, l'espressione FOR viene inizialmente valutata e la variabile "a" viene inizializzata con il valore della variabile "b" + 1. Il valore "TO" dell'istruzione FOR viene valutato in base al valore della variabile "c" + 2. Il valore della variabile "a" viene quindi confrontato con il valore "TO" e se è minore o uguale a tale valore viene eseguito l'elenco-istruzioni (in questo esempio, d:=d+a; ed e:=e+1;). La variabile "a" verrà quindi incrementata di 1 e il controllo tornerà all'inizio dell'istruzione FOR. La variabile "a" verrà nuovamente confrontata con il valore "TO" e se è minore o uguale a 10 verrà eseguito nuovamente l'elenco-istruzioni. Questo processo viene ripetuto finché il valore della variabile "a" non risulta maggiore del valore "TO", quindi il controllo viene trasferito ai passi del programma successivi alla clausola END\_FOR.

**Esempio 5**

**FOR a := b + c TO d - e BY f DO**  $g = g + a$ ;  $h := h + 1.0$ ; END\_FOR;

In questo esempio, l'espressione FOR viene inizialmente valutata e la variabile "a" viene inizializzata con il valore della variabile "b" più la variabile "c". Il valore "TO" dell'istruzione FOR viene valutato in base al valore della variabile "d" meno la variabile "e". Il valore della variabile "a" viene quindi confrontato con il valore "TO". Se il valore della variabile "f" è positivo e il valore della variabile "a" è minore o uguale al valore "TO", viene eseguito l'elenco-istruzioni (in questo esempio, g:=g+a; e h:=h+1.0;). Se il valore della variabile "f" è negativo e il valore della variabile "a" è maggiore o uguale al valore "TO", viene eseguito l'elenco-istruzioni (in questo esempio, g:=g+a; e h:=h+1.0;). La variabile "a" verrà quindi incrementata o decrementata del valore della variabile "f" e il controllo tornerà all'inizio dell'istruzione FOR. La variabile "a" verrà nuovamente confrontata con il valore "'TO" e, se appropriato, verrà eseguito l'elenco-istruzioni (come descritto sopra).

Questo processo viene ripetuto finché il valore della variabile "a" non risulta maggiore del valore "TO" (se il valore della variabile "f" è positivo) oppure finché il valore della variabile "a" non risulta minore del valore "TO" (se il valore della variabile "f" è negativo), quindi il controllo viene trasferito ai passi del programma successivi alla clausola END\_FOR.

**Esempi di utilizzo dell'istruzione CASE**

#### **CASE espressione OF**

**case etichetta1 [ , case etichetta2 ] [ .. case etichetta3 ] : elenco-istruzioni1; [ ELSE elenco-istruzioni2 ] END\_CASE;**

Il valore della valutazione dell'espressione CASE deve dare come risultato un numero intero. L'elenco-istruzioni è un elenco di istruzioni semplici. Le etichette devono essere valori interi letterali validi, ad esempio 0, 1, +100, -2 e così via.

La parola chiave CASE valuta l'espressione ed esegue l'elenco-istruzioni associato all'etichetta il cui valore corrisponde all'espressione iniziale. Il controllo viene quindi trasferito all'istruzione successiva a END\_CASE. Se il valore dell'espressione non corrisponde a nessuna etichetta ed è presente un comando ELSE, viene eseguito l'elenco-istruzioni associato alla parola chiave ELSE. Se la parola chiave ELSE non è presente, il controllo viene trasferito all'istruzione successiva a END\_CASE.

Possono essere presenti diverse istruzioni etichette (ed elenco-istruzioni associati) all'interno di un'istruzione CASE, ma solo un'istruzione ELSE.

L'operatore "," viene utilizzato per elencare più etichette associate allo stesso elenco-istruzioni..

L'operatore ".." indica un intervallo di valori per un'etichetta. Se l'espressione CASE rientra in tale intervallo, viene eseguito l'elenco-istruzioni associato. Ad esempio, l'etichetta 1..10 a:=a+1; esegue a:a+1 se l'espressione CASE è maggiore o uguale a 1 e minore di 10.

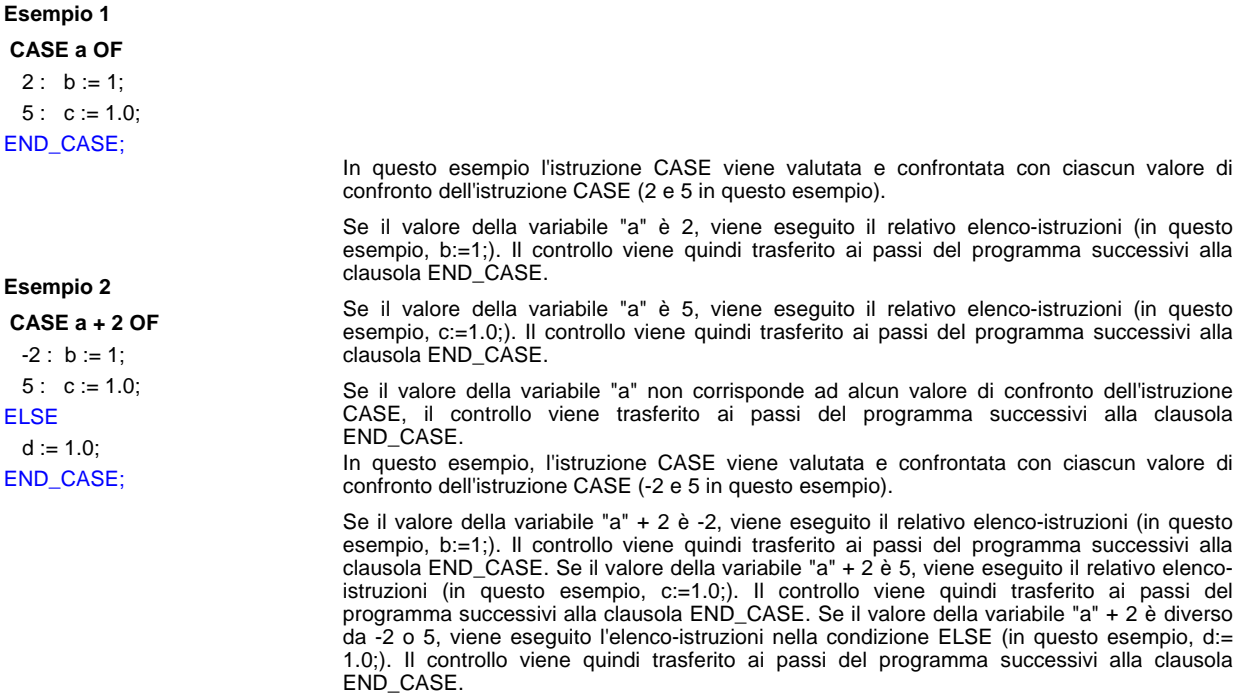
### **Esempi di utilizzo dell'istruzione CASE**

**Esempio 3 CASE a + 3 \* b OF**  $1, 3: b := 2;$ 7, 11 :  $c := 3.0$ ; ELSE  $d := 4.0$ ; END\_CASE;

**Esempio 4 CASE a OF -2, 2, 4 : b := 2; c := 1.0; 6..11, 13 : c := 2.0; 1, 3, 5 : c := 3.0;** ELSE  $b := 1$ :  $c := 4.0$ ; END\_CASE;

In questo esempio l'istruzione CASE viene valutata e confrontata con ciascun valore di confronto dell'istruzione CASE (1 o 3 e 7 o 11 in questo esempio).

Se il valore della variabile "a" + 3 moltiplicato per la variabile "b" è 1 o 3, viene eseguito il relativo elenco-istruzioni (in questo esempio, b:= 2;). Il controllo viene quindi trasferito ai passi del programma successivi alla clausola END CASE.

Se il valore della variabile "a" + 3 moltiplicato per la variabile "b" è 7 o 11, viene eseguito il relativo elenco-istruzioni (in questo esempio, c:= 3.0;). Il controllo viene quindi trasferito ai passi del programma successivi alla clausola END\_CASE.

Se il valore della variabile "a" + 3 moltiplicato per la variabile "b" è diverso da 1, 3, 7 o 11, viene eseguito l'elenco-istruzioni nella condizione ELSE (in questo esempio, d:=4.0;). Il controllo viene quindi trasferito ai passi del programma successivi alla clausola END\_CASE.

In questo esempio l'istruzione CASE viene valutata e confrontata con ciascun valore di confronto dell'istruzione CASE, (-2, 2 o 4), (da 6 a 11 o 13) e (1, 3 o 5) in questo esempio.

Se il valore della variabile "a" è –2, 2 o 4, viene eseguito il relativo elencoistruzioni (in questo esempio, b:=2; e c:=1.0;). Il controllo viene quindi trasferito ai passi del programma successivi alla clausola END\_CASE.

Se il valore della variabile "a" è 6, 7, 8, 9, 10, 11 o 13, viene eseguito il relativo elenco-istruzioni (in questo esempio, c:= 2.0;). Il controllo viene quindi trasferito ai passi del programma successivi alla clausola END\_CASE.

Se il valore della variabile "a" è 1, 3 o 5, viene eseguito il relativo elencoistruzioni (in questo esempio, c:=3.0;). Il controllo viene quindi trasferito ai passi del programma successivi alla clausola END\_CASE.

Se il valore della variabile "a" è diverso da tutti i valori sopra riportati, viene eseguito l'elenco-istruzioni nella condizione ELSE (in questo esempio, b:=1; e c:=4.0;). Il controllo viene quindi trasferito ai passi del programma successivi alla clausola END\_CASE.

**WHILE espressione DO elenco-istruzioni1; EXIT; END\_WHILE;** *elenco-istruzioni2;*

**REPEAT elenco-istruzioni1; EXIT; UNTIL espressione END\_REPEAT;** *elenco-istruzioni2;*

# **FOR variabile di controllo := espressione intera1 TO espressione intera2 [ BY espressione intera3 ] DO elenco-istruzioni1;**

**EXIT; END\_FOR;** *elenco-istruzioni2;*

L'elenco-istruzioni è un elenco di istruzioni semplici.

La parola chiave EXIT interrompe l'esecuzione del ciclo di ripetizione per passare all'istruzione successiva e può essere utilizzata solo nelle istruzioni ripetitive (istruzioni WHILE, REPEAT, FOR). Quando la parola chiave EXIT viene eseguita dopo l'elencoistruzioni1 nel ciclo ripetitivo, il controllo viene trasferito immediatamente all'elenco-istruzioni2.

## **Esempio 1**

```
WHILE a DO
IF c = TRUE THEN
  b:=0;EXIT;END_IF;
IF b > 10 THEN
  a:= FALSE;
 END_IF;
END_WHILE;
d := 1;
```

```
variabile "c" è True), l'elenco-istruzioni (b:=0; ed EXIT;) viene 
eseguito durante l'esecuzione del ciclo WHILE. Una volta eseguita la
parola chiave EXIT, il ciclo WHILE viene interrotto e il controllo viene
trasferito IF (d:=1) successiva alla clausola END_WHILE.
```
Se il valore della prima espressione IF è True (ossia se il valore della

```
Esempio 2
a:= FALSE;
FOR i:=1 TO 20 DO
   FOR j:=0 TO 9 DO
       IF i>=10 THEN
            n:=i*10+j;
            a:=TRUE;EXIT;
       END_IF;
   END_FOR;
   IF a THEN EXIT; END_IF;
END_FOR;
d := 1;
```
Se il valore della prima espressione IF è True (ovvero se il valore di i>=10 è True) nel ciclo interno FOR, l'elenco-istruzioni (n:=i\*10+j; a:=TRUE; ed EXIT;) viene eseguito durante l'esecuzione del ciclo FOR. Una volta eseguita la parola chiave EXIT, il ciclo interno FOR viene interrotto e il controllo viene trasferito all'istruzione IF successiva alla clausola END\_FOR. Se il valore di questa espressione IF è True (ossia se il valore della variabile "a" è True), viene eseguita la parola chiave EXIT, il ciclo esterno FOR viene interrotto dopo la clausola END\_FOR e il controllo viene trasferito all'istruzione successiva (d:=1;).

### **Esempi di utilizzo dell'istruzione RETURN**

*elenco-istruzioni1;* **RETURN;** *elenco-istruzioni2;*

L'elenco-istruzioni è un elenco di istruzioni semplici.

La parola chiave RETURN interrompe l'esecuzione all'interno del blocco funzione dopo l'elenco-istruzioni1, quindi il controllo torna al programma che ha eseguito la chiamata al blocco funzione senza eseguire l'elenco-istruzioni2.

### **Esempio 1**

IF a\_1\*b>100 THEN c:=TRUE;RETURN; END\_IF; IF a\_2\*(b+10)>100 THEN c:=TRUE;RETURN; END\_IF; IF a\_3\*(b+20)>100 THEN c:=TRUE; END\_IF;

Se il valore della prima o della seconda istruzione IF è True (ossia se "a\_1\*b" o "a\_2\*(b + 10)" è maggiore di 100), viene eseguita l'istruzione (c := TRUE; e RETURN;). L'esecuzione della parola chiave RETURN interrompe l'esecuzione all'interno del blocco funzione e il controllo torna al programma che ha eseguito la chiamata al blocco funzione.

### **Esempi di matrici**

### *nome variabile [indice]*

Una matrice è una raccolta di variabili dello stesso tipo. Le dimensioni di una matrice possono essere definite nella tabella variabili del blocco funzione.

È possibile accedere a una variabile utilizzando l'operatore pedice [ ] della matrice.

L'indice consente di accedere a una specifica variabile all'interno di una matrice. L'indice deve essere un valore letterale positivo, un'espressione intera o una variabile intera. L'indice parte da zero, ossia specificando 0 come indice si accede alla prima variabile, specificando 1 come indice si accede alla seconda variabile e così via.

#### **Avviso**

**Se l'indice è costituito da un'espressione o una variabile intera, è necessario assicurarsi che il valore dell'indice risultante rientri nell'intervallo di indice valido della matrice. È importante evitare di accedere a una matrice specificando un indice errato. Per ulteriori informazioni su come scrivere codice corretto quando si utilizzano offset per matrici di variabili, fare riferimento all'esempio 5.**

### **Esempio 1**

 $a[0] = 1;$  $a[1] = -2;$  $a[2] := 1+2;$  $a[3] := b;$  $a[4] := b+1;$ 

## **Esempio 2**

 $c[0] := FALSE;$  $c[1] := 2 > 3;$ 

In questo esempio la variabile "a" è una matrice di 5 elementi di tipo INT. Anche la variabile "b" è di tipo INT. In fase di esecuzione, il primo elemento della matrice viene impostato su 1, il secondo su –2, il terzo su 3 (ossia 1+2), il quarto sul valore della variabile "b" e il quinto sul valore della variabile "b" più 1.

In questo esempio la variabile "c" è una matrice di 2 elementi di tipo BOOL. In fase di esecuzione, il primo e il secondo elemento della matrice vengono impostati su False (perché l'espressione 2 maggiore di 3 risulta falsa).

## **Esempio 3**

 $d[9] = 2,0;$ 

In questo esempio la variabile "d" è una matrice di 10 elementi di tipo REAL. In fase di esecuzione, l'ultimo elemento della matrice (il decimo elemento) viene impostato su 2.0.

**Esempio 4**

 $a[1] = b[2]$ ;

In questo esempio le variabili "a" e "b" sono matrici con lo stesso tipo di dati. In fase di esecuzione, il secondo elemento nella variabile "a" viene impostato sul valore del terzo elemento nella variabile "b".

## **Esempio 5**  $a[b] := 1;$

 $a[b+1] := 1$ ;  $a[(b+c)*(d-e)] := 1;$ 

**Nota: poiché per accedere alla matrice vengono utilizzate espressioni e variabili intere, il valore effettivo dell'indice non sarà noto fino al momento dell'esecuzione. È quindi necessario assicurarsi che l'indice sia compreso nell'intervallo valido della matrice a. Ad esempio, per maggiore sicurezza è possibile verificare la validità dell'indice della matrice come descritto di seguito:**

 $f := (b + c) * (d - e);$ IF  $(f > 0)$  AND  $(f < 5)$  THEN  $a[f] := 1;$ END\_IF;

Dove la variabile "f" è di tipo INT.

## **Esempio 6**

 $a[b[1]] = c;$  $a[b[2] + 3] = c;$ 

> Questo esempio mostra come utilizzare un'espressione di elementi di matrice all'interno di un'altra espressione di elementi di matrice.

# **Funzioni numeriche e aritmetiche**

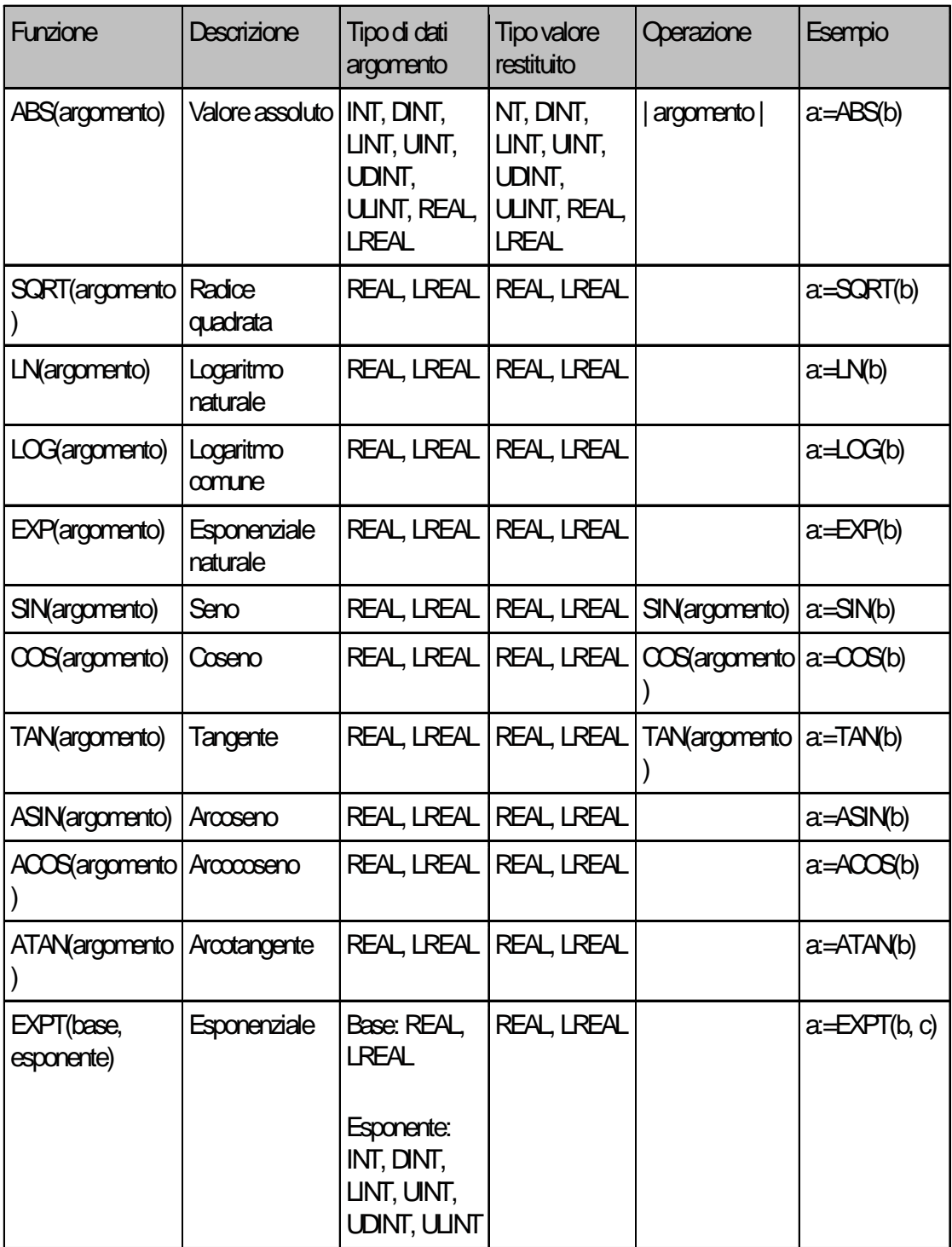

# **Garanzia e considerazioni sull'applicazione**

# **Leggere attentamente e comprendere**

Prima di procedere all'acquisto dei prodotti il cliente si assume l'onere di leggere attentamente e comprendere questo documento. Per eventuali domande o commenti, rivolgersi all'ufficio OMRON di competenza.

# **Garanzia e limitazione di responsabilità**

## **GARANZIA**

OMRON garantisce i propri prodotti da difetti di materiali e/o vizi di costruzione per un periodo di un anno (o per altro periodo se specificato) dalla data di consegna. L'onere della prova del difetto è a carico dell'acquirente. La garanzia si limita alla riparazione del prodotto o, a giudizio insindacabile di OMRON, alla sua sostituzione.

OMRON NON RICONOSCE ALTRA GARANZIA, ESPLICITA O IMPLICITA, COMPRESE IN VIA ESEMPLIFICATIVA QUELLE DI NON-VIOLAZIONE, DI COMMERCIABILITA' E DI IDONEITA' A FINI PARTICOLARI. L'ACQUIRENTE O L'UTILIZZATORE RICONOSCE LA PROPRIA ESCLUSIVA RESPONSABILITA' NELL'AVER DETERMINATO L'IDONEITA' DEL PRODOTTO A SODDISFARE I REQUISITI IMPLICITI NELL'USO PREVISTO DELLO STESSO.

## **LIMITAZIONE DI RESPONSABILITA'**

OMRON NON SARÀ RESPONSABILE DEI DANNI, DELLE PERDITE DI PROFITTO O DELLE PERDITE COMMERCIALI SPECIALI, INDIRETTE O EMERGENTI IN QUALUNQUE MODO RICONDUCIBILI AI PRODOTTI, ANCHE QUANDO LE RICHIESTE DI INDENNIZZO POGGINO SU CONTRATTO, GARANZIA, NEGLIGENZA O RESPONSABILITÀ INCONDIZIONATA.

In nessun caso la responsabilità di OMRON potrà superare il prezzo del singolo prodotto in merito al quale sia stata definita la responsabilità.

IN NESSUN CASO OMRON SARÀ RESPONSABILE PER GARANZIA, RIPARAZIONE O ALTRA RICHIESTA DI INDENNIZZO RELATIVA AI PRODOTTI SE L'ANALISI, CONDOTTA DA OMRON, NON CONFERMERÀ CHE I PRODOTTI SONO STATI CORRETTAMENTE UTILIZZATI, IMMAGAZZINATI, INSTALLATI E SOTTOPOSTI A MANUTENZIONE, E CHE NON SONO STATI OGGETTO DI CONTAMINAZIONI, ABUSI, USI IMPROPRI, MODIFICHE O RIPARAZIONI DA PARTE DI CENTRI NON AUTORIZZATI DA OMRON.

# **Considerazioni sull'applicazione**

# **IDONEITA' ALL'USO PREVISTO**

OMRON non sarà responsabile della conformità a normative, regolamenti e leggi applicabili a combinazioni di prodotti nell'applicazione del cliente o nell'impiego dei prodotti stessi. Il cliente e/o l'utilizzatore hanno la responsabilità di adottare tutte le misure necessarie a determinare l'idoneità del prodotto ai sistemi, ai macchinari e alle apparecchiature con i quali verrà utilizzato. Il cliente e/o l'utilizzatore hanno la responsabilita' di conoscere ed osservare tutte le proibizioni, regole, limitazioni e divieti applicabili all'uso del prodotto e/o al prodotto stesso.

NON UTILIZZARE MAI I PRODOTTI IN APPLICAZIONI CHE IMPLICHINO GRAVI RISCHI PER L'INCOLUMITÀ DELLE PERSONE O DI DANNI ALLA PROPRIETÀ SENZA PRIMA AVERE APPURATO CHE L'INTERO SISTEMA SIA STATO PROGETTATO TENENDO IN CONSIDERAZIONE TALI RISCHI E CHE I PRODOTTI OMRON SIANO STATI VALUTATI, INSTALLATI E PROVATI CORRETTAMENTE IN VISTA DELL'USO AL QUALE SONO DESTINATI NELL'AMBITO DELL'APPARECCHIATURA O DEL SISTEMA.

# **Dichiarazione di non responsabilità**

# **DATI SULLE PRESTAZIONI**

I dati sulle prestazioni forniti in questo catalogo non costituiscono una garanzia, bensì solo una guida alla scelta delle soluzioni più adeguate alle esigenze dell'utente. Essendo il risultato delle condizioni di collaudo di OMRON, tali dati devono essere messi in relazione agli effettivi requisiti di applicazione. Le prestazioni effettive sono soggette alla *Garanzia e Limitazione di Responsabilità* di OMRON.

# **MODIFICHE ALLE SPECIFICHE**

Le caratteristiche e gli accessori del prodotto possono essere soggetti a modifiche a scopo di perfezionamento o per altri motivi. Per confermare le caratteristiche effettive del prodotto acquistato, rivolgersi all'ufficio OMRON di competenza.

## **DIMENSIONI E PESI**

Pesi e misure sono nominali e non devono essere utilizzati in progettazione o produzione, anche quando sono indicati i valori di tolleranza.

Cat. No. R133-IT2-02

## **Le informazioni contenute nel presente documento sono soggette a modifiche senza preavviso.**

ITALIA Omron Electronics SpA Viale Certosa, 49 - 20149 Milano Tel: +39 02 32 681 Fax: +39 02 32 68 282 www.omron.it

Nord Ovest Tel: +39 02 326 88 00 Milano Tel: +39 02 326 87 77<br>Bologna Tel: +39 051 613 66 1 Bologna Tel: +39 051 613 66 11 Tel: +39 074 45 45 11

**SVIZZERA** Omron Electronics AG Sennweidstrasse 44, CH-6312 Steinhausen Tel: +41 (0) 41 748 13 13 Fax: +41 (0) 41 748 13 45 www.omron.ch

Romanel Tel: +41 (0) 21 643 75 75